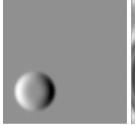

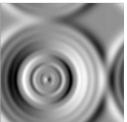

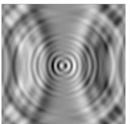

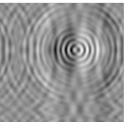

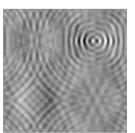

# Visualisation of Smoothed Particle Hydrodynamics data using SPLASH - v2.8.0

# **Daniel Price**

# April 6, 2018

# **Contents**

| 1                       | Intro | oduction                                                | (  |  |  |
|-------------------------|-------|---------------------------------------------------------|----|--|--|
|                         | 1.1   | What it does                                            | 6  |  |  |
|                         | 1.2   | What it doesn't do                                      | 6  |  |  |
|                         | 1.3   | SPLASH, the paper                                       | 7  |  |  |
|                         | 1.4   | Version History                                         | 7  |  |  |
|                         | 1.5   | Licence                                                 | 9  |  |  |
| 2                       | Gett  | ing started                                             | 9  |  |  |
|                         | 2.1   | Compiling the code                                      | 9  |  |  |
|                         |       | 2.1.1 Fortran compilers                                 |    |  |  |
|                         |       | 2.1.2 Compiling and linking with GIZA                   |    |  |  |
|                         |       | 2.1.3 Reading your data                                 |    |  |  |
|                         | 2.2   | Environment variables                                   |    |  |  |
|                         |       | 2.2.1 Changing the font                                 | 11 |  |  |
|                         |       | 2.2.2 Endian changing                                   |    |  |  |
|                         |       | 2.2.3 Variables affecting all data reads                |    |  |  |
|                         |       | 2.2.4 Ascii data read                                   |    |  |  |
|                         |       | 2.2.5 GADGET data read                                  | 12 |  |  |
|                         |       | 2.2.6 VINE data read                                    | 13 |  |  |
|                         |       | 2.2.7 sphNG data read                                   | 13 |  |  |
|                         |       | 2.2.8 DRAGON data read                                  | 13 |  |  |
|                         |       | 2.2.9 Stephan Rosswog data read                         | 14 |  |  |
|                         |       | 2.2.10 NDSPMHD data read                                | 14 |  |  |
|                         |       | 2.2.11 H5Part data read                                 | 14 |  |  |
|                         | 2.3   | Command line options                                    | 14 |  |  |
| 3                       | Basic | c SPLASH usage                                          | 15 |  |  |
|                         | 3.1   | Simple two column plot                                  | 15 |  |  |
|                         | 3.2   | Rendered plots                                          |    |  |  |
| 3.3 Cross section slice |       | Cross section slice                                     | 17 |  |  |
|                         |       | Vector plots                                            | 17 |  |  |
|                         | 3.5   | Contour plots                                           |    |  |  |
|                         | 3.6   | Moving forwards and backwards through data files        |    |  |  |
|                         | 3.7   | Zooming in and out / changing plot limits               |    |  |  |
|                         | 3.8   | Producing an encapsulated postscript figure for a paper |    |  |  |
|                         | 3.9   | Producing a sequence of plots for a movie               |    |  |  |
|                         | 3.10  | .10 Ten quick hints for producing good-looking plots    |    |  |  |

| 4 Cha | 0 0      | ot settings                                                                                                    | 20 |
|-------|----------|----------------------------------------------------------------------------------------------------|----|
| 4.1   | set (m)  |                                                                                                    | 21 |
|       | 4.1.1    | Plotting more than one column from the same file on the same page (multiplot)                                                                                                    | 21 |
|       | 4.1.2    | Plotting each particle type in a different panel (multiplot)                                                                                                    | 21 |
| 4.2   |          | pptions                                                                                                    | 21 |
| 1.2   | 4.2.1    | Re-reading the initial data / changing the dump file                                                                                                    | 21 |
|       | 4.2.2    |                                                                                                    | 21 |
|       |          | Using only a subset of data files / plotting every $n$ —th dump file                                                                                                    |    |
|       | 4.2.3    | Plotting a subset of data files in non-sequential order                                                                                                    | 22 |
|       | 4.2.4    | Plotting more than one file without re-reading the data from disk                                                                                                    | 22 |
|       | 4.2.5    | Calculating additional quantities not dumped                                                                                                    | 22 |
|       | 4.2.6    | Plotting data in physical units                                                                                                    | 22 |
|       | 4.2.7    | Rescaling data columns                                                                                                    | 23 |
|       | 4.2.8    | Changing the default column labels                                                                                                    | 23 |
|       | 4.2.9    | Plotting column density in g/cm <sup>2</sup> without having x,y,z in cm                                                                                                    | 23 |
|       | 4.2.10   | Changing physical unit settings                                                                                                    | 23 |
|       | 4.2.11   | Changing the axis label to something like $x \times 10^4$                                                                                                    | 23 |
|       | 4.2.12   | Changing the time units                                                                                                    | 23 |
| 4.2   |          |                                                                                                    | 23 |
| 4.3   | S 2      | ctive mode                                                                                                    |    |
|       | 4.3.1    | Adapting the plot limits                                                                                                    | 24 |
|       | 4.3.2    | Making the axes logarithmic                                                                                                    | 24 |
|       | 4.3.3    | Cycling through data columns interactively                                                                                                    | 24 |
|       | 4.3.4    | Colouring a subset of the particles and retaining this colour through other timesteps                                                                                                    | 24 |
|       | 4.3.5    | Working out which particles formed a particular object in a simulation                                                                                                    | 25 |
|       | 4.3.6    | Plotting only a subset of the particles                                                                                                    | 25 |
|       | 4.3.7    | Rendering using only a subset of the particles                                                                                                    | 25 |
|       | 4.3.8    | Tracking a set of particles through multiple timesteps                                                                                                    | 25 |
|       | 4.3.9    | Taking an oblique cross section interactively                                                                                                    | 25 |
| 4.4   |          |                                                                                                    | 25 |
| 4.4   |          | options                                                                                                    |    |
|       | 4.4.1    | Overlaying timesteps/multiple dump files on top of each other                                                                                                    | 26 |
|       | 4.4.2    | Plotting results from multiple files in the same panel                                                                                                    | 26 |
|       | 4.4.3    | Plotting more than one dump file on the same page                                                                                                    | 26 |
|       | 4.4.4    | Changing axes settings                                                                                                    | 26 |
|       | 4.4.5    | Turning axes off                                                                                                    | 26 |
|       | 4.4.6    | Turning axes labels off                                                                                                    | 26 |
|       | 4.4.7    |                                                                                                    | 26 |
|       | 4.4.8    |                                                                                                    | 27 |
|       | 4.4.9    |                                                                                                    | 27 |
|       | 4.4.10   | Dividing the plotting page into panels                                                                                                    | 27 |
|       | 4.4.11   | Tiling plats with the same wound works                                                                                                    |    |
|       |          | Ç 1                                                                                                    | 27 |
|       | 4.4.12   |                                                                                                    | 27 |
|       | 4.4.13   |                                                                                                    | 27 |
|       | 4.4.14   | Changing the character height for axes, labels and legends                                                                                                    | 27 |
|       | 4.4.15   | Using a thicker line width on plots                                                                                                    | 27 |
|       | 4.4.16   | Changing the foreground and background colours                                                                                                    | 27 |
|       | 4.4.17   | Plotting axes, legends and titles in white even when the labels are plotted in black                                                                                                    | 27 |
| 4.5   | le(g)en  | d and title options                                                                                                    | 28 |
|       | 4.5.1    | Adding titles to plots / repositioning titles                                                                                                    | 28 |
|       | 4.5.2    | Turning off/moving the time legend                                                                                                    | 28 |
|       | 4.5.3    | Changing the text in the time legend                                                                                                    | 28 |
|       |          | Malica da la calcala de la calcala de la cal |    |
|       | 4.5.4    | Making the legend read "z=" instead of "t="                                                                                                    | 28 |
|       | 4.5.5    | Plotting the time legend on the first row/column of panels / nth panel only                                                                                                    | 28 |
|       | 4.5.6    | Plotting a length scale on coordinate plots                                                                                                    | 28 |
|       | 4.5.7    | Annotating a plot with squares, rectangles, arrows, circles and text                                                                                                    | 28 |
|       | 4.5.8    | Adding your name to a plot/movie                                                                                                    | 29 |
| 4.6   | particle | e plot (o)ptions                                                                                                    | 29 |
|       | 4.6.1    | Plotting non-gas particles (e.g. ghosts, boundary, sink particles)                                                                                                    | 29 |
|       | 4.6.2    | Plotting non-gas particles on top of rendered plots                                                                                                    | 29 |
|       | 4.6.3    | Using ghost particles in the rendering                                                                                                    | 29 |
|       |          |                                                                                                    |    |
|       | 4.6.4    | Turn off plotting of gas particles                                                                                                    | 29 |
|       | 4.6.5    | Plotting dark matter particles                                                                                                    | 29 |
|       | 4.6.6    | Plotting a column density plot of dark matter/N-body particles                                                                                                    | 30 |
|       | 4.6.7    | Plotting sink particles                                                                                                    | 30 |

|     | 4.6.8                                                                                                    | Plotting sink particles with size proportional to the sink radius                                                                                                    | 30                                                                                                    |
|-----|----------------------------------------------------------------------------------------------------|----------------------------------------------------------------------------------------------------|----------------------------------------------------------------------------------------------------|
|     | 4.6.9                                                                                                    | Plotting a point mass particle with physical size                                                                                                    |                                                                                                    |
|     | 4.6.10                                                                                                    | Changing graph markers for each particle type                                                                                                    |                                                                                                    |
|     |                                                                                                    | Changing graph markers for each particle type                                                                                                    | 30                                                                                                    |
|     | 4.6.11                                                                                                    | Plotting each particle type in a different colour                                                                                                    |                                                                                                    |
|     | 4.6.12                                                                                                    | Changing the order in which different particle types are plotted                                                                                                    | 30                                                                                                    |
|     | 4.6.13                                                                                                    | Plotting using lines instead of dots (e.g. for energy vs time plots)                                                                                                    | 30                                                                                                    |
|     | 4.6.14                                                                                                    | Plotting multiple lines with different colours/line styles and a legend                                                                                                    |                                                                                                    |
|     |                                                                                                    |                                                                                                    |                                                                                                    |
|     | 4.6.15                                                                                                    | Joining the dots                                                                                                    |                                                                                                    |
|     | 4.6.16                                                                                                    | Plotting the size of the smoothing circle around selected particles                                                                                                    |                                                                                                    |
|     | 4.6.17                                                                                                    | Locating a particular particle in the data set                                                                                                    | 31                                                                                                    |
|     | 4.6.18                                                                                                    | Making sure absolutely all particles are plotted                                                                                                    |                                                                                                    |
|     | 4.6.19                                                                                                    |                                                                                                    |                                                                                                    |
|     |                                                                                                    | Plotting in different coordinate systems (e.g. cylindrical coordinates)                                                                                                    |                                                                                                    |
|     | 4.6.20                                                                                                    | Plotting vector components in different coordinate systems                                                                                                    |                                                                                                    |
|     | 4.6.21                                                                                                    | Plotting orbital velocities                                                                                                    | 32                                                                                                    |
|     | 4.6.22                                                                                                    | Plotting against azimuthal angle/cylindrical radius/etc                                                                                                    |                                                                                                    |
|     | 4.6.23                                                                                                    | Plotting the exact solution to common test problems                                                                                                    |                                                                                                    |
|     |                                                                                                    | Protting the exact solution to common test problems                                                                                                    | 32                                                                                                    |
|     | 4.6.24                                                                                                    | Plotting an exact solution from a file                                                                                                    | 32                                                                                                    |
|     | 4.6.25                                                                                                    | Changing the exact solution line style & colour                                                                                                    | 32                                                                                                    |
|     | 4.6.26                                                                                                    | Setting the number of points used in an exact solution calculation                                                                                                    |                                                                                                    |
|     | 4.6.27                                                                                                    | Plotting an inset plot of residual errors from an exact solution                                                                                                    |                                                                                                    |
|     |                                                                                                    |                                                                                                    |                                                                                                    |
| 4.7 | plot (1)1                                                                                                    | mits                                                                                                    |                                                                                                    |
|     | 4.7.1                                                                                                    | Using plot limits which adapt automatically for each new plot                                                                                                    | 33                                                                                                    |
|     | 4.7.2                                                                                                    | Using adaptive plot limits for the colour bar but not for the coordinates                                                                                                    | 33                                                                                                    |
|     | 4.7.3                                                                                                    | Setting plot limits manually                                                                                                    |                                                                                                    |
|     |                                                                                                    |                                                                                                    |                                                                                                    |
|     | 4.7.4                                                                                                    | Making plot limits relative to a particular particle                                                                                                    |                                                                                                    |
|     | 4.7.5                                                                                                    | Plotting in a comoving reference frame                                                                                                    | 33                                                                                                    |
|     | 4.7.6                                                                                                    | Setting the origin to correspond to a particular particle                                                                                                    | 33                                                                                                    |
|     | 4.7.7                                                                                                    | Tracking a particle                                                                                                    |                                                                                                    |
|     | 4.7.8                                                                                                    |                                                                                                    |                                                                                                    |
|     |                                                                                                    | Setting the origin to the position of the <i>n</i> th sink particle $\dots \dots \dots \dots \dots \dots$                                                                                                    |                                                                                                    |
|     | 4.7.9                                                                                                    | Plotting radial plots around sink particles                                                                                                    |                                                                                                    |
|     | 4.7.10                                                                                                    | Automatically adapting plot limits to match aspect ratio of output device                                                                                                    | 34                                                                                                    |
|     | 4.7.11                                                                                                    | Plotting with log axes                                                                                                    | 34                                                                                                    |
|     | 4.7.12                                                                                                    | Plotting the square root, inverse or square of a quantity                                                                                                    |                                                                                                    |
|     | 4.7.12                                                                                                    | I forming the square root, inverse of square of a quantity                                                                                                    |                                                                                                    |
|     | 4710                                                                                                    |                                                                                                    |                                                                                                    |
|     | 4.7.13                                                                                                    | Resetting limits for all columns                                                                                                    | 34                                                                                                    |
|     | 4.7.13<br>4.7.14                                                                                                    |                                                                                                    | 34                                                                                                    |
|     | 4.7.14                                                                                                    | Resetting limits for all columns                                                                                                    | 34<br>34                                                                                                    |
|     | 4.7.14<br>4.7.15                                                                                                    | Resetting limits for all columns                                                                                                    | 34<br>34<br>34                                                                                                    |
| 4.0 | 4.7.14<br>4.7.15<br>4.7.16                                                                                                    | Resetting limits for all columns                                                                                                    | 34<br>34<br>34<br>35                                                                                                 |
| 4.8 | 4.7.14<br>4.7.15<br>4.7.16<br>(r)ende                                                                                                    | Resetting limits for all columns                                                                                                    | 34<br>34<br>34<br>35<br>35                                                                                           |
| 4.8 | 4.7.14<br>4.7.15<br>4.7.16                                                                                                    | Resetting limits for all columns                                                                                                    | 34<br>34<br>34<br>35                                                                                                 |
| 4.8 | 4.7.14<br>4.7.15<br>4.7.16<br>(r)ende                                                                                                    | Resetting limits for all columns                                                                                                    | 34<br>34<br>34<br>35<br>35                                                                                           |
| 4.8 | 4.7.14<br>4.7.15<br>4.7.16<br>(r)ende<br>4.8.1<br>4.8.2                                                                                                    | Resetting limits for all columns                                                                                                    | 34<br>34<br>35<br>35<br>35<br>35                                                                                     |
| 4.8 | 4.7.14<br>4.7.15<br>4.7.16<br>(r)ende<br>4.8.1<br>4.8.2<br>4.8.3                                                                                                    | Resetting limits for all columns                                                                                                    | 34<br>34<br>35<br>35<br>35<br>35<br>35                                                                               |
| 4.8 | 4.7.14<br>4.7.15<br>4.7.16<br>(r)ende<br>4.8.1<br>4.8.2<br>4.8.3<br>4.8.4                                                                                                    | Resetting limits for all columns                                                                                                    | 34<br>34<br>35<br>35<br>35<br>35<br>35<br>35                                                                         |
| 4.8 | 4.7.14<br>4.7.15<br>4.7.16<br>(r)ende<br>4.8.1<br>4.8.2<br>4.8.3<br>4.8.4<br>4.8.5                                                                                                    | Resetting limits for all columns  Restoring all plot limits to their minimum and maximum values in the current dump file  Using a subset of data restricted by parameter range  Plotting only particles with $\rho > 10$ , $u > 20$ and $-0.25 < x < 0.25$ ring options  Changing the number of pixels in a rendered image  Changing the colour scheme  Plotting contours as well as the rendered image  Plotting contours instead of a rendered image  Changing the number of contour levels                                                                                                    | 34<br>34<br>35<br>35<br>35<br>35<br>35<br>35<br>35                                                                   |
| 4.8 | 4.7.14<br>4.7.15<br>4.7.16<br>(r)ende<br>4.8.1<br>4.8.2<br>4.8.3<br>4.8.4                                                                                                    | Resetting limits for all columns                                                                                                    | 34<br>34<br>35<br>35<br>35<br>35<br>35<br>35                                                                         |
| 4.8 | 4.7.14<br>4.7.15<br>4.7.16<br>(r)ende<br>4.8.1<br>4.8.2<br>4.8.3<br>4.8.4<br>4.8.5<br>4.8.6                                                                                                    | Resetting limits for all columns  Restoring all plot limits to their minimum and maximum values in the current dump file  Using a subset of data restricted by parameter range  Plotting only particles with $\rho > 10$ , $u > 20$ and $-0.25 < x < 0.25$ ring options  Changing the number of pixels in a rendered image  Changing the colour scheme  Plotting contours as well as the rendered image  Plotting contours instead of a rendered image  Changing the number of contour levels  Setting the contour levels manually                                                                                                    | 34<br>34<br>35<br>35<br>35<br>35<br>35<br>35<br>35<br>37                                                             |
| 4.8 | 4.7.14<br>4.7.15<br>4.7.16<br>(r)ende<br>4.8.1<br>4.8.2<br>4.8.3<br>4.8.4<br>4.8.5<br>4.8.6<br>4.8.7                                                                                                    | Resetting limits for all columns  Restoring all plot limits to their minimum and maximum values in the current dump file  Using a subset of data restricted by parameter range  Plotting only particles with $\rho > 10$ , $u > 20$ and $-0.25 < x < 0.25$ ring options  Changing the number of pixels in a rendered image  Changing the colour scheme  Plotting contours as well as the rendered image  Plotting contours instead of a rendered image  Changing the number of contour levels  Setting the contour levels manually  Adding numeric labels to contours                                                                                                    | 34<br>34<br>35<br>35<br>35<br>35<br>35<br>35<br>37<br>37                                                             |
| 4.8 | 4.7.14<br>4.7.15<br>4.7.16<br>(r)ende<br>4.8.1<br>4.8.2<br>4.8.3<br>4.8.4<br>4.8.5<br>4.8.6<br>4.8.7<br>4.8.8                                                                                                    | Resetting limits for all columns  Restoring all plot limits to their minimum and maximum values in the current dump file  Using a subset of data restricted by parameter range  Plotting only particles with $\rho > 10$ , $u > 20$ and $-0.25 < x < 0.25$ ring options  Changing the number of pixels in a rendered image  Changing the colour scheme  Plotting contours as well as the rendered image  Plotting contours instead of a rendered image  Changing the number of contour levels  Setting the contour levels manually  Adding numeric labels to contours  Adding arbitrary contour labels                                                                                                    | 34<br>34<br>35<br>35<br>35<br>35<br>35<br>35<br>37<br>37<br>37                                                       |
| 4.8 | 4.7.14<br>4.7.15<br>4.7.16<br>(r)ende<br>4.8.1<br>4.8.2<br>4.8.3<br>4.8.4<br>4.8.5<br>4.8.6<br>4.8.7<br>4.8.8<br>4.8.9                                                                                                    | Resetting limits for all columns  Restoring all plot limits to their minimum and maximum values in the current dump file  Using a subset of data restricted by parameter range  Plotting only particles with $\rho > 10$ , $u > 20$ and $-0.25 < x < 0.25$ ring options  Changing the number of pixels in a rendered image  Changing the colour scheme  Plotting contours as well as the rendered image  Plotting contours instead of a rendered image  Changing the number of contour levels  Setting the contour levels manually  Adding numeric labels to contours  Adding arbitrary contour labels  Turning the colour bar off/ moving the colour bar label                                                                                                    | 34<br>34<br>35<br>35<br>35<br>35<br>35<br>35<br>37<br>37<br>37                                                       |
| 4.8 | 4.7.14<br>4.7.15<br>4.7.16<br>(r)ende<br>4.8.1<br>4.8.2<br>4.8.3<br>4.8.4<br>4.8.5<br>4.8.6<br>4.8.7<br>4.8.8                                                                                                    | Resetting limits for all columns  Restoring all plot limits to their minimum and maximum values in the current dump file  Using a subset of data restricted by parameter range  Plotting only particles with $\rho > 10$ , $u > 20$ and $-0.25 < x < 0.25$ ring options  Changing the number of pixels in a rendered image  Changing the colour scheme  Plotting contours as well as the rendered image  Plotting contours instead of a rendered image  Changing the number of contour levels  Setting the contour levels manually  Adding numeric labels to contours  Adding arbitrary contour labels                                                                                                    | 34<br>34<br>35<br>35<br>35<br>35<br>35<br>35<br>37<br>37<br>37                                                       |
| 4.8 | 4.7.14<br>4.7.15<br>4.7.16<br>(r)ende<br>4.8.1<br>4.8.2<br>4.8.3<br>4.8.4<br>4.8.5<br>4.8.6<br>4.8.7<br>4.8.8<br>4.8.9<br>4.8.10                                                                                                    | Resetting limits for all columns  Restoring all plot limits to their minimum and maximum values in the current dump file  Using a subset of data restricted by parameter range  Plotting only particles with $\rho > 10$ , $u > 20$ and $-0.25 < x < 0.25$ ring options  Changing the number of pixels in a rendered image  Changing the colour scheme  Plotting contours as well as the rendered image  Plotting contours instead of a rendered image  Changing the number of contour levels  Setting the contour levels manually  Adding numeric labels to contours  Adding arbitrary contour labels  Turning the colour bar off/ moving the colour bar label  Changing the style of the colour bar                                                                                                    | 34<br>34<br>35<br>35<br>35<br>35<br>35<br>35<br>37<br>37<br>37<br>37                                                 |
| 4.8 | 4.7.14<br>4.7.15<br>4.7.16<br>(r)ende<br>4.8.1<br>4.8.2<br>4.8.3<br>4.8.4<br>4.8.5<br>4.8.6<br>4.8.7<br>4.8.8<br>4.8.9<br>4.8.10<br>4.8.11                                                                                                    | Resetting limits for all columns Restoring all plot limits to their minimum and maximum values in the current dump file Using a subset of data restricted by parameter range Plotting only particles with $\rho > 10$ , $u > 20$ and $-0.25 < x < 0.25$ ring options Changing the number of pixels in a rendered image Changing the colour scheme Plotting contours as well as the rendered image Plotting contours instead of a rendered image Changing the number of contour levels Setting the contour levels manually Adding numeric labels to contours Adding arbitrary contour labels Turning the colour bar off/ moving the colour bar label Changing the style of the colour bar Using a horizontal colour bar                                                                                                    | 34<br>34<br>35<br>35<br>35<br>35<br>35<br>37<br>37<br>37<br>37<br>37                                                 |
| 4.8 | 4.7.14<br>4.7.15<br>4.7.16<br>(r)ende<br>4.8.1<br>4.8.2<br>4.8.3<br>4.8.4<br>4.8.5<br>4.8.6<br>4.8.7<br>4.8.8<br>4.8.9<br>4.8.10<br>4.8.11<br>4.8.12                                                                                                  | Resetting limits for all columns Restoring all plot limits to their minimum and maximum values in the current dump file Using a subset of data restricted by parameter range Plotting only particles with $\rho > 10$ , $u > 20$ and $-0.25 < x < 0.25$ ring options Changing the number of pixels in a rendered image Changing the colour scheme Plotting contours as well as the rendered image Plotting contours instead of a rendered image Changing the number of contour levels Setting the contour levels manually Adding numeric labels to contours Adding arbitrary contour labels Turning the colour bar off/ moving the colour bar label Changing the style of the colour bar Using 'plot-hugging' colour bars                                                                                                    | 34<br>34<br>35<br>35<br>35<br>35<br>35<br>37<br>37<br>37<br>37<br>37<br>37                                           |
| 4.8 | 4.7.14<br>4.7.15<br>4.7.16<br>(r)ende<br>4.8.1<br>4.8.2<br>4.8.3<br>4.8.4<br>4.8.5<br>4.8.6<br>4.8.7<br>4.8.8<br>4.8.9<br>4.8.10<br>4.8.11<br>4.8.12<br>4.8.13                                                                                        | Resetting limits for all columns Restoring all plot limits to their minimum and maximum values in the current dump file Using a subset of data restricted by parameter range Plotting only particles with $\rho > 10$ , $u > 20$ and $-0.25 < x < 0.25$ ring options Changing the number of pixels in a rendered image Changing the colour scheme Plotting contours as well as the rendered image Plotting contours instead of a rendered image Changing the number of contour levels Setting the contour levels manually Adding numeric labels to contours Adding arbitrary contour labels Turning the colour bar off/ moving the colour bar label Changing the style of the colour bar Using a horizontal colour bar Using 'plot-hugging' colour bars Using floating/inset colour bars                                                                                                    | 34<br>34<br>35<br>35<br>35<br>35<br>35<br>37<br>37<br>37<br>37<br>37<br>37<br>37                                     |
| 4.8 | 4.7.14<br>4.7.15<br>4.7.16<br>(r)ende<br>4.8.1<br>4.8.2<br>4.8.3<br>4.8.4<br>4.8.5<br>4.8.6<br>4.8.7<br>4.8.8<br>4.8.9<br>4.8.10<br>4.8.11<br>4.8.12<br>4.8.13                                                                                        | Resetting limits for all columns Restoring all plot limits to their minimum and maximum values in the current dump file Using a subset of data restricted by parameter range Plotting only particles with $\rho > 10$ , $u > 20$ and $-0.25 < x < 0.25$ ring options Changing the number of pixels in a rendered image Changing the colour scheme Plotting contours as well as the rendered image Plotting contours instead of a rendered image Changing the number of contour levels Setting the contour levels manually Adding numeric labels to contours Adding arbitrary contour labels Turning the colour bar off/ moving the colour bar label Changing the style of the colour bar Using a horizontal colour bar Using 'plot-hugging' colour bars Using floating/inset colour bars Plotting ticks on only one side of the colour bar                                                                                                    | 34<br>34<br>35<br>35<br>35<br>35<br>35<br>37<br>37<br>37<br>37<br>37<br>37<br>37<br>37                               |
| 4.8 | 4.7.14<br>4.7.15<br>4.7.16<br>(r)ende<br>4.8.1<br>4.8.2<br>4.8.3<br>4.8.4<br>4.8.5<br>4.8.6<br>4.8.7<br>4.8.8<br>4.8.9<br>4.8.10<br>4.8.11<br>4.8.12<br>4.8.13                                                                                        | Resetting limits for all columns Restoring all plot limits to their minimum and maximum values in the current dump file Using a subset of data restricted by parameter range Plotting only particles with $\rho > 10$ , $u > 20$ and $-0.25 < x < 0.25$ ring options Changing the number of pixels in a rendered image Changing the colour scheme Plotting contours as well as the rendered image Plotting contours instead of a rendered image Changing the number of contour levels Setting the contour levels manually Adding numeric labels to contours Adding arbitrary contour labels Turning the colour bar off/ moving the colour bar label Changing the style of the colour bar Using a horizontal colour bar Using 'plot-hugging' colour bars Using floating/inset colour bars                                                                                                    | 34<br>34<br>35<br>35<br>35<br>35<br>35<br>37<br>37<br>37<br>37<br>37<br>37<br>37                                     |
| 4.8 | 4.7.14<br>4.7.15<br>4.7.16 (r)ende<br>4.8.1<br>4.8.2<br>4.8.3<br>4.8.4<br>4.8.5<br>4.8.6<br>4.8.7<br>4.8.8<br>4.8.9<br>4.8.10<br>4.8.11<br>4.8.12<br>4.8.13<br>4.8.14<br>4.8.15                                                                       | Resetting limits for all columns Restoring all plot limits to their minimum and maximum values in the current dump file Using a subset of data restricted by parameter range Plotting only particles with $\rho > 10$ , $u > 20$ and $-0.25 < x < 0.25$ ring options Changing the number of pixels in a rendered image Changing the colour scheme Plotting contours as well as the rendered image Changing the number of contour levels Setting the contour levels manually Adding numeric labels to contours Adding arbitrary contour labels Turning the colour bar off/ moving the colour bar label Changing the style of the colour bar Using a horizontal colour bar Using floating/inset colour bars Plotting ticks on only one side of the colour bar Changing the text in the colour bar label                                                                                                    | 34<br>34<br>35<br>35<br>35<br>35<br>35<br>37<br>37<br>37<br>37<br>37<br>37<br>37<br>37                               |
| 4.8 | 4.7.14<br>4.7.15<br>4.7.16<br>(r)ende<br>4.8.1<br>4.8.2<br>4.8.3<br>4.8.4<br>4.8.5<br>4.8.6<br>4.8.7<br>4.8.8<br>4.8.9<br>4.8.10<br>4.8.11<br>4.8.12<br>4.8.13<br>4.8.14<br>4.8.15<br>4.8.16                                                          | Resetting limits for all columns Restoring all plot limits to their minimum and maximum values in the current dump file Using a subset of data restricted by parameter range Plotting only particles with $\rho > 10$ , $u > 20$ and $-0.25 < x < 0.25$ ring options Changing the number of pixels in a rendered image Changing the colour scheme Plotting contours as well as the rendered image Plotting contours instead of a rendered image Changing the number of contour levels Setting the contour levels manually Adding numeric labels to contours Adding arbitrary contour labels Turning the colour bar off/ moving the colour bar label Changing the style of the colour bar Using a horizontal colour bars Using floating/inset colour bars Plotting ticks on only one side of the colour bar Changing the text in the colour bar label Using coloured particles instead of rendering to pixels                                                                                                    | 34<br>34<br>35<br>35<br>35<br>35<br>35<br>37<br>37<br>37<br>37<br>37<br>37<br>37<br>37<br>37                         |
| 4.8 | 4.7.14<br>4.7.15<br>4.7.16<br>(r)ende<br>4.8.1<br>4.8.2<br>4.8.3<br>4.8.4<br>4.8.5<br>4.8.6<br>4.8.7<br>4.8.8<br>4.8.9<br>4.8.10<br>4.8.11<br>4.8.12<br>4.8.13<br>4.8.14<br>4.8.15<br>4.8.16<br>4.8.17                                                | Resetting limits for all columns Restoring all plot limits to their minimum and maximum values in the current dump file Using a subset of data restricted by parameter range Plotting only particles with $\rho > 10$ , $u > 20$ and $-0.25 < x < 0.25$ ring options Changing the number of pixels in a rendered image Changing the colour scheme Plotting contours as well as the rendered image Plotting contours instead of a rendered image Changing the number of contour levels Setting the contour levels manually Adding numeric labels to contours Adding arbitrary contour labels Turning the colour bar off/ moving the colour bar label Changing the style of the colour bar Using a horizontal colour bars Using floating/inset colour bars Plotting ticks on only one side of the colour bar Changing the text in the colour bar label Using coloured particles instead of rendering to pixels Using normalised interpolations                                                                                                    | 34<br>34<br>35<br>35<br>35<br>35<br>35<br>37<br>37<br>37<br>37<br>37<br>37<br>37<br>37<br>37<br>37<br>37<br>37       |
| 4.8 | 4.7.14<br>4.7.15<br>4.7.16<br>(r)ende<br>4.8.1<br>4.8.2<br>4.8.3<br>4.8.4<br>4.8.5<br>4.8.6<br>4.8.7<br>4.8.8<br>4.8.9<br>4.8.10<br>4.8.11<br>4.8.12<br>4.8.13<br>4.8.14<br>4.8.15<br>4.8.16<br>4.8.17<br>4.8.18                                      | Resetting limits for all columns Restoring all plot limits to their minimum and maximum values in the current dump file Using a subset of data restricted by parameter range Plotting only particles with $\rho > 10$ , $u > 20$ and $-0.25 < x < 0.25$ ring options Changing the number of pixels in a rendered image Changing the colour scheme Plotting contours as well as the rendered image Plotting contours instead of a rendered image Changing the number of contour levels Setting the contour levels manually Adding numeric labels to contours Adding arbitrary contour labels Turning the colour bar off/ moving the colour bar label Changing the style of the colour bar Using a horizontal colour bar Using 'plot-hugging' colour bars Plotting ticks on only one side of the colour bar Changing the text in the colour bar label Using coloured particles instead of rendering to pixels Using normalised interpolations Speeding up the rendering on 3D column integrated plots                                                                                                    | 34<br>34<br>35<br>35<br>35<br>35<br>35<br>37<br>37<br>37<br>37<br>37<br>37<br>37<br>37<br>37<br>37<br>37<br>37<br>37 |
| 4.8 | 4.7.14<br>4.7.15<br>4.7.16<br>(r)ende<br>4.8.1<br>4.8.2<br>4.8.3<br>4.8.4<br>4.8.5<br>4.8.6<br>4.8.7<br>4.8.8<br>4.8.9<br>4.8.10<br>4.8.11<br>4.8.12<br>4.8.13<br>4.8.14<br>4.8.15<br>4.8.16<br>4.8.17                                                | Resetting limits for all columns Restoring all plot limits to their minimum and maximum values in the current dump file Using a subset of data restricted by parameter range Plotting only particles with $\rho > 10$ , $u > 20$ and $-0.25 < x < 0.25$ ring options Changing the number of pixels in a rendered image Changing the colour scheme Plotting contours as well as the rendered image Plotting contours instead of a rendered image Changing the number of contour levels Setting the contour levels manually Adding numeric labels to contours Adding arbitrary contour labels Turning the colour bar off/ moving the colour bar label Changing the style of the colour bar Using a horizontal colour bar Using 'plot-hugging' colour bars Using floating/inset colour bars Plotting ticks on only one side of the colour bar Changing the text in the colour bar label Using coloured particles instead of rendering to pixels Using normalised interpolations Speeding up the rendering on 3D column integrated plots Using density weighted interpolation                                                                                                    | 34<br>34<br>35<br>35<br>35<br>35<br>35<br>37<br>37<br>37<br>37<br>37<br>37<br>37<br>37<br>37<br>37<br>37<br>37       |
| 4.8 | 4.7.14<br>4.7.15<br>4.7.16<br>(r)ende<br>4.8.1<br>4.8.2<br>4.8.3<br>4.8.4<br>4.8.5<br>4.8.6<br>4.8.7<br>4.8.8<br>4.8.9<br>4.8.10<br>4.8.11<br>4.8.12<br>4.8.13<br>4.8.14<br>4.8.15<br>4.8.16<br>4.8.17<br>4.8.18                                      | Resetting limits for all columns Restoring all plot limits to their minimum and maximum values in the current dump file Using a subset of data restricted by parameter range Plotting only particles with $\rho > 10$ , $u > 20$ and $-0.25 < x < 0.25$ ring options Changing the number of pixels in a rendered image Changing the colour scheme Plotting contours as well as the rendered image Plotting contours instead of a rendered image Changing the number of contour levels Setting the contour levels manually Adding numeric labels to contours Adding arbitrary contour labels Turning the colour bar off/ moving the colour bar label Changing the style of the colour bar Using a horizontal colour bar Using 'plot-hugging' colour bars Using floating/inset colour bars Plotting ticks on only one side of the colour bar Changing the text in the colour bar label Using coloured particles instead of rendering to pixels Using normalised interpolations Speeding up the rendering on 3D column integrated plots Using density weighted interpolation                                                                                                    | 34<br>34<br>35<br>35<br>35<br>35<br>35<br>37<br>37<br>37<br>37<br>37<br>37<br>37<br>37<br>37<br>37<br>37<br>37<br>37 |
| 4.8 | 4.7.14<br>4.7.15<br>4.7.16 (r)ende<br>4.8.1<br>4.8.2<br>4.8.3<br>4.8.4<br>4.8.5<br>4.8.6<br>4.8.7<br>4.8.8<br>4.8.9<br>4.8.10<br>4.8.11<br>4.8.12<br>4.8.13<br>4.8.14<br>4.8.15<br>4.8.16<br>4.8.17<br>4.8.18<br>4.8.19<br>4.8.20                     | Resetting limits for all columns Restoring all plot limits to their minimum and maximum values in the current dump file Using a subset of data restricted by parameter range Plotting only particles with $\rho > 10$ , $u > 20$ and $-0.25 < x < 0.25$ ring options Changing the number of pixels in a rendered image Changing the colour scheme Plotting contours as well as the rendered image Plotting contours instead of a rendered image Changing the number of contour levels Setting the contour levels manually Adding numeric labels to contours Adding arbitrary contour labels Turning the colour bar off/ moving the colour bar label Changing the style of the colour bar Using a horizontal colour bar Using 'plot-hugging' colour bars Plotting ticks on only one side of the colour bar Changing the text in the colour bar label Using coloured particles instead of rendering to pixels Using normalised interpolations Speeding up the rendering on 3D column integrated plots Using density weighted interpolation Selecting and rendering only a subset of the particles                                                                                                    | 34<br>34<br>35<br>35<br>35<br>35<br>35<br>37<br>37<br>37<br>37<br>37<br>37<br>37<br>37<br>37<br>37<br>37<br>37<br>37 |
| 4.8 | 4.7.14<br>4.7.15<br>4.7.16 (r)ende<br>4.8.1<br>4.8.2<br>4.8.3<br>4.8.4<br>4.8.5<br>4.8.6<br>4.8.7<br>4.8.8<br>4.8.9<br>4.8.10<br>4.8.11<br>4.8.12<br>4.8.13<br>4.8.14<br>4.8.15<br>4.8.16<br>4.8.17<br>4.8.18<br>4.8.19<br>4.8.20<br>4.8.21           | Resetting limits for all columns Restoring all plot limits to their minimum and maximum values in the current dump file Using a subset of data restricted by parameter range Plotting only particles with $\rho > 10$ , $u > 20$ and $-0.25 < x < 0.25$ ring options Changing the number of pixels in a rendered image Changing the colour scheme Plotting contours as well as the rendered image Plotting contours instead of a rendered image Changing the number of contour levels Setting the contour levels manually Adding numeric labels to contours Adding arbitrary contour labels Turning the colour bar off/ moving the colour bar label Changing the style of the colour bar Using a horizontal colour bars Using 'plot-hugging' colour bars Plotting ticks on only one side of the colour bar Changing the text in the colour bar label Using coloured particles instead of rendering to pixels Using normalised interpolation Speeding up the rendering on 3D column integrated plots Using density weighted interpolation Selecting and rendering only a subset of the particles Changing the label used for 3D projection plots                                                          | 34<br>34<br>35<br>35<br>35<br>35<br>35<br>37<br>37<br>37<br>37<br>37<br>37<br>37<br>37<br>37<br>37<br>37<br>37<br>37 |
| 4.8 | 4.7.14<br>4.7.15<br>4.7.16 (r)ende<br>4.8.1<br>4.8.2<br>4.8.3<br>4.8.4<br>4.8.5<br>4.8.6<br>4.8.7<br>4.8.8<br>4.8.9<br>4.8.10<br>4.8.11<br>4.8.12<br>4.8.13<br>4.8.14<br>4.8.15<br>4.8.16<br>4.8.17<br>4.8.18<br>4.8.19<br>4.8.20<br>4.8.21<br>4.8.22 | Resetting limits for all columns Restoring all plot limits to their minimum and maximum values in the current dump file Using a subset of data restricted by parameter range Plotting only particles with $\rho > 10$ , $u > 20$ and $-0.25 < x < 0.25$ ring options Changing the number of pixels in a rendered image Changing the colour scheme Plotting contours as well as the rendered image Plotting contours instead of a rendered image Changing the number of contour levels Setting the contour levels manually Adding arbitrary contour labels Turning the colour bar off/ moving the colour bar label Changing the style of the colour bar Using a horizontal colour bar Using 'plot-hugging' colour bars Using floating/inset colour bars Plotting ticks on only one side of the colour bar Changing the text in the colour bar label Using coloured particles instead of rendering to pixels Using normalised interpolation Speeding up the rendering on 3D column integrated plots Using density weighted interpolation Selecting and rendering only a subset of the particles Changing the label used for 3D projection plots Changing "column density" to "surface density" on 3D plots | 34<br>34<br>35<br>35<br>35<br>35<br>35<br>37<br>37<br>37<br>37<br>37<br>37<br>37<br>37<br>37<br>37<br>37<br>37<br>37 |
| 4.8 | 4.7.14<br>4.7.15<br>4.7.16 (r)ende<br>4.8.1<br>4.8.2<br>4.8.3<br>4.8.4<br>4.8.5<br>4.8.6<br>4.8.7<br>4.8.8<br>4.8.9<br>4.8.10<br>4.8.11<br>4.8.12<br>4.8.13<br>4.8.14<br>4.8.15<br>4.8.16<br>4.8.17<br>4.8.18<br>4.8.20<br>4.8.21<br>4.8.22<br>4.8.23 | Resetting limits for all columns Restoring all plot limits to their minimum and maximum values in the current dump file Using a subset of data restricted by parameter range Plotting only particles with $\rho > 10$ , $u > 20$ and $-0.25 < x < 0.25$ ring options Changing the number of pixels in a rendered image Changing the colour scheme Plotting contours as well as the rendered image Plotting contours instead of a rendered image Changing the number of contour levels Setting the contour levels manually Adding numeric labels to contours Adding arbitrary contour labels Turning the colour bar off/ moving the colour bar label Changing the style of the colour bar Using a horizontal colour bars Using 'plot-hugging' colour bars Plotting ticks on only one side of the colour bar Changing the text in the colour bar label Using coloured particles instead of rendering to pixels Using normalised interpolation Speeding up the rendering on 3D column integrated plots Using density weighted interpolation Selecting and rendering only a subset of the particles Changing the label used for 3D projection plots                                                          | 34<br>34<br>35<br>35<br>35<br>35<br>35<br>37<br>37<br>37<br>37<br>37<br>37<br>37<br>37<br>37<br>37<br>37<br>37<br>37 |

|   |             | 4.9.1    | Changing the number of arrows on vector plots                    | 38        |
|---|-------------|----------|------------------------------------------------------------------|-----------|
|   |             | 4.9.2    | Changing the number of pixels in vector plots                    |           |
|   |             | 4.9.3    |                                                                  | 39        |
|   |             | 4.9.4    |                                                                  | 39        |
|   |             | 4.9.5    | $oldsymbol{c}$                                                   | 39        |
|   |             | 4.9.6    | Moving the vector plot legend                                    | 39        |
|   |             | 4.9.7    |                                                                  | 39        |
|   |             | 4.9.8    | Turning arrow heads off for vector plots                         | 39        |
|   |             | 4.9.9    |                                                                  | 39        |
|   |             | 4.9.10   |                                                                  | 39        |
|   |             |          |                                                                  | <i>39</i> |
|   | 4.10        | 4.9.11   |                                                                  | 39<br>40  |
|   | 4.10        |          |                                                                  |           |
|   |             | 4.10.1   |                                                                  | 40        |
|   |             | 4.10.2   |                                                                  | 40        |
|   |             | 4.10.3   |                                                                  | 40        |
|   |             | 4.10.4   |                                                                  | 40        |
|   |             | 4.10.5   | $\mathcal{U}$                                                    | 40        |
|   |             | 4.10.6   | Using 3D surface rendering                                       | 40        |
|   |             | 4.10.7   | Plotting 3D box / 3D axes                                        | 41        |
|   |             | 4.10.8   | Setting up animation sequences                                   | 41        |
|   |             | 4.10.9   |                                                                  | 41        |
|   |             |          |                                                                  | 41        |
|   |             |          |                                                                  | 41        |
|   |             | 4.10.12  |                                                                  | 41        |
|   |             |          |                                                                  | 41        |
|   |             |          |                                                                  | 41        |
|   | <i>A</i> 11 | Miscell  |                                                                  | 42        |
|   | 7.11        | 4.11.1   |                                                                  | 42        |
|   |             |          |                                                                  | 42<br>42  |
|   |             |          |                                                                  |           |
|   |             |          | •                                                                | 42        |
|   |             | 4.11.4   | Exiting SPLASH                                                   | 42        |
| 5 | A dv        | oncod nl | otting examples                                                  | 42        |
| 3 | 5.1         |          |                                                                  | <b>42</b> |
|   |             |          |                                                                  |           |
|   | 5.2         |          |                                                                  | 47        |
|   | 5.3         |          |                                                                  | 49<br>52  |
|   | 5.4         |          |                                                                  | 53        |
|   |             |          |                                                                  | 53        |
|   | 5.6         | Plotting | azimuthally-averaged disc surface density and Toomre Q parameter | 53        |
|   | 04          | 6.1      |                                                                  | - 4       |
| 6 |             |          | <del></del>                                                      | 54        |
|   | 6.1         |          |                                                                  | 54        |
|   | 6.2         |          |                                                                  | 55        |
|   | 6.3         |          |                                                                  | 55        |
|   | 6.4         | Using S  | PLASH to time average a series of files                          | 56        |
|   | 6.5         | Reading  | g/processing data into images without having to answer prompts   | 56        |
|   | 6.6         | Making   | frames across multiple processors                                | 56        |
|   | 6.7         | What al  | pout boundaries? How does the rendering work near a boundary?    | 56        |
|   | 6.8         | How do   | es SPLASH handle multiple particle types?                        | 57        |
|   | 6.9         |          |                                                                  | 57        |
|   | 6.10        |          |                                                                  | 57        |
|   | 6.11        |          |                                                                  | 58        |
|   | J.11        | - arpan  | 2 · · · · · · · · · · · · · · · · · · ·                          | - 3       |
| 7 | User        | contrib  | utions                                                           | 58        |
|   |             | ~        |                                                                  | _         |
| A | Sour        | rce code | overview                                                         | 59        |
|   |             |          |                                                                  |           |
| B | Coo         |          |                                                                  | 59        |
|   | <b>B</b> .1 |          |                                                                  | 60        |
|   | <b>B.2</b>  |          |                                                                  | 60        |
|   | B.3         |          |                                                                  | 60        |

| C |             | ct solution details                | 6  |
|---|-------------|------------------------------------|----|
|   | <b>C</b> .1 | Errors                             | 6  |
|   | <b>C</b> .2 | Shock tubes (Riemann problem)      | 6  |
|   |             | C.2.1 Riemann solver               | 6  |
|   | C.3         | Polytrope                          | 6  |
|   | <b>C</b> .4 | Linear wave                        | 6  |
|   | C.5         | Sedov blast wave                   | 6  |
|   | <b>C</b> .6 | Toy stars                          | 6  |
|   |             | C.6.1 Static structure             | 6  |
|   |             | C.6.2 Linear solutions             | 6  |
|   |             | C.6.3 Non-linear solution          | 6  |
|   | <b>C.7</b>  | MHD shock tubes                    | 6  |
|   | <b>C</b> .8 | h vs $\rho$                        | 6  |
| D | Writ        | ting your own read data subroutine | 64 |

# 1 Introduction

While many wonderful commercial software packages exist for visualising scientific data (such as the widely used Interactive Data Language), I found they were cumbersome for particle-based data. Much of what I wanted to do was specific to SPH, like interpolating to an array of pixels using the kernel. While generic routines exist for such tasks, I could not explain how they worked, and they were slow. Also, while interactive gizmos are handy, it was more difficult to perform the same tasks non-interactively, as required for the production of animations. The major work in the visualisation of SPH data is not the image production itself but the manipulation of data prior to plotting. Much of this manipulation makes sense within an SPH framework.

SPLASH is designed for this specific task - to use SPH tools to analyse SPH data. Publishable images and animations can be obtained efficiently from the raw data with a minimum amount of user effort. The development of powerful visualisation tools has enabled me to pick up on effects present in my simulation results that I would not otherwise have noticed — the difference between a raw particle plot and a rendered image can be substantial. A key goal of SPLASH is to eliminate the use of crap-looking particle plots as a means of representing SPH data.

#### 1.1 What it does

SPLASH is a utility for visualisation of output from (astrophysical) simulations using the Smoothed Particle Hydrodynamics (SPH) method in one, two and three dimensions. It is written in Fortran 90/95/20xx and utilises GIZA, a custom-build backend graphics library to do the actual plotting. In particular the following features are included:

- Rendering of particle data to an array of pixels using the SPH kernel
- Cross-sections through 2D and 3D data (as both particle plots and rendered images).
- Fast projections through 3D data (i.e., column density plots, or integration of other quantities along the line of sight)
- Surface renderings of 3D data.
- Vector plots of the velocity (and other vector quantities), including vector plots in a cross section slice in 3D.
- Rotation and animation sequence generation for 3D data.
- Automatic stepping through timesteps, making animations simple to produce.
- Interactive mode for detailed examination of timestep data (e.g. zooming, rotating, stepping forwards/backwards, log axes, adapting limits).
- Remote visualisation via simple X-Windows forwarding
- Multiple plots on page, including option to automatically tile plots if y- and x- limits are the same.
- Plot limits can be fixed, adaptive or particle tracking.
- Exact solutions for common SPH test problems (e.g. shock tubes, sedov blast wave).
- Calculation of quantities not dumped (e.g. pressure, entropy)
- Conversion of binary dump files to ascii format.
- Interpolation of SPH data to 2D and 3D grids.
- Transformation to different coordinate systems (for both coordinates and vector components) and rescaling of data into physical units.
- Straightforward production of both bitmap (png) and vector (eps, pdf) images which can then be converted into animations or inserted into LATEX documents.

# 1.2 What it doesn't do

SPLASH is geared towards gas dynamics simulations with SPH and has basically grown out of my visualisation needs. Thus it is not particularly useful for things like water and solids in SPH. An SPH visualisation tool geared towards the non-gaseous side of things you may want to have a look at is *pv-meshless*, by John Biddiscombe:

https://twiki.cscs.ch/twiki/bin/view/ParaViewMeshlessSPLASH also doesn't make coffee.

# 1.3 SPLASH, the paper

The algorithms implemented in SPLASH are not described here, but instead described in a paper (Price, 2007) (Publications of the Astronomical Society of Australia, 24, 159-173), available from:

http://www.publish.csiro.au/?paper=AS07022

This paper should be cited if you use SPLASH for scientific purposes, and please do so as it is my only form of thanks.

# 1.4 Version History

| 2.8.0 | 06/04/18 | 360/4pi video mode added; automatically read labels from ascii file headers; nearest sensible unit (e.g. au or pc) used by default; cactus hdf5 data read; kernel-smoothed particle plots of arbitrary quantities; Viridis, Ocean and Inferno colour schemes; can customise line colours; Bondi flow exact solution; option for ticks but no labels; correct units in surface density plots; colour bar on top or left; support for multi-grain dust in Phantom; bug fix                             |
|-------|----------|----------------------------------------------------------------------------------------------------|
| 2.7.0 | 03/05/17 | with NaNs in ascii files Hollywood mode added (ctrl-m in interactive mode); better handling of dust/gas phantom data; added rotated cartesian geometry; rendering implemented in r-phi coordinates; added Fortran 2008 intrinsics to function parser; better rectangle plotting; better falcON data read; Ogilvie-Lubow exact solution for planet-disc interaction; tipsy read now works when splash compiled in double precision; splash to gridascii2 implemented; bugs with r-phi rendering fixed |
| 2.6.0 | 22/10/15 | SILO, falcON and .pbob data reads implemented; bug fixes in gadget-hdf5 reader; can recognise particle types in ascii read; more robust sphNG read; dust fraction recognised in Phantom data read; Toomre Q works in physical units; bug fix with disappearing units labels; bug fix in shock tube solution; added splash calc delta; splash to ascii keeps precision;                                                                                                    |
| 2.5.1 | 29/01/15 | better power spectra error bar style options; support for 5K displays; can plot vectors and render with colours if h not read; range restrictions apply during splash to grid; improved line-style legend; now up to 6 line styles; fixes to amuse-hdf5 read; phantom read handles star/dm particles; various bugs fixed                                                                                                    |
| 2.5.0 | 22/08/14 | instant multiplots by giving multiple columns as y axis; ability to plot multiple exact solution files on same plot; compiles in parallel by default; support for tagged sphNG/Phantom format; AMUSE hdf5 format reader added; various bug fixes                                                                                                    |
| 2.4.1 | 01/04/14 | Roche-lobe plotting vastly improved; newunit= issue fixed; bug fix with reading sink velocities from Phantom; other minor bug fixes                                                                                                    |
| 2.4.0 | 21/02/14 | time formatting in legend can include general functions; option to include sinks in opacity rendering; supports one-fluid dust visualisation; C-shock exact solution; better polytrope solution                                                                                                    |
| 2.3.1 | 11/11/13 | SPLASH_COROTATE option to plot in frame corotating with sinks; bug fixes with handling of dead/accreted/boundary particles in sphNG/phantom; various other bugs fixed                                                                                                    |
| 2.3.0 | 09/08/13 | can customise time formatting in legend; improvements to legends; less verboseness; splash can read and plot pixel maps produced with -o ascii; 3D vector field plotting improved; bug fix with gfortran 4.8                                                                                                    |
| 2.2.2 | 10/05/13 | particle tracking by type implemented; can interpolate specific columns in splash to grid; SPLASH_CENTRE_ON_SINK option generic to all data reads; Aly Reheam format added; option for 2nd y axis on plots; bug fix with X11 linking on Ubuntu; can read gadget ICs files                                                                                                    |
| 2.2.1 | 21/02/13 | minor bug with axes plotting fixed; Wendland kernels added; bugs with exact solution plotting fixed; bug fix with tracking of dark matter particles                                                                                                    |
| 2.2.0 | 16/11/12 | option to use different kernels for interpolation; floating/inset colour bars added; splash to gadget conversion implemented; splash to grid works in 2D; improved interfaces to shapes and animation sequences; automatically turns on dark matter particle plotting if no gas; interactive mode help displayed automatically                                                                                                    |
| 2.1.1 | 31/08/12 | irregular/circular particle selection using shift-left click/middle click; improved h5part and GADGET HDF5 data reads; splash can be compiled in double precision; bug fixes with calculated quantities + change of coordinate systems; improved vector plot legend; option for box+numbers but no labels added                                                                                                    |
| 2.1.0 | 16/05/12 | 3D vector field visualisation added; GADGET HDF5 read implemented; page sizes can be specified in pixels; limits can auto-adapt to device aspect ratio; more general exact solution from file option; tiling works with one colour bar per row; splash calc handles different particle types                                                                                                    |

| 2.0-beta | 29/08/11 | new giza backend — antialiased lines; real fonts; pdf, eps and svg drivers; fewer build                                                                                                 |
|----------|----------|----------------------------------------------------------------------------------------------------|
|          |          | dependencies (only cairo, X11); support for semi-transparent text; Double-rendering (with transparent background) implemented                                                           |
| 1.15.0   | 29/08/11 | Multiplot with different particle types implemented; calculated quantities list is now pre-                                                                                             |
|          |          | filled automatically; preliminary support for r-phi and r-z rendering; outlined solid markers implemented; better handling of multiple types; manual contour levels can be specified in |
|          |          | splash.contours; parallel splash to grid; better support for non-square pixels; clipping of                                                                                             |
|          |          | numbers at edge of viewport fixed                                                                                                    |
| 1.14.1   | 17/03/11 | SEREN data read added; dragon read updated; build follows Gnu conventions on DEST and DESTDIR (for macports build); can have up to 12 particle types; exact solutions re-ordered;       |
|          |          | dusty wave exact solution added                                                                                                    |
| 1.14.0   | 06/12/10 | Can flip between rendered quantities in interactive mode using f,F; SPLASH_DEFAULTS                                                                                                    |
|          |          | variable can be set for system-wide defaults; can plot arbitrary functions of x,t as exact                                                                                              |
|          |          | solution; added data read for H5PART format; GADGET read across multiple files implemented; error bars can be plotted for x and y axis simultaneously; default rotation angles set      |
|          |          | if 3D perspective turned on; new directory layout and more helpful error messages during                                                                                                |
| 1 12 1   | 26/02/10 | build; PGPLOT linking is easier to get right                                                                                                    |
| 1.13.1   | 26/02/10 | bugs with new calc quantities module fixed; generic library interface implemented so backend can be changed easily; bug fix with auto pixel selection; simpler fore-                    |
|          |          | ground/background colour setting; added subgrid interpolation warning                                                                                                    |
| 1.13.0   | 25/02/10 | function parser incorporated; calculated quantities can now be specified at runtime; arbi-                                                                                              |
|          |          | trary function plotting implemented as an exact solution; command-line SPH-¿grid conversion ("splash to grid") implemented; ctrl-t in interactive mode adds arbitrary text box; better  |
|          |          | line style/colour changing; bug fix with tiling and y-axis labels; various other bug fixes                                                                                              |
| 1.12.2   | 15/07/09 | Variable marker sizes added, can plot particles as circles with size proportional to h; dark                                                                                            |
|          |          | matter rendering with block-labelled GADGET format fixed; VINE read handles star particles; TIPSY read with ifort10.0.0 works; snsph read added; splash to phantom added; does          |
|          |          | not override labels for coords, vectors by default; bug fixes with contouring options; stabil-                                                                                          |
|          |          | ity bug fixes with older compilers; more robust memory handling; bug fix with automatic                                                                                                 |
| 1.12.1   | 20/04/09 | pixel selection causing seg fault  Can adit/dalete text shapes interactively, also the colour her label, can gustamise the label.                                                       |
| 1.12.1   | 20/04/09 | Can edit/delete text shapes interactively, also the colour bar label; can customise the label on projection plots; contour levels better defined; SPLASH_HMIN_CODEUNITS added;          |
|          |          | option for numeric labelling of contours; contour limits can be set separately to render                                                                                                |
| 1.12.0   | 22/12/08 | limits for same quantity; minor bug fixes                                                                                                    |
| 1.12.0   | 22/12/06 | command-line plotting implemented; In transform added; bug fixes in GADGET read; backspace over annotation (legends,titles,axes,colour bar) in interactive mode removes it;             |
|          |          | "splash calc" command line utility calculates time sequences of global quantities from a                                                                                                |
| 1 11 1   | 12/10/09 | sequence of dump files; bug fix causing seg fault                                                                                                    |
| 1.11.1   | 13/10/08 | automatic number of pixels and exact pixel boundaries implemented; mass does not have to be read from dump file; frame changes are per-page not per-dump file for animation             |
|          |          | sequences; lower stacksize footprint; bug fix with circles of interaction; bug fixes with                                                                                               |
| 1 11 0   | 15/00/00 | block-labelled GADGET read; Steve Foulkes data read added                                                                                                    |
| 1.11.0   | 15/08/08 | ability to use subset of particles in restricted parameter range(s); probability density function plot option; plot-hugging colour bars added; ability to annotate plot with a range of |
|          |          | shapes; v, V, w and H implemented in interactive mode for ¿1 panel; various bug fixes                                                                                                   |
| 1.10.2   | 08/05/08 | disc surface density / toomre q parameter plotting added; flash colour schemes added;                                                                                                   |
|          |          | splash to binary convert option; can change order in which particle types are plotted; splash.columns file overrides default column label settings; vanaverbeke format read; vari-      |
|          |          | ous bug fixes                                                                                                    |
| 1.10.1   | 11/03/08 | "splash to" command line option converts binary dumps to ascii format; vector plots + rota-                                                                                             |
|          |          | tion now implemented; block labelled GADGET format read; ring-spreading exact solution added; other minor changes                                                                       |
| 1.10.0   | 29/11/07 | horizontal colour bars implemented; -p, -o command line options; can have mixed types                                                                                                   |
|          |          | in data reads; TIPSY and DRAGON data reads; density weighted rendering; normalisation                                                                                                   |
|          |          | option applies to column density plots; improved particle tracking; save as option; various bug fixes                                                                                   |
| 1.9.2    | 12/09/07 | improvements to ascii read including asplash -e option; smarter foreground/background                                                                                                   |
|          |          | colour changing for titles; min=max problem fixed (caught by splash not pgplot); fixed                                                                                                  |
| 1.9.1    | 11/07/07 | vector arrow length option; other minor changes and bug fixes<br>environment variables + improvements to gadget data read; better prompting; 3 new colour                               |
| 1.7.1    | 11/0//0/ | schemes; improved legend/title options; other minor changes                                                                                                    |
| I        | I        | r                                                                                                    |

| 1.9.0 | 21/05/07 | animation sequences implemented; origin settings now affect radius calculation and are relative to tracked particle; automatic line width choice for postscript devices; w key adapts                                                                                        |
|-------|----------|----------------------------------------------------------------------------------------------------|
| 1.8.1 | 28/03/07 | vector arrows; vastly improved userguide<br>option to hide vector arrows where there are no particles added; smoother 3D plotting at<br>low pixel numbers; (smoother vector plots); bug fixes with a); issues with round-off error<br>with z integration of vectors fixed    |
| 1.8.0 | 15/03/07 | hidden particles not used in rendering; units for z integration addded; a) and g) implemented in interactive mo de for multiple-plots-per-page; improved cross section using x in interactive mode                                                                           |
| 1.7.2 | 19/02/07 | Menu shortcuts implemented; bug fix/ more sensible transformation of angular vector components in different co-ordinate systems; improvements to interactive zoom and origin recentreing; improved colour-by-type option; restrictions on page size removed; minor bug fixes |
| 1.7.1 | 04/01/07 | command line options for defaults and limits files added; minor bug fixes                                                                                                    |
| 1.7.0 | 13/12/06 | renamed SPLASH instead of SUPERSPHPLOT; much faster data read for gadget and                                                                                                    |
|       |          | sphNG reads (only required columns read); physical units can be saved to file; new menu formats; various other bug fixes                                                                                                    |
| 1.6.2 | 24/10/06 | fast particle plotting and streamline plotting implemented; more bug fixes with interactive                                                                                                    |
|       |          | mode on multiplots; various other bug fixes                                                                                                    |
| 1.6.1 | 24/08/06 | bug fixes to 1.6.0; further improvements to interactive mode on multiplots                                                                                                    |
| 1.6   | 11/08/06 | interactive mode on multiple plots per page; highly optimised interpolation + parallel version; new Makefile; various bug fixes                                                                                                    |
| 1.5.4 | 06/07/06 | Handles multiple SPH/non-SPH particle types; axes redrawn after plotting; minor bug fixes                                                                                                    |
| 1.5.3 | 03/07/06 | minor bug fixes/improvements to multiple plots per page, colour bar labelling, tiled plots and legend. Accelerated rendering option for projections                                                                                                    |
| 1.5.2 | 11/05/06 | S) option for saving limits and defaults; MUCH faster interactive replotting (no unnecessary re-rendering); a few other minor things                                                                                                    |
| 1.5.1 | 26/04/06 | docs updated for v1.5, other minor changes                                                                                                    |
| 1.5   | 17/03/06 | 3D perspective added, 3D opacity rendering, improved rotation, colour schemes, adjustable vector arrows (+legend), improved timestepping behaviour, speed enhancements, physical unit rescaling                                                                              |
| 1.0.5 | 28/09/05 | error calculation for exact solutions; legend for plot markers; exact(densityprofiles) added;                                                                                                    |
| 110.0 | 20/07/00 | more colour schemes; unit rescaling improved; other minor changes and bug fixes                                                                                                    |
| 1.0.4 | 17/08/05 | better colour schemes; interactive colour scheme changing; various minor changes and bug fixes                                                                                                    |
| 1.0.3 | 05/07/05 | rescale data option; better page setup; improved zooming; interactive particle tracking + various minor changes and bug fixes                                                                                                    |
| 1.0.2 | 01/06/05 | much improved ascii data read; better line plotting; zoom on powerspectrum plots; calculate                                                                                                    |
| 1.0.1 | 17/05/05 | quantities switch + various bug fixes<br>better colour bar behaviour on multiplots; various minor improvements                                                                                                    |
| 1.0.1 | 17/03/03 | first "official" release: version given to many people at IPAM meeting and put on web.                                                                                                    |
| 0.667 | 12/04    | This version was released to a limited number of people who had specifically requested a                                                                                                    |
| 0.007 | 12/04    | copy.                                                                                                    |
| 0.666 | 10/04    | This version was released to one or two people and had some bugs still buried.                                                                                                    |

# 1.5 Licence

SPLASH - a visualisation tool for SPH data ©2004-2018Daniel Price. This program is free software; you can redistribute it and/or modify it under the terms of the GNU General Public License as published by the Free Software Foundation; either version 2 of the License, or (at your option) any later version. This program is distributed in the hope that it will be useful, but WITHOUT ANY WARRANTY; without even the implied warranty of MERCHANTABILITY or FITNESS FOR A PARTICULAR PURPOSE. See the GNU General Public License for more details. You should have received a copy of the GNU General Public License along with this program; if not, write to the Free Software Foundation, Inc., 59 Temple Place, Suite 330, Boston, MA 02111-1307 USA.

# 2 Getting started

# 2.1 Compiling the code

The basic steps for installation are as follows:

- 1. make sure you have a recent Fortran compiler (such as gfortran)
- 2. compile SPLASH and GIZA

3. write a read\_data subroutine so that SPLASH can read your data format

# 2.1.1 Fortran compilers

By now, many Fortran 90/95/2003 compilers exist. The most widely available are:

- gfortran, the free Gnu Fortran Compiler http://gcc.gnu.org/wiki/GFortran
- ifort, one of the most widely available commercial compilers (and is very good) with (limited) free licence for Linux. http://software.intel.com/en-us/articles/intel-compilers/
- Oracle Solaris Studio (formerly Sun studio), which contains an excellent free Fortran compiler for Linux and Solaris http://www.oracle.com/us/products/tools/050872.html

All of these successfully compile SPLASH and the GIZA library.

#### 2.1.2 Compiling and linking with GIZA

A copy of GIZA is included in the SPLASH distribution and is compiled automatically along with SPLASH. GIZA is also available as a standalone project at:

http://giza.sourceforge.net/

For detailed instructions on compiling and linking with GIZA (or the older PGPLOT library used in SPLASH v1.x), refer to the INSTALL file in the root directory of the SPLASH distribution, or at:

http://users.monash.edu.au/~dprice/splash/download/INSTALL.

A successful 'make' will produce a binary for each of the main supported SPH data formats – for example for ascii formats the binary is called 'asplash' (by convention the first letter refers to the data format for which SPLASH has been compiled). Details of these are given below.

#### 2.1.3 Reading your data

The most important part is getting SPLASH to read \*your\* data format. If you are using a publically available code, it is reasonably likely that I have already written a read data subroutine which will read your dumps. If not it is best to look at some of the other examples and change the necessary parts to suit your data files. Note that reading directly from unformatted data files is \*much\* faster than reading from formatted (ascii) output.

A standard "make" will create the binaries listed in Table 2 which read the corresponding data formats listed in the third column. Table 3 lists other data reads implemented but not compiled by default.

| SPLASH binary   | Formats read      | read_data file       | Comments                                                                                                    |
|-----------------|-------------------|----------------------|----------------------------------------------------------------------------------------------------|
| asplash, splash | ascii             | read_data_ascii.f90  | Generic data read for n-column ascii formats. Automatically determines number of columns and skips header lines. Can recognise SPH particle data based on the column labels. Use 'asplash -e' to plot non-SPH data (e.g. energy vs time files). |
| dsplash         | DRAGON            | read_data_dragon.f90 | see environment variable options.                                                                                                    |
| gsplash         | GADGET, GADGET-2, | read_data_gadget.f90 | Handles both default and block-labelled                                                                                                    |
|                 | GADGET-3          |                      | formats (see environment variable options).                                                                                                    |
| nsplash         | NDSPMHD           | read_data_dansph.f90 | Format for the NDSPMHD SPH/SPMHD code (publicly available from my website).                                                                                                    |
| rsplash         | MAGMA             | read_data_srosph.f90 | Stephan Rosswog's code                                                                                                    |
| ssplash         | sphNG, PHANTOM    | read_data_sphNG.f90  | sphNG is Matthew Bate's SPH code.                                                                                                    |
| srsplash        | SEREN             | read_data_seren.f90  | The SEREN SPH code (Hubber, McLeod et al.)                                                                                                    |
| tsplash         | GASOLINE, TIPSY   | read_data_tipsy.f90  | Reads both binary and ascii TIPSY files (determined automatically).                                                                                                    |
| vsplash         | VINE              | read_data_VINE.f90   | see environment variable options.                                                                                                    |

Table 2: Binaries and data reads compiled by default

Further details on writing your own subroutine are given in appendix  $\underline{D}$ . The \*easiest\* way is to i) email me a sample data file and ii) the subroutine you used to write it, and I will happily create a data read for your file format.

| Format                            | Binary        | read_data file            | Comments                                                                                                    |
|-----------------------------------|---------------|---------------------------|----------------------------------------------------------------------------------------------------|
| h5part                            | h5splash      | read_data_h5part.f90      | Reads general files writ-<br>ten with the h5part library.<br>Requires linking against<br>H5PART and HDF5 libraries |
| GADGET HDF5                       | gsplash-hdf5  | read_data_gadget_hdf5.f90 | Reads HDF5 format from the GADGET code. Requires linking against HDF5 libraries                                    |
| AMUSE HDF5                        | amsplash-hdf5 | read_data_amuse_hdf5.f90  | Reads HDF5 format from the AMUSE framework.                                                                        |
| .silo format (particle data only) | silosplash    | read_data_silo.f90        | a nice standardised HDF5 particle format. Requires SILO libraries.                                                 |
| SNSPH                             | snsplash      | read_data_snsph.f90       | Supernova SPH (Chris Fryer et al.). Requires libsw.                                                                |
| falcON                            | fsplash       | read_data_falcON.f90      | Walter Dehnen's SPH code format (uses HDF5)                                                                        |
| Andreas Bauswein's code           | bsplash       | read_data_bauswein.f90    |                                                                                                    |
| Sigfried Vanaverbeke's code       | vsplash       | read_data_vanaverbeke.f90 |                                                                                                    |
| Regularised SPH (Steinar Børve)   | rsplash       | read_data_rsph.f90        |                                                                                                    |
| FLASH tracer particles            | fsplash       | read_data_flash_hdf5.f90  | Reads tracer particle output<br>from the FLASH code. Re-<br>quires linking against HDF5<br>libraries               |
| Sky King/Nikos Mastrodemos        | usplash       | read_data_UCLA.f90        | A good example of a simple ascii format reader                                                                     |
| Jamie Bolton GADGET               | gsplash_jsb   | read_data_gadget_jsb.f90  | Reads extra arrays before the SPH smoothing length                                                                 |
| Old Matthew Bate code             | bsplash       | read_data_mbate.f90       | similar to the original Benz<br>SPH code format                                                                    |
| Foulkes/Haswell/Murray            | fsplash       | read_data_foulkes.f90     | An ascii format                                                                                                    |
| Andrea Urban format               | usplash       | read_data_urban.f90       | An ascii format                                                                                                    |
| .pbob format                      | psplash       | read_data_pbob.f90        | David Brown's SPH code                                                                                             |

Table 3: Other data reads implemented but not compiled by default

# 2.2 Environment variables

Several runtime options for SPLASH can be set using environment variables. These are variables set from your unix shell. In the bash shell, environment variables are set from the command line using

```
export VAR='blah'
```

or by putting this command in your .bash\_profile/.bashrc. In csh, the equivalent is

setenv VAR 'blah'

or by putting the above in your .cshrc file.

# 2.2.1 Changing the font

Several environment variables affect the backend plotting library. Probably the most useful is the ability to change font:

export GIZA\_FONT='Helvetica'

where the name is a reasonable guess as to the font you want to use (the default is 'Times'). In particular, if you are having trouble displaying unicode characters such as greek letters, you can just change the font until you find one that works.

#### 2.2.2 Endian changing

On some compilers, the endian-ness (byte order) when reading unformatted binary data files can be changed at runtime. This is useful for looking at files on different systems to the one on which they were created (e.g. x86 machines create little-endian files by default, whereas IBM/powerpc machines create big-endian). Environment variables for changing the endian-ness of the data read for some common compilers are given below:

For compilers without this feature, almost all can change the endian-ness at compile time, and the appropriate flags for doing so can be set using

| Compiler | Environment variable  | Setting for big endian | Setting for little endian | Other options |
|----------|-----------------------|------------------------|---------------------------|---------------|
| gfortran | GFORTRAN_CONVERT_UNIT | big_endian             | little_endian             | swap          |
| ifort    | F_UFMTENDIAN          | big                    | little                    |               |

export ENDIAN='BIG'

or LITTLE before <u>compiling</u> SPLASH (this adds the appropriate compile-time flags for the compiler selected using the SYSTEM environment variable in the SPLASH Makefile).

# 2.2.3 Variables affecting all data reads

Environment variables that affect all data reads are:

| SPLASH_DEFAULTS        | gives the name of a system-wide splash.defaults                                                 |
|------------------------|-------------------------------------------------------------------------------------------------|
|                        | file (and splash.limits etc.) that will be used if there is none in the current directory. e.g. |
|                        | if there is none in the current directory. e.g. export SPLASH_DEFAULTS=/home/me/splash.defaults |
| SPLASH_KERNEL          | changes the smoothing kernel used in the interpolations (e.g. 'cu-                              |
| of Englishmen          | bic' or 'quintic'). Can also be changed in the r)ender menu.                                    |
| SPLASH DEBUG           | if set to 'yes' or 'true', turns on very verbose debugging output.                              |
| STERISTED ED           | Useful to trace code crashes (but of course, this never happens).                               |
| SPLASH_CENTRE_ON_SINK  | if set to a number n, centres coordinates and velocities on the nth                             |
|                        | sink/star particle (e.g. export SPLASH_CENTRE_ON_SINK=2).                                       |
| SPLASH_COROTATE        | plot in corotating frame based on locations of two sink particles                               |
| SPLASH_HMIN_CODEUNITS  | if given a value >0 enforces a minimum smoothing length, spec-                                  |
|                        | ified in code units as read from the dump file, on all the particles.                           |
|                        | This can be used to "dumb-down" the resolution of SPH simula-                                   |
|                        | tions, e.g. to match observational resolution. If this variable is set                          |
|                        | it is highly recommended that the "use accelerated rendering" op-                               |
|                        | tion in the r)ender menu is also turned on as quite slow rendering                              |
|                        | can otherwise result.                                                                           |
| SPLASH_VZERO_CODEUNITS | if set to a comma separated list of vector components (e.g.                                     |
|                        | export SPLASH_VZERO_CODEUNITS='0.0,1.0,0.0'), can be                                            |
|                        | used to subtract a mean velocity field from all particles — spec-                               |
|                        | ified in code units as read from the dump file.                                                 |
| SPLASH_MARGIN_XMIN     | can be used to manually adjust the left horizontal page margin (set                             |
|                        | to fraction of viewport, negative values are allowed).                                          |
| SPLASH_MARGIN_XMAX     | right horizontal page margin (set to fraction of viewport).                                     |
| SPLASH_MARGIN_YMIN     | bottom (vertical) page margin (set to fraction of viewport).                                    |
| SPLASH_MARGIN_YMAX     | top (vertical) page margin (set to fraction of viewport).                                       |
|                        |                                                                                                 |

# 2.2.4 Ascii data read

For several data reads there are environment variables which can be set at runtime which are specific to the data read. For the ascii data read ('asplash') these are:

| ASPLASH_NCOLUMNS                                    | if given a value >0 sets the number of columns to be read from ascii data (overrides the automatic number of columns determination).                                                   |
|-----------------------------------------------------|----------------------------------------------------------------------------------------------------|
| ASPLASH_NHEADERLINES                                | if given a value >=0 sets the number of header lines to skip (overrides the automatic determination).                                                                                  |
| ASPLASH_COLUMNSFILE                                 | can be used to provide the location of (path to) the default 'columns' file containing the labels for ascii data (e.g. setenv AS-PLASH_COLUMNSFILE '/home/me/mylabels'). Overridden by |
|                                                     | the presence of a local 'columns' file.                                                                                                    |
| ASPLASH_TIMEVAL                                     | if given a nonzero value sets the time to use in the legend (fixed for all files)                                                                                                    |
| ASPLASH_GAMMAVAL                                    | if given a nonzero value sets gamma to use in exact solution calculations (fixed for all files)                                                                                        |
| ASPLASH_HEADERLINE_TIME<br>ASPLASH_HEADERLINE_GAMMA | sets the integer line number where the time appears in the header sets the integer line number where gamma appears in the header                                                       |

# 2.2.5 GADGET data read

For the GADGET read ('gsplash') the environment variable options are:

GSPLASH\_FORMAT if set = 2, reads the block labelled GADGET format instead of the

default (non block labelled) format.

GSPLASH\_USE\_Z if 'YES' or 'TRUE' uses the redshift in the legend instead of code

time.

GSPLASH\_DARKMATTER\_HSOFT if given a value > 0.0 will assign a smoothing length to dark matter

particles for which rendered plots of column density can then be

made.

GSPLASH.EXTRACOLS if set to a comma separated list of column labels, will attempt to

read additional columns containing gas particle properties beyond the end of the file (not applicable if GSPLASH\_FORMAT=2).

GSPLASH\_STARPARTCOLS if set to a comma separated list of column labels, will attempt to

read additional columns containing star particle properties beyond the end of the file (and after any extra gas particle columns) (not

applicable if GSPLASH\_FORMAT=2).

GSPLASH\_CHECKIDS if set to 'YES' or 'TRUE', reads and checks particle IDs, exclud-

ing particles with negative IDs as accreted (gives them a negative smoothing length which means they are ignored in renderings).

GSPLASH\_HSML\_COLUMN if set to a positive integer, specifies the location of the smoothing

length in the columns, overriding any default settings.

GSPLASH\_IGNORE\_IFLAGCOOL if set to 'YES' or 'TRUE', does not assume that extra columns are

present even if the cooling flag is set in the header.

For the GADGET read gsplash will also look for, and read if present, files called snapshot\_xxx.hsml and/or snapshot\_xxx.dens (where snapshot\_xxx is the name of the corresponding GADGET dump file) which contain smoothing lengths and/or a density estimate for dark matter particles (these should just be one-column ascii files).

#### 2.2.6 VINE data read

For the VINE read ('vsplash') the environment variable options are:

VSPLASH\_HFAC if 'YES' or 'TRUE' multiplies the smoothing length read from the

dump file by a factor of 2.8 (for use with older VINE dumps where the smoothing length is defined as in a Plummer kernel rather than

as the usual SPH smoothing length).

VSPLASH\_MHD if 'YES' or 'TRUE' reads VINE dumps containing MHD arrays

(note that setting VINE\_MHD also works).

# 2.2.7 sphNG data read

For the sphNG and PHANTOM read ('ssplash') the environment variable options are:

SSPLASH\_CENTRE\_ON\_SINK if 'YES' or 'TRUE' resets the positions such that the sink par-

(\*\*obsolete\*\*) ticle is positioned at the origin (applies only where there is one,

and only one, sink particle present). This option is obsolete: use

SPLASH\_CENTRE\_ON\_SINK instead.

SSPLASH\_RESET\_CM if 'YES' or 'TRUE' resets the positions such that the centre of mass

is exactly at the origin.

SSPLASH\_OMEGA if non-zero, subtracts solid body rotation with omega as specified

to give velocities in co-rotating frame.

SSPLASH\_OMEGAT if non-zero, subtracts solid body rotation with omega as specified

to give positions and velocities in co-rotating frame.

SSPLASH\_TIMEUNITS sets default time units, either 's', 'min', 'hrs', 'days', 'yrs' or

'tfreefall' (NB: text is used verbatim in legend).

#### 2.2.8 DRAGON data read

For the DRAGON read ('dsplash') the environment variable options are:

DSPLASH\_EXTRACOLS specifies number of extra columns present in the file which are

dumped after the itype array

#### 2.2.9 Stephan Rosswog data read

For the srosph read ('rsplash') the environment variable options are:

RSPLASH\_FORMAT can be 'MHD' or 'HYDRO' which read the appropriate data format

from either the MHD or hydrodynamic codes

RSPLASH\_RESET\_COM if 'YES' or 'TRUE' resets the positions such that the centre of mass

is exactly at the origin.

RSPLASH\_COROTATING if 'YES' or 'TRUE' then velocities are transformed to corotating

frame

RSPLASH\_HFACT can be changed to give correct parameter in  $h = h_{fact}(m/\rho)^{1/3}$  used

to set the particle masses when rendering minidumps (i.e., when the

mass is not dumped). Default is RSPLASH\_HFACT=1.5

#### 2.2.10 NDSPMHD data read

For the NDSPMHD read ('nsplash') the environment variable options are:

NSPLASH\_BARYCENTRIC plots barycentric quantities for one-fluid dust instead of creating

fake second set of particles

#### 2.2.11 H5Part data read

For the H5PART read ('h5splash') the environment variable options are:

H5SPLASH\_NDIM number of spatial dimensions d (overrides value inferred from data) **H5SPLASH HFAC** 

factor to use to compute h from  $h = h_{fac} * (m/\rho)^{1/d}$  if smoothing

length not present in data

H5SPLASH\_HSML value for global smoothing length h (if h not present in data) H5SPLASH\_TYPEID name of the dataset containing the particle type identification (de-

fault is "MatID")

#### 2.3 **Command line options**

SPLASH has a number of command line options which can be used to change various things about the runtime behaviour. Typing splash -v gives a complete and up-to-date list of options. Currently these are:

Command line options:

```
-p fileprefix
                 : change prefix to ALL settings files read/written by splash
```

-d defaultsfile : change name of defaults file read/written by splash -l limitsfile : change name of limits file read/written by splash

: use default options best suited to ascii evolution files (ie. energy vs time) -e, -ev

-lm, -lowmem : use low memory mode [applies only to sphNG data read at present] -o pixformat : dump pixel map in specified format (use just -o for list of formats)

Command line plotting mode:

```
-x column
                  : specify x plot on command line (ie. do not prompt for x)
-y column
                  : specify y plot on command line (ie. do not prompt for y)
```

-r[ender] column : specify rendered quantity on command line (ie. no render prompt)

(will take columns 1 and 2 as x and y if -x and/or -y not specified)

-vec[tor] column : specify vector plot quantity on command line (ie. no vector prompt) -c[ontour] column : specify contoured quantity on command line (ie. no contour prompt)

-dev device : specify plotting device on command line (ie. do not prompt)

convert mode ("splash to X dumpfiles"):

splash to ascii : convert SPH data to ascii file dumpfile.ascii

to binary : convert SPH data to simple unformatted binary dumpfile.binary

write(1) time,npart,ncolumns

do i=1,npart

write(1) dat(1:ncolumns),itype

to phantom : convert SPH data to binary dump file for PHANTOM

```
to gadget : convert SPH data to default GADGET snapshot file format
```

Grid conversion mode ("splash to X dumpfiles"): splash to grid : interpolate basic SPH data (density, plus velocity if present in data) to 2D or 3D grid, write grid data to file (using default output=ascii) to gridascii : as above, grid data written in ascii format to gridbinary : as above, grid data in simple unformatted binary format: [ 4 bytes each ] write(unit) nx,ny,nz,ncolumns,time write(unit) (((rho(i,j,k),i=1,nx),j=1,ny),k=1,nz) [ 4 bytes each ] write(unit) (((...(i,j,k),i=1,nx),j=1,ny),k=1,nz) [4 bytes each] : as above, interpolating \*all\* columns to the grid (and output file) allto grid : as above, with ascii output allto gridascii allto gridbinary : as above, with binary output Analysis mode ("splash calc X dumpfiles") on a sequence of dump files: splash calc energies : calculate KE, PE, total energy vs time output to file called 'energy.out' calc massaboverho : mass above a series of density thresholds vs time output to file called 'massaboverho.out' : maximum of each column vs. time calc max output to file called 'maxvals.out' : minimum of each column vs. time calc min output to file called 'minvals.out' : (max - min) of each column vs. time calc diff output to file called 'diffvals.out' : 0.5\*(max - min) of each column vs. time calc amp output to file called 'ampvals.out' : 0.5\*(max - min)/mean of each column vs. time calc delta output to file called 'deltavals.out' calc mean : mean of each column vs. time output to file called 'meanvals.out' : (mass weighted) root mean square of each column vs. time calc rms output to file called 'rmsvals.out' the above options all produce a small ascii file with one row per input file. the following option produces a file equivalent in size to one input file (in ascii format): calc timeaverage : time average of \*all\* entries for every particle output to file called 'time\_average.out'

output to file called 'ratio.out'

Command-line options can be entered in any order on the command line (even after the dump file names). For more information on the convert utility ('splash to ascii') see  $\S \underline{6.1}$ . For details of the -o ppm or -o ascii option see  $\S \underline{6.11}$ . For details of the -ev option, see  $\S \underline{5.4}$ .

# 3 Basic SPLASH usage

# 3.1 Simple two column plot

Once you have successfully compiled SPLASH with a read data file that will read your data format, SPLASH is invoked with the name of the data file(s) on the command line, e.g.

splash myrun\*.dat

where splash should be replaced with 'asplash', 'gsplash' etc. depending on the data format.

After a successful data read, the menu should appear as something like the following (the example given is for a "minidump" from Stephan Rosswog's SPH code):

dprice\$ rsplash minidump.00001

```
(_) _ (_) \__ \ |_) | | (_| \__ \ | | | _
     (_) _ |__/ .__/|_|\__,_|__/_| |_| (_) _ (_)
        (_) (_)|_| (_) (_) (_)(_) (_)(_)
 (B|y)(D|a|n|i|e|1)(P|r|i|c|e)
...etc...
You may choose from a delectable sample of plots
 1) x
                      7) particle mass
 2) y
                      8) B\dx
 3) z
                      9) B\dy
 4) h
                     10) B\dz
 5) \gr
                     11) div B
 6) T
12) multiplot [ 4] m) set multiplot
d(ata) p(age) o(pts) l(imits) le(g)end h(elp)
r(ender) v(ector) x(sec/rotate) s,S(ave) q(uit)
______
Please enter your selection now (y axis or option):
```

The simplest plot is of two quantities which are not both coordinates. For example, to plot density vs smoothing length, type

```
Please enter your selection now (y axis or option): 5 (x axis) (default=1): 4 Graphics device/type (? to see list, default /xwin): /xw
```

The default= refers to the default value assigned if you just press the return key. The last prompt asks for the device to which output should be directed. A full list of available graphics devices is given by typing '?' at the prompt. Some of the most useful devices are given in table 7. In the above we have selected the X-window driver which means that the output is sent to the screen (provided X-windows is running), as demonstrated in the screenshot shown in Figure 1.

Many useful tasks can now be achieved by moving the mouse to the plot window and selecting areas or pressing keystrokes – this is "interactive mode". Pressing 'h' in the plot window shows (in the terminal) the full list of commands. Of the more useful ones are: pressing 'l' with the mouse over the colour bar to use a logarithmic axis, press 'a' on either the colour bar or inside the plot to adapt the plot limits, select an area with the mouse to zoom. See also §4.3.

To exit the plot, move the mouse to the plot window and press 'q' (quit). To exit SPLASH altogether press 'q' again from the SPLASH main menu (in the terminal).

| /xw,/xwin | X-Window (interactive)                      | /png  | Portable Network Graphics (bitmap) |
|-----------|---------------------------------------------|-------|------------------------------------|
| /eps      | Encapsulated postscript (one file per page) | /svg  | Scalable Vector Graphics           |
| /pdf      | PDF                                         | /null | null device (no output)            |
| /ps       | Postscript (all pages in one file)          |       |                                    |

Table 7: Commonly used graphics devices available in GIZA

# 3.2 Rendered plots

A more complicated plot is where both the x- and y- axes refer to coordinates. For example

```
Please enter your selection now (y axis or option):2 (x axis) (default=1): 1 (render) (0=none) ([0:11], default=0):5 (vector plot) (0=none, 8=B) ([0:8], default=0):0 Graphics device/type (? to see list, default /xwin): /xw
```

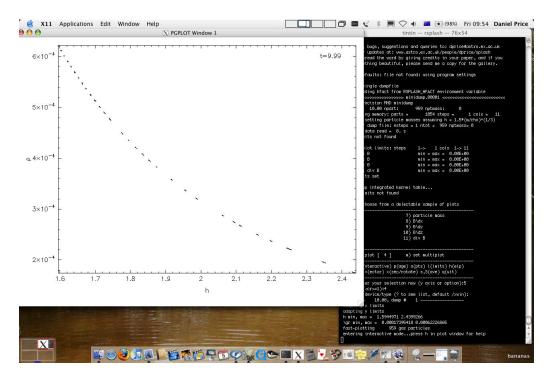

Figure 1: Screenshot of simple two column plot to an X-window

Notice that in this case that options appeared for rendered and vector plots. Our choice of "5" at the (render) prompt corresponds to column 5, which in this case is the density, producing the plot shown in the screenshot in Figure 2.

Note that the render prompts only appear if, in the read\_data subroutine, values are set for the integer parameters irho, ipmass and ih corresponding to the locations of density, particle mass and smoothing length in the data arrays and provided the number of coordinate dimensions is 2 or greater (SPLASH can be used for SPH codes in 1, 2 and 3 dimensions and even for plotting ascii data where there are no "coordinates").

# 3.3 Cross section slice

To plot a cross section slice instead of a projection in 3D, type 'x' at the main menu to open the 'cross section/3D plotting options' menu and choose option 1 "switch between cross section and projection". Then re-plot the rendered plot again (exactly as in the previous example §3.2), setting the slice position at the prompt:

```
enter z position for cross-section slice: ([-8.328:8.327], default=0.000): which produces the plot shown in the screenshot in Figure 3.
```

# 3.4 Vector plots

A prompt to plot vector arrows on top of rendered plots (or on top of particle plots) appears whenever vectors are present in the data (for details of how to specify this in your data read, see §D), taking the form:

```
(vector plot) (0=none, 8=B) ([0:8], default=0):0
```

where the number refers to the column of the first component of the vector quantity.

Vector plots in 3D show either the integral of each component along the line of sight or, for cross sections, the vector arrows in a cross section slice (depending on whether a projection or cross section has been selected for 3D plots – see the rendering examples given previously). In 2D vector plots simply show the vector arrows mapped to a pixel array using the SPH kernel.

Settings related to vector plots can be changed via the v)ector plot submenu ( $\S 4.9$ ). The size of the arrows is set by the maximum plot limit over all of the vector components. Alternatively the arrow size can be changed interactively using 'v', 'V' (to decrease and increase the arrow size respectively) and 'w' (to automatically adjust the arrow size so that the longest arrow is of order one pixel width).

# 3.5 Contour plots

To plot contours of a quantity instead of a rendered plot, simply set the colour scheme used for rendering to 0 (contours only) via the "change colour scheme" option in the r)ender menu (type "r2" from the main menu as a shortcut to option 2 in the render menu).

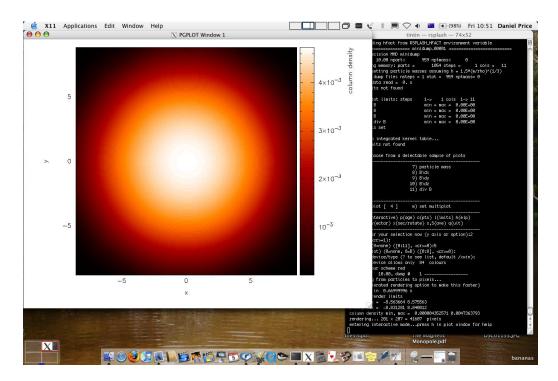

Figure 2: Screenshot of 3D column density plot to an X-window

Contours of an additional quantity can also be plotted on top of a render plot. However the prompt for an additional contour plot does not appear by default – it can be turned on via the "plot contours" option in the r)ender menu (type "r3" at the main menu as a shortcut). With this option set <u>and a non-zero response to the render prompt</u>, a prompt appears below the render prompt:

```
(render) (0=none) ([0:11], default=0):5
(contours) (0=none) ([0:11], default=0):6
```

Entering the column to use in the contour plot at this prompt (e.g. column 6 in the above example would correspond to the temperature) gives a rendered plot with overlaid contours.

Entering the same quantity used in the rendering at this prompt (e.g. column 5 in the above example) triggers a subsequent prompt for the contour limits which can then be set differently to those used in the render plot. In this way it is possible to make a plot where the density of one particle type is shown by the rendered plot and the density of another particle type (with different limits) is shown by contours. This can be achieved because once contour plotting is turned on, the contribution of a given particle type to either the contours or rendered plots can be turned on or off via the "turn on/off particles by type" option in the particle plot o)ptions menu.

#### 3.6 Moving forwards and backwards through data files

If you have put more than one file on the command line (or alternatively the file contains more than one dump), it is then possible to move forwards and backwards through the data by pressing the space bar with the cursor in the plot window (this is "interactive mode"). To see the keystrokes for moving backwards or moving forwards/backwards by a specified number of steps, press 'h' in interactive mode. If you plot to a non-interactive device, SPLASH simply cycles through all the files on the command line automatically.

# 3.7 Zooming in and out / changing plot limits

Having plotted to an interactive device (e.g. /xw), tasks such as zooming in and out, selecting, colouring and hiding particles, changing the limits of both the plot and the colour bar and many other things can be achieved using either the mouse (i.e., selecting an area on which to zoom in) or by a combination of the mouse and a keystroke (e.g. move the mouse over a particle and press 'c' to see the size of the smoothing circle for that particle). One of the most useful commands in interactive mode is 'a' (adapt plot limits) which can be used to restore the plot limits to the maximum values for the data currently plotted (similarly pressing 'a' on the colour bar resets the colour bar limits to the minimum and maximum values of the rendered quantity). Pressing 'h' in interactive mode (that is, with your mouse in the plotting window) gives the full list of interactive commands (note that the text appears in the terminal from which SPLASH was invoked). Press 's' in the plot window to save changes between timesteps, otherwise the settings will revert when you move to the next timestep.

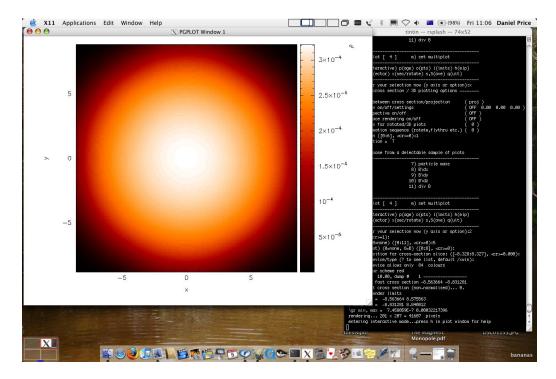

Figure 3: Screenshot of 3D cross section slice plot to an X-window

These tasks can also be achieved non-interactively by a series of drop-down submenus invoked from the main menu by typing a single character. For example limits changing options are contained in the l)imits submenu, so to manually set plot limits we would type "l" from the main menu, then "2" for option 2 (set manual limits) and follow the prompts to set the limits for a particular data column.

# 3.8 Producing an encapsulated postscript figure for a paper

Producing a postscript plot suitable for inclusion in a LATEXfile is simple: at the device prompt, type

Graphics device/type (? to see list, default /xw): /eps

that is, instead of "/xw" (for an X-window), simply type "/eps" or ".eps" to use the encapsulated postscript driver. This produces a file which by default is called splash.eps, or if multiple files have been read, a sequence of files called splash\_0000.eps, splash\_0001.eps, etc. To specify both the device and filename, type the full filename (e.g. myfile.eps) as the device. Files produced in this way can be directly incorporated into LATEX using standard packages such as graphicx, psfig or epsfig.

Note that postscript devices do not have a 'background' colour, so plots with a 'black' background and 'white' foreground will have invisible axes labels when viewed in (e.g.) gv (actually, they are there in white but the background is transparent - try inserting the figure into Keynote or Powerpoint with a dark background). For plots in papers you will therefore need to use a 'black' or similarly dark foreground colour (set via the p)age submenu). When setting the foreground and background colours an option appears such that annotation drawn over the rendered region can be drawn in the opposite colour - thus enabling black axes labels (off the plot) but white text in the legend (over the rendered area).

# 3.9 Producing a sequence of plots for a movie

To make a movie of your simulation, first specify all of the files you want to use on the command line:

> splash dump\_\*

and use an interactive device to adjust options until it looks right (hint: for the nicest movies, best thing is to delete nearly all of the annotation, e.g. using the backspace key in interactive mode). If in interactive mode type 's' to save the current settings, then plot the same thing again but to a non-interactive device. For example, to generate a sequence of png files:

Graphics device/type (? to see list, default /xw): /png

This will generate a series of images named splash\_0000.png, splash\_0001.png, splash\_0002.png corresponding to each new plotting page generated (or enter "myfile.png" at the device prompt to generate myfile\_0000.png, myfile\_0001.png, myfile\_0002.png...).

Having obtained a sequence of images there are a variety of ways to make these into an animation using both free and commercial software. Suggestions on software packages to use for Mac, Linux and Windows can be found in the online faq (<a href="http://users.monash.edu.au/~dprice/splash/faqs.html">http://users.monash.edu.au/~dprice/splash/faqs.html</a>). I generally use the application "graphic converter" on Mac OS/X which makes quicktime movies from a sequence of images.

# 3.10 Ten quick hints for producing good-looking plots

In this section I have listed ten quick suggestions for simple changes to settings which can improve the look of a visualisation substantially compared to the default options. These are as follows:

- 1. **Log the colour bar.** To do this simply move the cursor over the colour bar and hit "l" (for log). Or non-interactively via the "apply log or inverse transformations to columns" option in the l)imits menu.
- 2. **Adjust the colour bar limits**. Position the mouse over the colour bar and left-click. To revert to the widest max/min possible for the data plotted, press 'a' with the cursor positioned over the colour bar. Limits can also be set manually in the l)imits submenu.
- 3. **Try changing the colour scheme**. Press 'm' or 'M' in interactive mode to cycle forwards or backwards through the available colour schemes.
- 4. **Change the paper size**. To produce high-resolution images/movies, use the "change paper size" option in the p)age menu to set the paper size in pixels.
- 5. **Try using normalised interpolations**. If your simulation does <u>not</u> involve free surfaces (or alternatively if the free surfaces are not visible in the figure), turning the "normalise interpolations" option on (in the r)ender submenu) may improve the smoothness of the rendering. This is turned off by default because it leads to funny-looking edges.
- 6. **Remove annotation/axes**. For movies, often axes are unnecessary and detract from the visual appeal. Axes, the colour bar and the various legends can be turned off in interactive mode by positioning the cursor appropriately and pressing backspace. Alternatively each can be turned off manually axes via the "axes options" option in the p)age submenu; the colour bar by the "colour bar options" entry in the r)ender menu and the legends via options in the leg)end menu.
- 7. **Change axes/page colours**. The background colour (colour of the page) and foreground colour (used for axes etc) can be changed vie the "set foreground/background colours" option in the p)age submenu.
- 8. **Move the legend or turn it off**. The time legend can be moved by positioning the mouse and pressing 'G' in interactive mode. The legend can be turned off in the le(g)end submenu or by pressing backspace in interactive mode. Similarly the vector plot legend can be turned on/off in the v)ector submenu and moved by positioning the cursor and pressing 'H'.
- 9. Use physical units on the axes. These can be set via the d)ata submenu. See §4.2.10 for more details.
- 10. Save settings to disk! Don't waste your effort without being able to reproduce the plot you have been working on. Pressing 's' in interactive mode only saves the current settings for subsequent timesteps. Pressing 's' from the main menu saves these settings to disk. Pressing 'S' from the main menu saves both the plot options and the plot limits, so that the current plot can be reproduced exactly when SPLASH is next invoked. Adding an "a", as in "SA", "SA" or "sa" to the save options gives a prompt for a different prefix to the filenames (e.g. splash.defaults becomes myplot.defaults), which SPLASH can be invoked to use via the -p command line option (e.g. splash -p myplot file1 file2...).

# 4 Changing plot settings

The plot settings may be changed in a series of submenus. The options set using the submenus can be saved using the (s) ave option from the menu. This saves all of the current options to a file called splash.defaults in the current directory, which is automatically read upon starting SPLASH the next time. To revert to default options, simply delete this file. Pressing 'S' from the main menu saves both the splash.defaults file and also saves the plot limits to a file called splash.limits. This file is a simple two-column ascii file corresponding to the minimum and maximum plot limits for each column of data. Thus saving using 'S' means that exactly the same plot can be plotted next time SPLASH is invoked, where saving using 's' means that the plot settings will be the same although the limits will be different. To reset the plot limits either adjust the limits and press 'S' again or simply delete the splash.limits file.

# 4.1 set (m)ultiplot

#### 4.1.1 Plotting more than one column from the same file on the same page (multiplot)

Press 'm' ("set multiplot") from the main menu to set up a multiplot. Note that a "multiplot" (multiple columns plotted from the same file) is different to plotting "multiple plots per page" (divide the plotting page up into panels). The number of panels across and down on a page can be changed (see <u>4.4.10</u>) irrespective of whether or not you are also plotting multiple columns from the same file.

Once you have gone through the options to set up a multiplot, to actually plot what you have set simply type the number of the column corresponding to "multiplot" at the y-axis prompt.

#### 4.1.2 Plotting each particle type in a different panel (multiplot)

To make a plot using different particle types in each panel (e.g. gas density in one panel, dust or dark matter density in another), use 'm' ("set multiplot") from the main menu. If multiple types are present in the data read, the option appears to specify the particular types you want to use for each plot.

For example, after pressing 'm' at the main menu we eventually arrive at the question:

```
use all active particle types? (default=yes): n
```

Answering "no" brings up a possible list of types:

```
1: use gas particles
2: use ghost particles
3: use sink particles
4: use star particles
5: use unknown/dead particles
Enter type or list of types to use ([1:5], default=1): 1,3
```

Thus entering e.g. "1,3" specifies that only gas and sink particles should be used for this plot.

Note that this is more specific than simply turning particle types on and off for  $\underline{\text{all}}$  plots, which can be achieved via the "turn on/off particles by type" option in the o) menu (see  $\S4.6.1$ ).

# 4.2 (d)ata options

The following can all be achieved from the d)ata options menu:

# 4.2.1 Re-reading the initial data / changing the dump file

The data can be re-read from the dump file or a new dump file can be selected by choosing the d)ata menu, option 1 (or just "d1" from the main menu). In practise it is usually faster to exit SPLASH and restart with the new dump file name on the command line (remember to save by pressing 'S' from the main menu before exiting to save both the current settings and the plot limits – then you can continue plotting with the current settings using a new dump file).

If you have placed more than one file on the command line, then pressing space in interactive mode will read (and plot) the next file (press 'h' in interactive mode for a full list of commands - you can move forwards and backwards using arbitrary jumps). For non-interactive devices or where interactive mode is turned off dump files are cycled through automatically, plotting the same plot for each file/timestep.

# 4.2.2 Using only a subset of data files / plotting every n—th dump file

When SPLASH is invoked with more than one filename on the command line (for example, where all files are selected with something like "splash DUMP\*") it is often helpful to use only a subset of the files. This can be set in the d)ata menu, selecting option 2 "change number of timesteps used". This prompts something like:

```
Start at timestep ([1:10], default=1):
End at timestep ([1:10], default=10):
Frequency of steps to read ([1:10], default=1):
```

so that the beginning, end and frequency (e.g. 2 would mean read every second step) of dump files to use can be set.

To plot a subset of the data files in \*any\* order, see §4.2.3.

Of course, another way to achieve the same thing is to explicitly order the files on the command line. A method I often use is to write all filenames to a file, e.g.

```
> ls DUMP* > splash.filenames
```

then edit the file to list only the files I want to use, then invoke SPLASH with no files on the command line:

```
> splash
```

which will use the list of files specified in the splash.filenames file.

#### 4.2.3 Plotting a subset of data files in non-sequential order

A subset of data files from the command line can be chosen in any order using the "plot selected steps only" option from the d)ata submenu, which then prompts the user to enter something like the following:

```
Enter number of steps to plot ([1:10], default=0):5
Enter step 1 ([1:10], default=1):5
Enter step 2 ([1:10], default=2):2
Enter step 3 ([1:10], default=3):1
Enter step 4 ([1:10], default=4):4
Enter step 5 ([1:10], default=5):3
```

Note that only a limited number of steps can be selected in this way. An alternative way is to order the files on the command line before invoking SPLASH (see  $\S4.2.2$ ).

# 4.2.4 Plotting more than one file without re-reading the data from disk

For small data sets (or a small number of dump files) it is often useful to read all of the data into memory so that you can move rapidly forwards and backwards between dumps (e.g. in interactive mode, or where both dumps are plotted on the same page) without unnecessary re-reading of data from disk. This is achieved by turning "buffering of data" on in the d)ata menu (provided you have the memory of course!!). Non-buffered data means that only one file at a time is read.

#### 4.2.5 Calculating additional quantities not dumped

Turn "calculate extra quantities" on in the d)ata menu. As of SPLASH version 1.13.0 it is possible to specify new columns of data as completely arbitrary functions of the data read from the SPH particles. Option d5 in the data menu leads, for a typical data read, to a prompt similar to the following:

```
Specify a function to calculate from the data

Valid variables are the column labels, 't', 'gamma', 'x0', 'y0' and 'z0' (origin setting)

Spaces, escape sequences (\d) and units labels are removed from variable names

Note that previously calculated quantities can be used in subsequent calculations

Examples based on current data:

r = sqrt((x-x0)**2 + (y-y0)**2 + (z-z0)**2)

pressure = (gamma-1)*density*u

|v| = sqrt(vx**2 + vy**2 + vz**2)

Enter function string to calculate (blank for none) (default=""):
```

Thus, one can for example calculate the pressure from the density and thermal energy according by copying the second example given. Note that the function calculation is completely general and can use any of the columns read from the file, the time for each step ('t'), the adiabatic index  $\gamma$  ('gamma') and the current origin setting (x0, y0 and z0). Previously calculated quantities can also be used - e.g. in the above example we could further compute, say, an entropy variable using s=pressure/density^gamma after the pressure has been specified. The resultant quantities appear in the main splash menu as standard columns just as if they had been read from the original data file.

The origin for the calculation of radius can be changed via the "rotation on/off/settings" option in the x) submenu. If particle tracking limits are set (see  $\S4.7.4$ ) the radius is calculated relative to the particle being tracked.

Note that if you simply want to multiply a column by a fixed number (e.g. say you have sound speed squared and you want to plot temperature) - this can also be achieved by defining a unit for the column (i.e., a factor by which to multiply the column by) – see  $\S4.2.6$  for details. The corresponding label can be changed by creating a splash.columns file (or for the ascii read just a file called 'columns') containing labels which are used to override the default ones from the data read (one per line) – see  $\S4.2.8$  for more details.

See also  $\S \underline{4.6.19}$  for how to transform vectors (and positions) into different coordinate systems.

# 4.2.6 Plotting data in physical units

Data can be plotted in physical units by turning on the "use physical units" option in the d)ata submenu. The settings for transforming the data into physical units may be changed via the "change physical unit settings" option in the d)ata menu. (see §4.2.10)

For some data reads (sphNG, srosph) the scalings required to transform the data into physical units are read from the dump file. These are used as the default values but are overridden as soon as changes are made by the user (that is, by the presence of a 'splash.units' file) (see  $\S4.2.10$ ).

#### 4.2.7 Rescaling data columns

See §4.2.6.

#### 4.2.8 Changing the default column labels

The labelling of columns is usually specific to the data format read (except in the case of the ascii read, asplash, where columns are labelled by the creation of a file called 'columns'). Aside from changing the labels in the read\_data file specific to the format you are reading, it is also possible to override the labelling of columns at runtime by creating a file called splash.columns (or with a different prefix if the -p command line option is used), with one label per line corresponding to each column read from the dump file, e.g.

```
column 1
column 2
column 3
my quantity
another quantity
```

Note that the labels in the splash.columns file will not override the labels of coordinate axes or labels for vector quantities (as these require the ability to be changed by plotting in different coordinate systems – see  $\S4.6.19$ ).

# 4.2.9 Plotting column density in g/cm<sup>2</sup> without having x,y,z in cm

See §4.2.10. In addition to units for each column (and a unit for time – see §4.2.12) a unit can be set for the length scale added in 3D column integrated plots. The prompt for this appears after the units of either x, y, z or h has been changed via the "change physical unit settings" option in the d)ata menu. The length unit for integration is saved in the first row of the splash.units file, after the units for time.

See §4.8.21 for details on changing the default labelling scheme for 3D column integrated (projection) plots.

#### 4.2.10 Changing physical unit settings

The settings for transforming the data into physical units may be changed via the "change physical unit settings" option in the d)ata menu. To apply the physical units to the data select the "use physical units" option in the d)ata submenu.

The transformation used is new = old \* units where "old" is the data as read from the dump file and "new" is the value actually plotted. The data menu option also prompts for a units label which is appended to the usual label. Brackets and spaces should be explicitly included in the label as required.

Once units have been changed, the user is prompted to save the unit settings to a file called splash.units. Another way of changing units is simply to edit this file yourself in any text editor (the format is fairly self-explanatory). To revert to the default unit settings simply delete this file. To revert to code units turn "use physical units" off in the d)ata menu.

A further example of where this option can be useful is where the y-axis looks crowded because the numeric axis labels read something like  $1 \times 10^{-4}$ . The units option can be used to rescale the data so that the numeric label reads 1 (by setting  $units = 10^4$ ) whilst the label string is amended to read  $y[\times 10^{-4}]$  by setting the units label to  $[\times 10^{-4}]$ .

# **4.2.11** Changing the axis label to something like $x \times 10^{4}$

See §4.2.10.

#### 4.2.12 Changing the time units

Units for the time used in the legend can be changed using the "change physical unit settings" in the d)ata menu. Changing the units of column zero corresponds to the time (appears as the first row in the 'splash.units' file).

# 4.3 (i)nteractive mode

The menu option i) turns on/off interactive mode (alternatively use "interactive mode on/off" in the p)age submenu). With this option turned on (the default) and an appropriate device selected (i.e., the X-window, not /gif or /ps), after each plot the program waits for specific commands from the user. With the cursor positioned anywhere in the plot window (but not outside it!), many different commands can be invoked. Some functions you may find useful are: Move through timesteps by pressing the space bar (press 'b' to go back); zoom/select particles by selecting an area with the mouse; rotate the particles by using the <, >,[, ] and  $\setminus$ , / keys; log the axes by holding the cursor over the appropriate axis and pressing the 'l' key. Press 'q' in the plot window to quit interactive mode.

A full list of these commands is obtained by holding the cursor in the plot window and pressing the 'h' key (h for help). Note that changes made in interactive mode will only be saved by pressing the 's' (for save) key. Otherwise pressing the space bar (to advance to the next timestep) erases the changes made whilst in interactive mode. A more limited interactive mode applies when there is more than one plot per page.

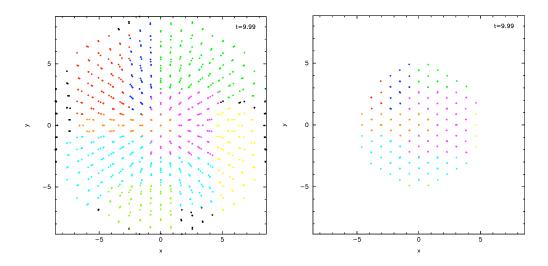

Figure 4: Example of particles coloured interactively using the mouse (left) and selection using a parameter range (right), which is the same as the plot on the left but showing only particles in a particular density range (after an intermediate plot of density vs x on which I selected a subset of particles and hit 'p')

Many more commands could be added to the interactive mode, limited only by your imagination. Please send me your suggestions!

# 4.3.1 Adapting the plot limits

Press 'a' in interactive mode to adapt the plot limits to the current minimum and maximum of the quantity being plotted. With the mouse over the colour bar, this applies to the colour bar limits. Also works even when the page is subdivided into panels. To adapt the size of the arrows on a vector plot, press 'w'. To use "adaptive plot limits" (where the limits change at every timestep), see §4.7.1.

#### 4.3.2 Making the axes logarithmic

Press 'l' in interactive mode with the mouse over either the x or y axis or the colour bar to use a logarithmic axis. Pressing 'l' again changes back to linear axes. To use logarithmic labels as well as logarithmic axes, see §4.4.7.

#### 4.3.3 Cycling through data columns interactively

Use 'f' in interactive mode on a rendered plot to interactively 'flip' forwards to the next quantity in the data columns (e.g. thermal energy instead of density). Use 'F' to flip backwards.

# 4.3.4 Colouring a subset of the particles and retaining this colour through other timesteps

In interactive mode, select a subset of the particles using the mouse (that is left click and resize the box until it contains the region you require), then press either 1-9 to colour the selected particles with colours corresponding to plotting library colour indices 1-9, press 'p' to plot only those particles selected (hiding all other particles), or 'h' to hide the selected particles. An example is shown in the left panel of Figure 4. Particles retain these colours between timesteps and even between plots. This feature can therefore be used to find particles within a certain parameter range (e.g. by plotting density with x, selecting/colouring particles in a given density range, then plotting x vs y in which the particles will appear as previously selected/coloured). An example of this feature is shown in the right panel of Figure 4 where I have plotted an intermediate plot of density vs x on which I selected a subset of particles and hit 'p' (to plot only that subset), then re-plotted x vs y with the new particle selections.

To "un-hide" or "de-colour" particles, simply select the entire plotting area and press "1" to restore all particles to the foreground colour index.

Particles hidden in this manner are also no longer used in the rendering calculation. Thus it is possible to render using only a subset of the particles (e.g. using only half of a box, or only high density particles). An example is shown in Figure 5.

To colour the particles according to the value of a particular quantity, see §4.8.16.

Note that selection in this way is based on the particle <u>identity</u>, meaning that the parameter range itself is not preserved for subsequent timesteps, but rather the subset of particles selected from the initial timestep. This can be useful for working out which particles formed a particular object in a simulation by selecting only particles in that object at the end time, and moving backwards through timesteps retaining that selection.

#### 4.3.5 Working out which particles formed a particular object in a simulation

This can be achieved by selecting and colouring particles at a particular timestep and plotting the same selection at an earlier time. See §4.3.4 for details.

#### 4.3.6 Plotting only a subset of the particles

To turn plotting of certain particle <u>types</u> on and off, see  $\S \underline{4.6.1}$ . To select a subset of the particles based on restrictions of a particular parameter or by spatial region see  $\S \underline{4.3.4}$ .

#### 4.3.7 Rendering using only a subset of the particles

Particles can be selected and 'hidden' interactively (see  $\S 4.3.4$ ) – for rendered plots 'hidden' particles are also not used in the interpolation calculation from the particles to the pixel array. An example is shown in Figure 5, where I have taken one of the rendered examples in  $\S 3$ , selected half of the domain with the mouse and pressed 'p' to plot only the selected particles. The result is the plot shown.

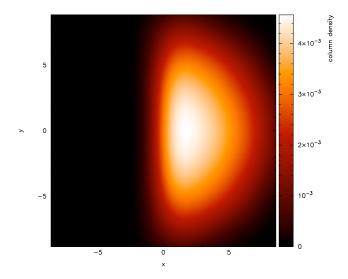

Figure 5: Example of rendering using only a subset of the particles. Here I have selected only particles on the right hand side of the plot using the mouse and hit 'p' to plot only those particles.

Note that the selection done in this manner is by default a restriction based on particle identity – that is, the same particles will be used for the plot in subsequent dumps (allowing one to easily track the Lagrangian evolution of a patch of gas). However SPLASH also has the ability to select based on particular parameter ranges (i.e., independent of time), called a 'parameter range restriction' which is also more powerful in the sense that it can be saved to the splash.limits file – see §4.7.15 for more details. A range restriction can be set in interactive mode by selecting the restricted box using the mouse and pressing 'x', 'y' or 'r' to restrict the particles used to the x, y (or r for both x and y) range of the selected box respectively. Pressing 'S' at the main menu will save such range restrictions to the splash.limits file.

#### 4.3.8 Tracking a set of particles through multiple timesteps

See §4.3.7.

# 4.3.9 Taking an oblique cross section interactively

It is possible to take an oblique cross section through 3D data using a combination of rotation and cross section slice plotting. To set the position interactively, press 'x' in interactive mode to draw the position of the cross section line (e.g. on an x-y plot this then produces a z-x plot with the appropriate amount of rotation to give the cross section slice in the position selected). Note that this will work even if the current plot is a 3D column integrated projection (in this case the setting "projection or cross section" changes to "cross section" in order to plot the slice).

# 4.4 (p)age options

Options related to the page setup are changed in the p)age submenu.

#### 4.4.1 Overlaying timesteps/multiple dump files on top of each other

It is possible to over-plot data from one file on top of data from another using the "plot n steps on top of each other" option from the p)age submenu. Setting n to a number greater than one means that the page is not changed until n steps have been plotted. Following the prompts, it is possible to change the colour of all particles between steps and the graph markers used and plot an associated legend (see below). Note that this option can also be used in combination with a multiplot (see §4.1) – for example plotting the density vs x and pressure vs x in separate panels, then with n > 1 all timesteps will be plotted in each panel).

When more than one timestep is plotted per page with different markers/colours, an additional legend can be plotted (turn this on in the le(g)end submenu, or when prompted whilst setting the "plot n steps on top of each other" option). The text for this legend is just the filename by default (if one timestep per file) or just something dull like 'step 1' (if more than one timestep per file).

To change the legend text, create a file called legend in the working directory, with one label per line. The position of the legend can be changed either manually via the "legend and title options" in the p)age submenu, or by positioning the mouse in interactive mode and pressing 'G' (similar keys apply for moving plot titles and the legend for vector plots – press 'h' in interactive mode for a full list).

# 4.4.2 Plotting results from multiple files in the same panel

See 4.4.1.

#### 4.4.3 Plotting more than one dump file on the same page

Note that this is slightly different to "plotting more than one dump file on the same panel"

#### 4.4.4 Changing axes settings

Axes settings can be changed in the p)age submenu, by choosing "axes options". The options are as follows:

```
-4 : draw box and major tick marks only;
-3 : draw box and tick marks (major and minor) only;
-2 : draw no box, axes or labels;
-1 : draw box only;
0 : draw box and label it with coordinates;
1 : same as AXIS=0, but also draw the coordinate axes (X=0, Y=0);
2 : same as AXIS=1, but also draw grid lines at major increments of the coordinates;
3 : draw box, ticks and numbers but no axes labels;
4 : same as AXIS=0, but with a second y-axis scaled and labelled differently
10 : draw box and label X-axis logarithmically;
20 : draw box and label both axes logarithmically.
```

## 4.4.5 Turning axes off

Plot axes can be turned off by choosing "axes options" in the p)age submenu or by deleting them using the backspace key in interactive mode. See §4.4.4 for more details.

#### 4.4.6 Turning axes labels off

Axes labels and numbering can be turned off via the "axes options" option in the p)age submenu or by deleting them using the backspace key in interactive mode. See  $\S4.4.4$  for more details.

# 4.4.7 Using logarithmic axes labels

Logarithmic axes (that is where the quantity plotted is logged) can be set via the "apply log or inverse transformations" option in the l)imits submenu or simply by pressing 'l' with the cursor over the desired axis (or the colour bar) in interactive mode. By default the axes labels reads log(x) and the number next to the axis is -4 when x is  $10^{-4}$ . Logarithmic axes labels (i.e., where the label reads x and the number next to the axis is  $10^{-4}$  with a logarithmic scale) can be specified by choosing the "axes options" option in the p)age submenu and setting the axes option to 10, 20 or 30 as necessary (see §4.4.4 for more details).

#### 4.4.8 Plotting a second, rescaled y-axis on the right hand side of a plot

A second y axis can be added by selecting the axis=4 option in the "axes option" in the p)age submenu (see §??). This will prompt for the scaling and alternative label:

```
enter axis option ([-4:30], default=0): 4
enter scale factor for alternative y axis ([0.000:], default=1.000): 10.0
enter label for alternative y axis (default=""): y [other units]
```

#### 4.4.9 Changing the size of the plotting surface

The physical size of the viewing surface used for plotting can be changed via the "change paper size" option in the p)age submenu. This affects the size of the X-window (if plotted to the screen) and the size of .png or images generated (if plotted to these devices). Several preset options are provided or the paper size in x and y can be explicitly specified in inches or pixels.

#### 4.4.10 Dividing the plotting page into panels

The plotting page can be divided into panels using the "subdivide page into panels" option in the p)age submenu. Note that for multiple plots per page (i.e., nacross  $\times$  ndown > 1) a more limited interactive mode applies (basically because the data used for the plots is no longer stored in memory if there is more than one plot on the same page meaning that functionality such as selecting particles must be turned off).

#### **4.4.11** Tiling plots with the same x- and y- axes

Plots with the same x- and y- axes are tiled if the tiling option from the (p)age options menu ( $\S 4.4$ ) is set. Tiling means that only one axis is shown where multiple plots share the same x or y axis and that the plots are placed as close to each other as possible. For rendered plots a shared colour bar is plotted which spans the full length of the page.

# 4.4.12 Using non-proportional scales for spatial dimensions

By default if the x and y axes are both spatial coordinates, the axes are scaled proportionately. This can be changed via the "spatial dimensions have same scale" option in the p)age submenu.

#### 4.4.13 Using non-square axes on coordinate plots

See §4.4.12.

#### 4.4.14 Changing the character height for axes, labels and legends

The character height used for axes, labels and legends can be changed via the p)age setup options submenu. Note that the character height is relative to the paper size (which can also be changed – see  $\S4.4.9$ ).

#### 4.4.15 Using a thicker line width on plots

The line width used for axes and text can be changed via the p)age submenu. Note that line width changes are not always obvious when plotting to an interactive device (e.g. an X-window) but influence non-interactive devices strongly.

# 4.4.16 Changing the foreground and background colours

The background and foreground colour of a plot can be changed vie the "set foreground/background colours" option in the p)age submenu. Note that the background colour setting has no effect on postscript devices (see §3.8 for more details).

## 4.4.17 Plotting axes, legends and titles in white even when the labels are plotted in black

By default, axes, legends and titles are plotted in the foreground colour (e.g. black). However if the plot itself is also largely black (e.g. when rendering or when lots of particles are plotted) it can be useful to overplot those parts of the axes and labelling which lie on top of the plotting surface in the background colour (e.g. white). A prompt for this is given when setting the "set foreground/background colours" option in the p)age submenu.

The prompt appears as follows:

```
------ page setup options ------
...

9) set foreground/background colours
enter option ([0:8], default=0):9
Enter background colour (by name, e.g. "black") (default=""):white
```

```
Enter foreground colour (by name, e.g. "white") (default=""):black

Overlaid (that is, drawn inside the plot borders) axis
ticks, legend text and titles are by default plotted in
the foreground colour [i.e., black].
```

Do you want to plot these in background colour [i.e., white] instead ? (default=no):y

In the above I have selected a background colour of white, a foreground colour of black. Answering yes to the last question means that those parts of the axes which lie on top of the viewing surface (and any labels) will be plotted in white (the background colour) instead of the foreground colour (black).

# 4.5 le(g)end and title options

# 4.5.1 Adding titles to plots / repositioning titles

Plots may be titled individually by creating a file called splash.titles in the current directory, with the title on each line corresponding to the position of the plot on the page. Thus the title is the same between timesteps unless the steps are plotted together on the same physical page. Leave blank lines for plots without titles. For example, creating a file called splash.titles in the current directory, containing the text:

```
plot one
plot two
plot three
```

and positioning the title using the default options, will produce a plot with one of these titles on each panel.

#### 4.5.2 Turning off/moving the time legend

The position of the time legend can be set interactively by positioning the mouse in the plot window and pressing 'G'. To set the position non-interactively and/or change additional settings such as the justification, use the "time legend on/off/settings" option in the le(g)end submenu.

# 4.5.3 Changing the text in the time legend

The text which appears the time legend (by default this is "t=") can be changed via the "time legend on/off/settings" option in the le(g)end submenu.

To rescale the <u>value</u> of the time displayed in the time legend (default value is as read from the dump file), see §4.2.12.

# 4.5.4 Making the legend read "z=" instead of "t="

See 4.5.3. An option to change the legend text is provided in the "time legend on/off/settings" option in the le(g)end submenu. The numeric value of the time legend is as read into the time array in the read\_data routine. This value can be rescaled by setting a unit for time (see  $\S4.2.12$ ).

# 4.5.5 Plotting the time legend on the first row/column of panels / nth panel only

An option to plot the time legend on the first row or column of panels or on a single panel only appears in the in the le(g)end submenu.

#### 4.5.6 Plotting a length scale on coordinate plots

An option to plot a length scale (i.e., |---| with a label below it indicating the length) on coordinate plots (i.e., plots where both x- and y-axes refer to particle coordinates) is provided in the le(g)end submenu.

# 4.5.7 Annotating a plot with squares, rectangles, arrows, circles and text

Use the "annotate plot" option in the le(g)end submenu to annotate plots with a range of geometric objects (squares, rectangles, arrows, circles and text) with full control over attributes such as line width, line style, colour, angle and fill style.

Text annotation can also be added/deleted in interactive mode using ctrl-t (to add) and the backspace key (to delete). Text can also be added to plots by adding titles ( $\S4.5.1$ ) which can be different in different panels. Text labels added using shape annotation differ from titles by the fact that they must appear the same in each panel and are positioned according to the world co-ordinates of the plot (rather than relative to the viewport). Shape text can also be displayed at arbitrary angles.

An option to plot length scales (|---|) on coordinate plots is implemented separately via the "plot scale on coordinate plots" option in the le(g)end menu.

#### 4.5.8 Adding your name to a plot/movie

Arbitrary text annotation can be added/removed in interactive mode using ctrl-t (to add) and the backspace key (to delete) or via the "annotate plot" option in the le(g)end menu.

# 4.6 particle plot (o)ptions

The following are tasks which can be achieved via options in the o) menu [particle plot o)ptions].

# 4.6.1 Plotting non-gas particles (e.g. ghosts, boundary, sink particles)

Particles of different types can be turned on or off (i.e., plotted or not) using the "turn on/off particles by type" option in the particle plot o)ptions submenu. This option also prompts to allow particles of non-SPH types to be plotted on top of rendered plots (useful for sink or star particles - this option does not apply to SPH particle types). Turning SPH particle types on or off also determines whether or not they will be used in the rendering calculation (i.e., the interpolation to pixels). This particularly applies to ghost particles, where ghost particles will only be used in the rendering if they are turned on via this menu option.

(The fact that particles of a given type are SPH particles or not is specified by the UseTypeInRendering flags in the set\_labels part of the read\_data file).

## 4.6.2 Plotting non-gas particles on top of rendered plots

An option to plot non-SPH particles on top of rendered plots (e.g. sink particles) can be set when turning particle types on/off via the "turn on/off particles by type" option in the particle plot o)ptions submenu (see  $\S4.6.1$ ).

# 4.6.3 Using ghost particles in the rendering

See 4.6.1.

## 4.6.4 Turn off plotting of gas particles

Particles can be turned on or off by type via the "turn on/off particles by type" option in the particle plot o)ptions submenu. See 4.6.1.

#### 4.6.5 Plotting dark matter particles

To plot dark matter particles (e.g. for the gadget read) the particle type corresponding to dark matter particles must be turned on via the "turn on/off particles by type" option in the o) submenu. Turning this option on means that dark matter particles will appear on particle plots.

To make a rendered plot of dark matter (e.g. showing column density), it is necessary to define smoothing lengths and a fake "density" for the dark matter particles. If your data read already supplies individual smoothing lengths for dark matter particles, the only thing to do is define a fake density field with a constant value (e.g.  $\rho = 1$  for all dark matter particles). The actual density value does not matter, so long as it is non-zero, as the rendering for density does not use it unless the "normalise interpolations" option in the r)ender menu is set (which it is not by default). This is because SPLASH constructs the weight:

$$w_{part} = \frac{m_{part}}{\rho_{part}h_{part}^{V}},\tag{1}$$

(see Price 2007) and then interpolates for any quantity A using

$$A_{pixels} = \sum_{part} w_{part} A_{part} W_{kernel}, \tag{2}$$

so if  $A = \rho$  then the actual rho value cancels.

For the GADGET data read you can define the smoothing length for dark matter particles by setting the environment variable GSPLASH\_DARKMATTER\_HSOFT (see §2.2.5 for details), which also triggers the creation of a fake density column as required. With this variable set dark matter particles are treated identically to SPH particles and can be rendered as usual (although the only meaningful quantity to render is the density). A much better way is to define smoothing lengths individually for dark matter particles, for example based on a local number density estimate from the relation

$$h \propto n^{-1/3}$$
, where  $n_i = \sum_j W_{ij}$ . (3)

Actually, none of this should be necessary, as the gravity for dark matter should be softened with smoothing lengths defined like this in the first place. The historical practise of fixed softening lengths has arisen only because of confusion about what softening really means (and worries about energy conservation with adaptive softening lengths). What you are trying to do is solve Poisson's equation for the dark matter density field, defined with a kernel density estimate and using

fixed softening lengths is not a way to get a good density... but don't get me started, read Price and Monaghan (2007) instead.

Note that for simulations using both SPH and dark matter particles, dark matter particles will contribute (incorrectly) to the SPH rendering when the environment variable is set and the plotting of dark matter particles is turned on. Thus to plot just gas column density in this case, dark matter particles must be turned off [via the o) menu option], and similarly to plot just dark matter density if both SPH and dark matter particles are present, SPH particles must be turned off.

# 4.6.6 Plotting a column density plot of dark matter/N-body particles

See 4.6.5.

#### 4.6.7 Plotting sink particles

Sink particles will be plotted on particle plots once turned on via the "turn on/off particles by type" option in the particle plot o)ptions submenu. Setting this option also gives a prompt for whether or not to plot sink particles on top of rendered plots (to which the answer should be yes). See 4.6.1 for more details.

To plot sink particles as a circle scaled to the sink radius, select the appropriate marker type (32-35) in the "change graph markers for each type" option in the o) menu. This allows plotting of particles of a given type with circles, filled or open, proportional to their smoothing lengths. Thus, the smoothing length for sink particles needs to be set to their accretion radius (or at least proportional to it).

A good option for sinks (v1.15 onwards) is to print "outlined" filled circles (marker 34) — these show up on both black or white backgrounds.

#### 4.6.8 Plotting sink particles with size proportional to the sink radius

See 4.6.7.

#### 4.6.9 Plotting a point mass particle with physical size

See 4.6.7.

#### 4.6.10 Changing graph markers for each particle type

The graph markers used to plot each particle type can be changed via the "change graph markers for each type" option in the particle plot o)ptions submenu. The full list of available markers is given in the documentation for GIZA (also similar to the markers used in PGPLOT).

SPLASH also allows the particles to be marked by a circle proportional to the smoothing length for that particle, implemented as marker types 32-35 under the "change graph markers for each type" option in the o) menu.

#### 4.6.11 Plotting each particle type in a different colour

Each particle type can be plotted in a different colour via the "set colour for each particle type" option in the particle plot o)ptions submenu (press 'o' from the main menu).

## 4.6.12 Changing the order in which different particle types are plotted

The order in which particle types are plotted can be changed via the "change plotting order of types" option in the particle plot o)ptions submenu. Thus for example it is possible to make dark matter particles be plotted on top of gas particles rather than the default which is vice-versa. Note that at present this is only implemented for particle types which are stored contiguously (one after the other) in the data read, rather than mixed in with each other.

# 4.6.13 Plotting using lines instead of dots (e.g. for energy vs time plots)

An option to plot a line joining all of the points on a plot can be set via the "plot line joining particles" option in the particle plot o)ptions submenu. When set, this option plots a line connecting the (gas only) particles in the order that they appear in the data array. Useful mainly in one dimension or when plotting ascii data, although can give an indication of the relative closeness of the particles in memory and in physical space in higher dimensions. The line colours and styles can be changed.

To plot the line only with no particles, turn off gas particles using the "turn on/off particles by type option" from the o) submenu.

#### 4.6.14 Plotting multiple lines with different colours/line styles and a legend

When multiple timesteps are plotted on the same physical page, the line style can be changed instead of the colour (this occurs when the change colour option is chosen for multiple steps per page – see the "change plots per page" option in the p)age options submenu [ $\S4.4$ ]).

# 4.6.15 Joining the dots

See 4.6.13.

# 4.6.16 Plotting the size of the smoothing circle around selected particles

On coordinate plots this option plots a circle of radius 2h around selected particles. This is primarily useful in debugging neighbour finding routines. Where only one of the axes is a coordinate this function plots an error bar of length 2h in either direction is plotted in the direction of the coordinate axis. See also §4.6.17 for more details.

#### 4.6.17 Locating a particular particle in the data set

The best way to locate a particular particle in the data set is to use the "plot smoothing circles" option in the particle plot o)ptions submenu, e.g:

then upon plotting a coordinate plot (e.g. x vs y), particle 868 will be plotted with a circle of size 2h which makes it easy to distinguish from the other particles. See also §4.6.16.

#### 4.6.18 Making sure absolutely all particles are plotted

By default SPLASH uses "fast particle plotting" for particle plots – this is where the plotting surface is divided into pixels and only a limited number of particles per pixels is plotted (preventing slowdown due to lots of particles being plotted indistinguishably on top of each other). Use of this optimisation can be turned off just in case in the particle plot o)ptions submenu, although there should almost never be a good reason to do so.

# 4.6.19 Plotting in different coordinate systems (e.g. cylindrical coordinates)

The coordinates of position and of all vector components can be transformed into non-cartesian coordinate systems using the "change coordinate system" option in the particle plot o)ptions submenu. For example, a dump file with columns as follows:

```
1) x 6) log density
2) y 7) v\dx
3) z 8) v\dy
4) particle mass 9) v\dz
5) h

10) multiplot [ 4 ] m) set multiplot
```

choosing o), option 7) and choosing cylindrical coordinates then produces;

You may choose from a delectable sample of plots

Please enter your selection now (y axis or option):

```
1) r 6) log density
2) phi 7) v\dr
3) z 8) v\dphi
4) particle mass 9) v\dz
5) h
```

. . .

transforming both coordinates and vectors into the chosen coordinate system. Note that rendering is disabled in coordinate systems other than those native to the file (i.e., anything non-cartesian for you – part of the reason for this feature was that I was experimenting with SPH in cylindrical and spherical coordinates where the reverse transformation was necessary). For 3D SPH simulations, extra columns will appear in the menu in cylindrical or spherical coordinates allowing plots of azimuthally-averaged surface density and Toomre Q parameter. For more details see §5.6.

Details of the coordinate transformations are given in §B.

If you have a coordinate system you would like implemented, please email me the details!

#### 4.6.20 Plotting vector components in different coordinate systems

See §4.6.19.

#### 4.6.21 Plotting orbital velocities

See §4.6.19.

#### 4.6.22 Plotting against azimuthal angle/cylindrical radius/etc

See §4.6.19.

# 4.6.23 Plotting the exact solution to common test problems

The following exact solutions are provided

- Any arbitrary function y = f(x,t) (can be plotted on any or all of the plots). The functions to be plotted can also be specified by creating a splash. func file with one function per line.
- Hydrodynamic shock tubes (Riemann problem) a full solution is provided for all types of waves propagating in either direction.
- Spherically-symmetric 3D sedov blast wave problem.
- Polytropes (with arbitrary  $\gamma$ )
- One and two dimensional toy stars. This is a particularly simple test problem for SPH codes described in Monaghan and Price (2004).
- Linear wave. This simply plots a sine wave of a specified amplitude, period and wavelength on the plot specified.
- MHD shock tubes (tabulated). These are tabulated solutions for 7 specific MHD shock tube problems.
- h vs  $\rho$ . This is the exact solution relating smoothing length and density in the form  $h \propto (m/\rho)^{1/\nu}$  where  $\nu$  is the number of spatial dimensions.
- $\bullet$  radial density profiles. For various models commonly used in N-body simulations.
- Exact solution from a file. This option reads in an exact solution from the filename input by the user, assuming the file contains two columns containing the x- and y- coordinates of an exact solution to be plotted as a line on the plot specified.

Details of the calculation of the exact solutions are given in Appendix  $\underline{\mathbb{C}}$ . An example plot using the Sedov blast wave exact solution is shown in Figure 6.

# 4.6.24 Plotting an exact solution from a file

See  $\S4.6.23$ . One of the options for exact solution plotting is to read the exact solution from either one or a sequence of ascii files, such that the results are plotted alongside the particle data. The filename(s) can be specified by the user and will be saved to the 'splash.defaults' file so that the solution(s) will be read and plotted on subsequent invocations of SPLASH.

## 4.6.25 Changing the exact solution line style & colour

The line style and colour of the exact solution line can be changed via the "exact solution plot options" option in the o) submenu. This option can also be used to turn on/off calculation of various error norms together with an inset plot of the residual error on the particles. See Appendix C for details of the error norms calculated.

# 4.6.26 Setting the number of points used in an exact solution calculation

The number of points used in an exact solution calculation can be changed via the "exact solution plot options" option in the o) submenu.

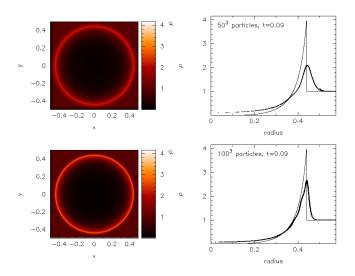

Figure 6: Example of a plot utilising the Sedov blast wave exact solution. Taken from Rosswog & Price (2007).

#### 4.6.27 Plotting an inset plot of residual errors from an exact solution

An inset plot of residual errors between the plotted points and an exact solution calculation can be turned on via the "exact solution plot options" option in the o) submenu.

# 4.7 plot (l)imits

#### 4.7.1 Using plot limits which adapt automatically for each new plot

Adaptive plot limits can be set using option 1 of the l)imits menu (press 'l' from the main menu, then 'l'). Different settings can be applied to coordinate axes and non-coordinate axes. Note that changing plot limits interactively and pressing 's' in interactive mode will change this option back to using fixed limits.

#### 4.7.2 Using adaptive plot limits for the colour bar but not for the coordinates

Adaptive plot limits can be set individually for coordinate axes and non-coordinate axes (e.g. the colour bar) via the "use adaptive/fixed limits" option in the l)imits submenu. See §4.7.1.

#### 4.7.3 Setting plot limits manually

Plot limits can be set manually using option 2) of the l)imits menu (or simply "12" from the main menu). Alternatively you can edit the 'splash.limits' file created by a S)ave from the main menu prior to invoking SPLASH (this file simply contains the minimum and maximum limits for each column on consecutive lines).

# 4.7.4 Making plot limits relative to a particular particle

Particle tracking limits (i.e., where a chosen particle is always at the centre of the plot and limits are set relative to that position) can be set via the "make xy limits relative to particle" option in the l)imits menu. Alternatively particle tracking limits can be set interactively by pressing 't' in interactive mode with the cursor over the particle you wish to track. Note that this option only works if particle identities are preserved between timesteps. Also note that, with particle tracking limits set, the radius calculated via the "calculate extra quantities" option in the d)ata submenu is calculated relative to the tracked particle.

Centreing on a sink particle can also be achieved using the SPLASH\_CENTRE\_ON\_SINK environment variable.

#### 4.7.5 Plotting in a comoving reference frame

A co-moving reference frame can be set using the "make xy limits relative to particle" option in the l)imits menu. Coordinate limits are then centred on the selected particle for all timesteps, with offsets as input by the user. This effectively gives the 'Lagrangian' perspective. See §4.7.4 for more details. Centreing on a sink particle can also be achieved using the SPLASH\_CENTRE\_ON\_SINK environment variable.

#### 4.7.6 Setting the origin to correspond to a particular particle

See §4.7.4.

#### 4.7.7 Tracking a particle

See §4.7.4.

#### 4.7.8 Setting the origin to the position of the *n*th sink particle

This can be achieved using the "make xy limits relative to particle" option in the l)imits menu. For example, to track the first sink particle we would proceed as follows:

where 3:1 indicates the first particle of type 3. The origin is set to the position of this particle and limits are relative to its position. See §4.7.4 for more details.

#### 4.7.9 Plotting radial plots around sink particles

First, set the origin to the location of the sink, as described above. Then simply change to spherical coordinates using the "change coordinate systems" option in the o) menu. Alternatively, compute the radius using the "calculate extra quantities" option in the d)ata menu.

#### 4.7.10 Automatically adapting plot limits to match aspect ratio of output device

An option to automatically adjust the plot limits to match the aspect ratio of the output device is given in the l)imits menu, and is also prompted for whenever the paper size is changed (via the "change paper size" option in the p)age menu, see  $\S4.4.9$ ).

#### 4.7.11 Plotting with log axes.

Log axes can be set either interactively (by pressing 'l' with the cursor over the desired axis) or manually via the "apply log or inverse transformations to columns" option in the l)imits menu. To use logarithmic axes labels as well, see §4.4.7.

#### 4.7.12 Plotting the square root, inverse or square of a quantity

Columns can be logged, inverted, squared or any combination of the above via the "apply log or inverse transformations to columns" option in the l)imits menu. If you have any additional transformations you would find useful please let me know, as it is straightforward to add more.

#### 4.7.13 Resetting limits for all columns

Limits for all columns can be reset to their minimum and maximum values from the current dump file via the "reset limits for all columns" option in the l)imits menu. See  $\S 4.3$  for details of resetting plot limits for a particular plot in interactive mode.

#### 4.7.14 Restoring all plot limits to their minimum and maximum values in the current dump file

See §4.7.13.

# 4.7.15 Using a subset of data restricted by parameter range

As of version 1.11.0, it is possible to use only a subset of the particles in both particle plots and rendered plots, according to restrictions on any or all of the data columns (for example, using only particles with  $\rho > 10$ , in the 3D box  $x, y, z \in [-0.1, 0.1]$ ). Whilst this has always been possible by selecting, colouring and/or hiding particles in interactive mode (see §4.3.7), the difference here is that the selection is based, for each timestep, strictly on the parameter range, rather than being a selection based on particle identity. This means that the parameter range is also saved to the splash.limits (i.e., by pressing 'S' from the main menu) and is shown when SPLASH launches via lines such as:

```
>> current range restrictions set:
```

```
(1.693E-01 < x < 1.820E-01)
(2.205E-01 < y < 2.265E-01)
(7.580E-06 < density < 2.989E-05)
```

>> only particles within this range will be plotted and/or used in interpolation routines

or more usually:

>> no current parameter range restrictions set

Parameter range restrictions can be set either manually via the l)imits menu (option 7) or interactively by selecting a region in the plot and pressing 'x', 'y' or 'r' to restrict using the x, y or both x and y limits of the selected area respectively (pressing 'R' instead removes all currently set restrictions). Another way of setting manual range restrictions is simply to edit the splash.limits file directly (this simply contains the min and max limits for each column, followed optionally by a third and fourth column specifying, respectively, the min and max of the range restriction).

# **4.7.16** Plotting only particles with $\rho > 10$ , u > 20 and -0.25 < x < 0.25

Plotting a subset of the particles restricted by a parameter can be achieved by setting a parameter range restriction (which does not change between timesteps – see  $\S \underline{4.7.15}$ ), or alternatively by an interactive selection based on particle identity (see  $\S 4.3.7$ ).

# 4.8 (r)endering options

# 4.8.1 Changing the number of pixels in a rendered image

The number of pixels in a rendered image can be set manually using the r)ender menu, option 1 (or simply type "r1" from the main menu). The number set is the number of pixels along the x-axis. The number of pixels along the y-axis is determined by the aspect ratio of the plot.

As of version 1.11.1, the number of pixels used in an image is, by default, automatically determined by the actual number of pixels available on the graphics device, which depends in turn on the size of the page (the page size can be set manually in the p)age menu – see  $\S4.4.9$ ). For pixel devices use of the automatic pixel number determination is <u>highly</u> recommended (hence why it is the default) to avoid interpolation artefacts in the image. For vector (non-pixel) devices such as postscript, svg or pdf, the number of pixels is set to 1024/n, where n is the number of panels across the page.

# 4.8.2 Changing the colour scheme

The colour scheme used for rendered plots can be changed either by pressing 'm' or 'M' in interactive mode to cycle through the available schemes or manually by using the "change colour scheme" option in the r)ender menu.

A demonstration of all the colour schemes can be also be invoked from this menu option. Setting the colour scheme to zero plots only the contours of the rendered quantity (assuming that plot contours is set to true). The colour schemes available are shown in Figure 7.

User contributed colour schemes are eagerly invited (just send me either: a table of r,g,b colour indices [if you know them] or just an image of a colour bar you wish to reproduce and I will add it).

# 4.8.3 Plotting contours as well as the rendered image

Contours of either the rendered pixel array or of another (separate) quantity can be plotted on top of the rendered plot by setting the "plot contours" option from the r)ender menu. With this option set, an extra prompt will appear after the render prompt asking the user for a quantity to be contoured. The contoured quantity can also be set via the command line options ( $\S 2.3$ ). If the rendered and contoured quantities are the same, further prompts appear which enable the limits for the contour plot to be set separately to the render plot. These limits are also saved separately in the splash.limits file when written.

To plot contours <u>instead</u> of the rendered image, use the "change colour scheme" option from the r)ender menu and choose colour scheme 0 (contours only).

#### 4.8.4 Plotting contours instead of a rendered image

To plot contours instead of the rendered image, use the "change colour scheme" option from the r)ender menu and choose colour scheme 0 (contours only).

#### 4.8.5 Changing the number of contour levels

The number of contour levels used whenever contours are drawn can be set via the "change number of contours" option in the r)ender menu. The contour levels can also be manually specified (see  $\S4.8.6$ ).

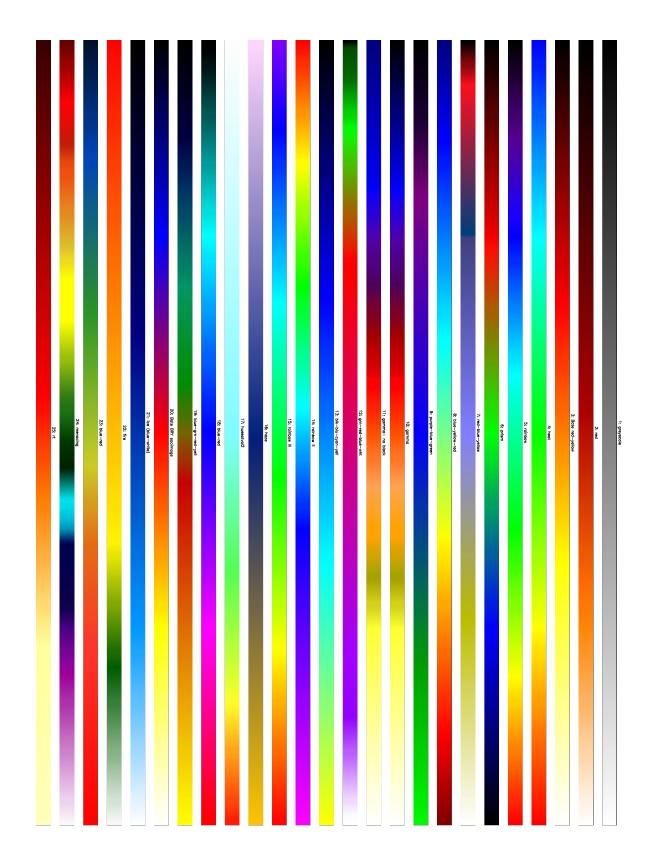

Figure 7: SPLASH colour schemes

### 4.8.6 Setting the contour levels manually

As of v1.15.0, contour levels can be set manually by creating a file called splash.contours in the current directory (or prefix.contours if the splash -p prefix is specified on the command line). This file should contain one contour level per line, optionally with a label for each contour, e.g.

```
1.e-2 level 1
1.e-1 level 2
0.1 my really great contour
1.0 hi mum
```

## 4.8.7 Adding numeric labels to contours

An option to write numeric labels on contours appears as part of the "change number of contours" option in the r)ender menu.

### 4.8.8 Adding arbitrary contour labels

Contours can also be labelled manually by creating a splash.contours file. See §4.8.6.

### 4.8.9 Turning the colour bar off/ moving the colour bar label

The colour bar can be turned on or off and the style chosen (e.g. horizontal vs vertical) and for the vertical bar, the label moved closer to the bar itself, via the "colour bar options" option in the r)ender menu.

To change the text in the colour bar label, see §4.8.21.

# 4.8.10 Changing the style of the colour bar

The colour bar style (i.e., vertical vs. horizontal, plot-hugging vs. non plot-hugging, one-sided vs. two-sided, floating vs. fixed) can be changed via the "colour bar options" option in the r)ender submenu. If you want a different style implemented, email me!

### 4.8.11 Using a horizontal colour bar

An option to use a horizontal colour bar instead of the default vertical arrangement is given in the "colour bar options" option in the r)ender submenu.

### 4.8.12 Using 'plot-hugging' colour bars

See §4.8.10.

### 4.8.13 Using floating/inset colour bars

See  $\S 4.8.10$ .

# 4.8.14 Plotting ticks on only one side of the colour bar

See §4.8.10.

## 4.8.15 Changing the text in the colour bar label

See §4.8.21.

### 4.8.16 Using coloured particles instead of rendering to pixels

As a simpler alternative to interpolating to a pixel array, particles can simply be coloured according to the value of a particular quantity by setting the "use particle colours not pixels" option in the r)ender menu. With this option set, rendered plots are simply plotted by colouring the particles according to the rendered field. This is somewhat cruder but can be a good indication of where individual particles might be affecting results. Note that any colouring of the particles set in interactive mode will be overwritten by use of this option.

### 4.8.17 Using normalised interpolations

A normalised interpolation to pixels can be used by setting the "normalise interpolations" option from the r)ender menu. In general this leads to smoother rendering but also means that edges and surfaces appear more prominently (and a bit strange). The general rule-of-thumb I use is therefore to use this option whenever there are no free surfaces in the simulation. Note that in 3D this option only affects cross-section slices (as it is a bit meaningless to normalise a column-integrated or opacity-rendered plot).

# 4.8.18 Speeding up the rendering on 3D column integrated plots

Interpolation on 3D column integrated plots can be made faster by setting the "use accelerated rendering" option in the r)ender menu. The reason this is an option is that it makes a small approximation by assuming that each particle lies exactly in the centre of a pixel. In general this works very well but is not set by default because it can produce funny looking results when the particles are aligned on a regular grid (e.g. as is often the case in initial conditions). Typical speed-ups range from  $\times 2$  up to  $\times 4$ , so it is highly recommended for interactive work.

### 4.8.19 Using density weighted interpolation

Density weighted interpolation (where a quantity is plotted times  $\rho$ ) can be turned on in the r)ender menu.

### 4.8.20 Selecting and rendering only a subset of the particles

An example of how to render using only a selected subset of the particles was given in §4.3.7.

# 4.8.21 Changing the label used for 3D projection plots

The labelling scheme used to determine the colour bar label can be changed via the "customize label on projection plots" option in the r)ender menu. Information specific to the quantity being rendered can be incorporated via format codes as follows:

```
Example format strings:
\((2268) %1 d%z %uz : this is the default format "\int rho [g/cm^3] dz [cm]"
column %1 : would print "column density" for density
surface %1 : would print "surface density"
%1 integrated through %z : would print "density integrated through z"

Format codes:
%1 : label for rendered quantity
%z : label for 'z'
%uz : units label for z (only if physical units applied)
```

# 4.8.22 Changing "column density" to "surface density" on 3D plots

See §4.8.21.

## 4.8.23 Changing the interpolation kernel

The kernel used for the interpolations is by default the  $M_4$  cubic B-spline, which has been standard in SPH calculations since the mid-1980's. Other kernels can be selected via the "change kernel" option in the r)ender menu. The kernel can also be changed by setting the SPLASH\_KERNEL environment variable to either the kernel name as listed in the render menu option, or something sensible resembling it. At present only a few kernels are implemented, with 'cubic', 'quartic' and 'quintic' referring to the  $M_4$ ,  $M_5$  and  $M_6$  B-splines with support of 2h and 3h, respectively. See Price (2012) for more details.

# 4.9 (v)ector plot options

# 4.9.1 Changing the number of arrows on vector plots

See §4.9.2.

### 4.9.2 Changing the number of pixels in vector plots

The number of pixels used on vector plots can be changed via the "change number of pixels" option in the v)ector menu. This controls the number and average size of the arrows which appear (i.e., one arrow is plotted at the centre of each pixel).

### 4.9.3 Changing the size of arrows on vector plots

The size of the arrows on vector plots is proportional to the magnitude of the vector quantity at that pixel, where the maximum size is set from the maximum plot limit for the x, y and z components of the vector quantity being plotted such that the longest arrow fills one pixel. These limits can be changed manually via the l)imits menu options. Where these limits are nowhere near the actual values of the vector field, arrows can appear either very big (just a line across the screen) or extremely small (appearing as just dots). Pressing 'w' in interactive mode automatically adjusts the arrows to sensible proportions (this is the equivalent of pressing 'a' for non-vector quantities). Alternatively pressing 'v' (to decrease) or 'V' (to increase) can be used to adjust the arrow lengths (the change can be multiplied by 10 or more by first pressing 'z' one or more times before pressing 'v' or 'V').

### 4.9.4 Plotting vector arrows in white instead of black or vice-versa

Vector arrows are by default plotted using the current foreground colour index (i.e., as used for plotting the axes). To plot in the background colour index instead set the "use background colour for arrows" option in the v) menu.

### 4.9.5 Turning off the legend for vector plots

The legend which appears on vector plots can be turned on or off via the "vector plot legend settings" option in the v) menu.

### 4.9.6 Moving the vector plot legend

The position of the vector plot legend can be set either interactively by positioning the mouse and pressing 'H' or manually via the "vector plot legend settings" option in the v) menu.

## 4.9.7 Plotting stream/fieldlines instead of arrows

To plot a vector plot that uses stream/fieldlines instead of arrows, set the "plot stream/field lines instead of arrows" option in the v) menu. This option performs a simple integration of the interpolated vector field to get the stream function, the contours of which are then plotted (note that the number of contours can be changed via the "change number of contours" option in the r)ender menu). It is generally advantageous to use a larger number of pixels for the vector interpolation (See  $\S 4.9.2$ ) to get smooth contours.

At present this option works quite well for smooth vector fields but can perform poorly for vector fields with strong gradients.

## 4.9.8 Turning arrow heads off for vector plots

Vector plots can be plotted using arrows without heads using the "turn arrow heads on/off" option in the v)ector plot options menu.

## 4.9.9 Hiding vector arrows where there are no SPH particles

On rendered plots often arrows can appear where there are apparently no SPH particles because the interpolation is performed to all pixels within 2h of an SPH particle. Such arrows in regions of few or no particles can be hidden using the "hide arrows where there are no particles" option in the v) menu. A threshold number of particles for each pixel can be specified, below which no arrow will be plotted on that pixel.

# 4.9.10 Plotting a vector plot in a cross section slice

Vector plots are either in a cross section slice or are column integrated projections depending on the setting of the "switch between cross section/projection" option in the x) menu. Setting this to cross section and plotting a vector plot produces a vector plot in a cross section slice.

# 4.9.11 Making all arrow the same length (i.e., showing direction only, not magnitude)

An option to plot all vector arrows of the same length (instead of the default option where the length of the arrow is proportional to the vector magnitude) can be set from the v) menu.

# 4.10 (x) cross section/3D plotting options

# 4.10.1 Plotting a cross section slice through 3D data

When plotting a rendered plot of 3D data, the default option is to plot a column-integrated plot. To change this to a cross section slice, use option 1) in the x) menu ("switch between cross section/projection"). See  $\S 3$  for examples of how this works. An oblique cross section slice can be set interactively using the 'x' key, see  $\S 4.3.9$  which works by setting a combination of rotation and a cross section slice position.

### 4.10.2 Plotting a cross section line through 2D data

In 2D, setting the "switch between cross section/projection" option in the x) menu to cross section means that rendered plots are in fact a 1D cross section (i.e., a line) through 2D data. The position of the line is completely arbitrary (i.e., can be set for oblique cross sections as well as straight lines) and is set interactively after the usual y- and x- axis prompts.

### 4.10.3 Rotating the particles

An angle of rotation about may be set each axis may be set in the x)sec/rotate submenu using the "rotation on/off/settings" option or interactively (press 'h' in interactive mode to see the exact keystrokes). The position of the origin about which particles are rotated can be set from the "rotation on/off/settings" option in the x) menu. Rotated axes or boxes can be plotted using the "set axes for rotated/3D plots" option in the same menu.

Rotations are performed in the order z-y-x. This means that the y- rotation angle is an angle about the <u>new</u> y-axis, defined by the z rotation and similarly for the x- rotation. If you think about it long enough, it makes sense. If in doubt, do it interactively and set the angles in the order z-y-x.

### 4.10.4 Setting the origin about which particles are rotated

The origin about which particles are rotated and relative to which the radius is calculated when the "calculate extra quantities" option is set in the d)ata menu can be changed via the "rotation on/off/settings" option in the x) menu.

### 4.10.5 Adding 3D perspective

3D perspective can be turned on via the "3D perspective on/off" option in the x) menu. Prompts for setting the perspective position then appear after the usual prompts for y and x axes, rendering and vector plots, i.e., something like the following:

```
Please enter your selection now (y axis or option):2
(x axis) (default=1):
    (render) (0=none) ([0:20], default=0):
    (vector plot) (0=none, 7=B, 10=v, 17=J) ([0:17], default=0):
    enter z coordinate of observer (default=1.800):
    enter distance between observer and projection screen ([0.000:], default=0.1800):
    Graphics device/type (? to see list, default /xwin):
```

3D perspective is defined by two parameters: a distance to the observer zobs and a distance between the observer and a screen placed in front of the observer, dscreen. The transformation from usual x and y to screen x' and y' is then given by

$$x' = x*dscreen/(zobs-z),$$
  

$$y' = y*dscreen/(zobs-z).$$
(4)

This means that objects at the screen distance will have unit magnification, objects closer than the screen will appear larger (points diverge) and objects further away will appear smaller (points converge). The situation could be beautifully illustrated if I could be bothered drawing a figure. I have found reasonable results with something like a 1/10 reduction at the typical distance of the object (i.e., observer is placed at a distance of  $10\times$  object size with distance to screen of  $1\times$  object size). SPLASH sets this as default using the z plot limit as the 'object size'.

The position of the 3D observer in z can also be changed in interactive mode using 'u' or 'U' (to move 'up') and 'd' or 'D' (to move 'down').

### 4.10.6 Using 3D surface rendering

3D surface rendering (turned on using the "3D surface rendering on/off" option in the x) menu) performs a ray-trace through the particle data, thus visualising the "last scattering surface". When set, the user is prompted for an "optical depth" before plotting which determines the position of the surface. Only applies to 3D data. When set with cross-section (instead of projection), particles at or below the z value of the slice are used.

For examples of the 3D surface rendering in SPLASH, have a look at my movies of neutron star mergers:

http://users.monash.edu.au/~dprice/research/nsmag.

### 4.10.7 Plotting 3D box / 3D axes

Rotated axes or boxes can be plotted using the "set axes for rotated/3D plots" option in the x) menu.

### 4.10.8 Setting up animation sequences

Animation sequences can be set via the "set animation sequence" option in the x) menu. At present the possible sequences that can be added are:

- ${\tt 1}$  : steady zoom on  ${\tt x}$  and  ${\tt y}$  axes
- 2 : steady rotation
- 3 : steady change of limits (e.g. for colour bar)
- 4 : steady movement of 3D observer
- 5 : sequence of cross section slices through a 3D box
- 6 : steady change of opacity for 3D surface plots

Up to one sequence of each type can be added (i.e., up to 6 in total) with different start and end points (specified in terms of dump file number), with the additional possibility of inserting extra frames between dump files (e.g. to plot a sequence of frames consisting of a changing view of the same dump file).

Animation sequences can also be set using 'e' in interactive mode. To set a sequence interactively first adjust the plot settings to correspond to the start of the sequence (pressing 's' to save if this is done in interactive mode). Then in interactive mode move to the dump file you want to be the end-point and also adjust the plot settings to correspond to the end-point of your desired sequence (i.e., adjust the colour bar limits and/or adjust the rotation angle and/or the x/y limits and/or the 3D observer position and/or the opacity). Then, rather than pressing 's' (which would make these become the default plot settings) press 'e' instead, saving these settings as the end-point of the desired animation sequence. This can be done multiple times to set multiple sequences.

Animation sequences set up in this manner are saved to a file called splash.anim either when prompted (if setting sequences non-interactively) or by pressing 'S' from the main menu which then saves both the splash.limits and splash.anim files in addition to the usual splash.defaults file.

**Note:** As of version 1.11.1, animation sequences act on a 'per page' basis rather than simply 'per frame'. This means that you can produce a multi-panelled movie (e.g.) showing the evolution of different runs side by side, with the same animation sequence applied to each.

# 4.10.9 Plotting a sequence of frames rotating a data set through 360 degrees

This can be achieved by setting an animation sequence with a steady change of rotation angle. See §4.10.8.

### 4.10.10 Plotting a 'fly-around' of 3D data

This can be achieved by setting an animation sequence with a steady change of rotation angle. See §4.10.8.

### 4.10.11 Plotting a flythru of 3D data

A sequence of cross section slices progressively deeper into a 3D box or alternatively a steady movement of the 3D observer (on projection plots) can be plotted by setting up an animation sequence. See §4.10.8 for details.

## 4.10.12 Adding a steady zoom sequence to a movie

A steady change of x- and y- limits can be added by setting up an animation sequence. See §4.10.8 for details.

### 4.10.13 Adding a steady change of colour bar limits

A steady change of limits on the colour bar over one or more dump files for a movie can be implemented by setting up an animation sequence. See  $\S4.10.8$  for details.

# 4.10.14 Adding steady movement of the 3D observer

The position of the 3D observer can be steadily changed over several dump files (or several frames produced of the same dump file) by setting up an animation sequence. See  $\S4.10.8$  for details.

#### 4.11 Miscellaneous other useful things

#### 4.11.1 Saving plot settings / plot limits to disk

The (s)ave option saves the default options to a file called 'splash.defaults' in the current directory which is read automatically upon the next invocation of SPLASH. This file uses namelist formatting and may be edited manually prior to startup if so desired (this is quite useful for setting multiplots with many plots per page).

The (S)ave option writes both the defaults file and also saves the current plot limits to a file called 'splash.limits' which is also read automatically at startup. If animation sequences have been set (see §4.10.8), this also saves the 'splash.anim' file to disk.

Typing "sa" or "Sa" gives a "save-as" option, whereby the prefix of files saved by SPLASH can be changed (e.g. using "sa" the defaults file can be renamed, whereas using "Sa" all files saved by SPLASH are given a new prefix). The prefix to the configuration files which are written by SPLASH can also be changed using the -p option on the command line (the default is "splash", i.e., "splash.defaults", "splash.limits" etc).

### 4.11.2 My attempt at in-built help

The (h)elp option at the moment does nothing particularly useful apart from tell you about menu shortcuts (see §4.11.3). It seemed like a good idea at the time...

#### 4.11.3 Keyboard shortcuts to menu options

Menu options which normally require two keystrokes (e.g. x menu, option 1) can be shortcut to by simply typing the letter and number together at the main menu prompt (so e.g. "x1" for x menu, option 1, "r2" for render menu, option 2, etc.). This can be quite useful if you are playing around with one particular option a lot.

#### 4.11.4 Exiting SPLASH

(q)uit, unsurprisingly, quits. Typing a number greater than the number of data columns also exits the program (e.g. I often simply type 99 to exit).

#### Advanced plotting examples 5

# Rendered plot of star formation data

This is an example using data provided by Paul Clark. The data is from an SPH simulation of star formation in sphNG format. We read the dump file as follows:

```
dprice/dustfrag> ssplash omuk162
after which we get output along the lines of:
```

and arrive at the main menu:

```
reading single dumpfile
double precision dump
File ID: FHydroRTMHD1
npart = 11744854
```

```
You may choose from a delectable sample of plots
_____
 1) x
                       7) v\dx
 2) y
                       8) v\dy
 3) z
                        9) v\dz
 4) particle mass 10) u
 5) h
                      11) grad h
 6) density
_____
12) multiplot [ 4]
                m) set multiplot
_____
d(ata) p(age) o(pts) l(imits) le(g)end h(elp)
r(ender) v(ector) x(sec/rotate) s,S(ave) q(uit)
_____
Please enter your selection now (y axis or option):
```

here we want to plot a rendered plot of column density (density is in column 6), so we type '2' for column 2 (y) as the y axis, '1' for column 1 (x) as the x-axis and at the render prompt '6', for density, ie:

```
Please enter your selection now (y axis or option):2
(x axis) (default=1):
    (render) (0=none) ([0:11], default=0):6
    (vector plot) (0=none, 7=v) ([0:7], default=0):0
Graphics device/type (? to see list, default /xw): /xw
```

producing the plot shown in Figure 8 – somewhat black! The main thing to note is the limits on the colour bar (extending from 0 to  $10^7$  on a linear scale) which is the main source of all the blackness. Moving the cursor over the colour bar and pressing '1' for log produces the figure shown on the right hand side — a vast improvement! For this visualisation we will

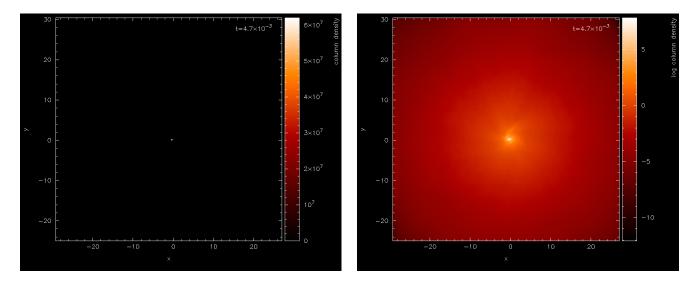

Figure 8: First stage in the star formation figure tutorial: a simple render plot of density (left) and with a log axis after having placed cursor over colour bar and pressed 'l' (right)

eventually want the data in physical units rather than code units. For the sphNG read these units are already specified in the read\_data routine, so all we have to do is turn physical units on. Pressing 'q' from interactive mode (that is, with the cursor in the plot window) returns us to the main menu.

Physical units are turned on from the d)ata menu, as follows:

```
Please enter your selection now (y axis or option):d
----- data read options -----
 0) exit
 1) read new data /re-read data
 2) change number of timesteps used
                                               1)
 3) plot selected steps only
                                            OFF )
 4) buffering of data on/off
                                            OFF )
                                          (
 5) turn calculate extra quantities on/off (
                                            OFF )
 6) use physical units
                                            OFF )
 7) change physical unit settings
enter option ([0:7], default=0):6
 current settings for conversion to physical units are:
x [cm] = x x 1.000E+17
y [cm] = y x 1.000E+17
z [cm] = z x 1.000E+17
particle mass [g] = particle mass x 1.991E+33
h [cm] = h x 1.000E+17
density [g/cm\u3\d] = density x 1.991E-18
v dx [cm/s] = v dx x 3.645E+04
v dy [cm/s] = v dy x 3.645E+04
v dz [cm/s] = v dz x 3.645E+04
u [erg/g] = u x 1.328E+09
grad h = grad h x 1.000E+00
time = time x 1.69E+00
Use physical units? (default=yes):
```

returning us to the main menu with labels changed as follows:

You may choose from a delectable sample of plots

```
1) x [cm] 7) v\dx [cm/s]
2) y [cm] 8) v\dy [cm/s]
3) z [cm] 9) v\dz [cm/s]
4) particle mass [g] 10) u [erg/g]
5) h [cm] 11) grad h
6) log density [g/cm\u3

12) multiplot [ 4 ] m) set multiplot

d(ata) p(age) o(pts) l(imits) le(g)end h(elp)
r(ender) v(ector) x(sec/rotate) s,S(ave) q(uit)
```

Please enter your selection now (y axis or option):

at this stage we will save the current settings to file by pressing 's' from the main menu.

```
Please enter your selection now (y axis or option):s default options saved to file splash.defaults
```

Actually we would prefer the column labels in AU, but we will come to that later. Replotting the same plot (that is 2, 1, 6, 0, /xw from the main menu) plots the same plot we had before, but with the axes in physical units. Zooming in (using the mouse) on the region of interest and adapting the colour bar limits by moving the mouse over the colour bar and pressing 'a' produces the plot shown in the left panel of Figure 9. For this kind of plot, the Bate colour scheme looks better –

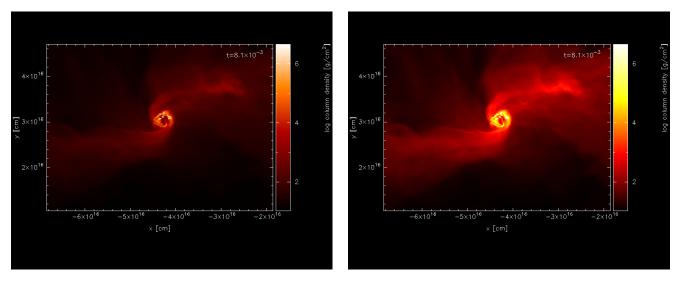

Figure 9: Second stage in the star formation figure tutorial: having applied physical units, zooming in and pressing 'a' on the colour bar (left) and having changed the colour scheme (right)

pressing 'm' with the mouse in the plot window changes the colour scheme, producing the plot shown in the right hand panel of Figure 9. Pressing 's' in interactive mode (that is, with the mouse in the plot window) saves the current zoom and colour bar settings (but not to disk until you also press 'S' from the main menu). Pressing 'q' from interactive mode returns to the main menu.

Next we want to turn on the plotting of sink particles (all particle types other than gas are turned off by default). This is done in the o)ptions submenu as follows:

```
7) change coordinate systems (1)
8) plot exact solution (0)
9) exact solution plot options
enter option ([0:9], default=0):1
Plot gas particles? (default=yes):
Plot ghost particles? (default=no):
Plot sink particles? (default=no):y
>> Plot sink particles on top of rendered plots? (default=no):y
Plot unknown/dead particles? (default=no):
```

Repeating our previous plot (i.e., 2, 1, 6, 0, /xw) produces the plot shown in the left panel of Figure 10. The axes in [cm]

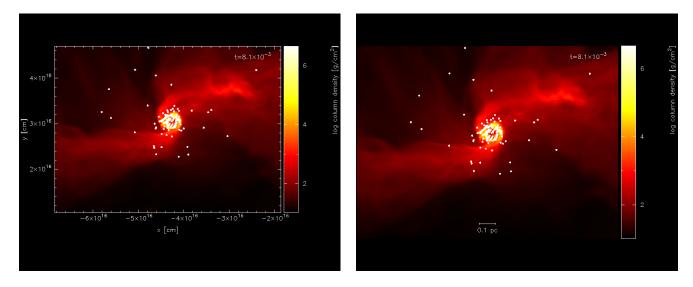

Figure 10: Third stage in the star formation figure tutorial: having turned sink particle plotting on (left) replacing the axes with a scale (right)

are kind of ugly, so we could either change this to a sensible unit or plot a scale instead. We will do the latter. The axes can be turned off in the p)age submenu, as follows:

```
Please enter your selection now (y axis or option):p
----- page setup options -----
                                     (0)
2) axes options
enter option ([0:8], default=0):2
 -4 : draw box and major tick marks only;
-3 : draw box and tick marks (major and minor) only;
-2 : draw no box, axes or labels;
-1 : draw box only;
 0 : draw box and label it with coordinates;
 1 : same as AXIS=0, but also draw the coordinate axes (X=0, Y=0);
 2 : same as AXIS=1, but also draw grid lines at major increments of the coordinates;
10 : draw box and label X-axis logarithmically;
20 : draw box and label Y-axis logarithmically;
30 : draw box and label both axes logarithmically.
enter axis option ([-4:30], default=0):-2
  axis = -2
```

The option to plot a scale of a particular length is also to be found in the le(g)end menu. We will choose to plot a scale of length 0.1 pc.

```
0) exit
                                                     0.87 1.87 0.00 "t=")
1) time legend on/off/settings
                                              ( ON
                                                     0.20 - 0.92 0.00)
2) titles on/off/settings
                                              ( ON
3) legend for multiple steps per page on/off ( OFF )
4) plot scale on co-ordinate plots
                                              (OFF)
5) legend only on nth panel/first row/column ( 0)
Enter option ([0:5], default=0):4
Plot scale on co-ordinate plots? (default=no):y
Enter length of scale in the current x,y,z units (default=1.000):3.0856e15
Enter text to appear below scale (e.g. '10 AU') (default=1 unit): 0.1 pc
Enter horizontal position as fraction of viewport ([0.000:1.000], default=0.5000):
Enter vertical position in character heights above bottom (default=1.000):
```

Note that because the x axis units were already in cm, we simply entered the value for 0.1pc in these units. Before plotting again, we should save what we have done so far to disk: Pressing 'S' from the main menu saves both the current plot settings and the plot limits to disk:

```
Please enter your selection now (y axis or option):S default options saved to file splash.defaults saving plot limits to file splash.limits
```

Plotting our figure again (2-1-6-0-/xw) produces the plot shown in the right hand panel of Figure 10.

Nearly there...! To add the finishing touches we want to increase the number of pixels substantially. This is done in the r)ender menu, option 1, for which we can use the shortcut 'r1':

```
Please enter your selection now (y axis or option):r1
----- rendering options -----
enter number of pixels along x axis ([1:10000], default=200):1000
```

then, to plot the figure to file instead of the screen, we simply choose a different PGPLOT device at the prompt:

```
Please enter your selection now (y axis or option):2
(x axis) (default=1):
    (render) (0=none) ([0:11], default=6):
    (vector plot) (0=none, 7=v) ([0:7], default=0):
    Graphics device/type (? to see list, default /xw): starpartfinal.gif/gif
```

producing our final finished Figure shown in Figure 11.

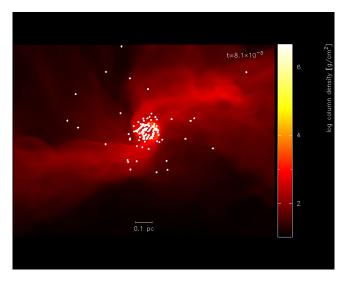

Figure 11: Finished star formation plot

Pressing 'S' from the main menu saves all of the settings and plot limits to disk, so invoking SPLASH again will produce the same plot. To produce the same plot on a sequence of dumps, simply put more than one file on the command line and plot to a non-interactive device (see 3.9). Use the postscript devices /ps or /cps (for colour) to make figures suitable for inclusion in a paper.

Other things you may want to do with this plot include:

• Turn the time legend off. See §4.5.2.

- Change the colour of sink particles. See §4.6.11.
- Change the foreground/background colour of the page. See §4.4.16.

# 5.2 Multi-panelled figure

The following is an example plot taken from Price and Bate (2007). Here I will plot a sequence of plots tiled on the same page, so that columns correspond to dumps taken from different runs at the same time and rows correspond to an evolutionary sequence from a given run. The plot uses sphNG data which contains sink particles, so I also want these to appear on the plots and be plotted in white. Basically I want the plots to be plotted such that as much of the plot is taken up by data and very little by axes and the like but still conveying all of the necessary infomation.

We proceed as follows: Firstly, each different run (corresponding in this case to a series of runs with different magnetic field strength) are in different subdirectories with names like mbossbod\_f10.0/, mbossbod\_f5.0/, etc. which all contain a sequence of dump files with names like mbos001, mbos002 etc. To begin the plot, I start by creating a new, empty subdirectory so that the splash.defaults and splash.limits files created by pressing 'S' from the main menu will be in this directory such that running SPLASH from that directory always produces this plot. So:

```
dprice% mkdir plot1
dprice% cd plot1
```

then having decided which dump files from each run to use, I create a text file listing these filenames (with the full relative pathname) in the order in which I will plot them. For example, calling this file (arbitrarily) filelistplot, the contents should be something like the following:

```
dprice% more filelistplot
../mbossbod_f20.0/mbos259
../mbossbod_f20.0/mbos263
../mbossbod_f20.0/mbos268
../mbossbod_f20.0/mbos275
../mbossbod_f20.0/mbos294
../mbossbod_f10.0/mbos259
../mbossbod_f10.0/mbos263
../mbossbod_f10.0/mbos275
../mbossbod_f10.0/mbos275
../mbossbod_f10.0/mbos275
../mbossbod_f10.0/mbos294
../mbossbod_f7.5/mbos263
../mbossbod_f7.5/mbos263
```

Then invoke SPLASH (ssplash for sphNG) with these filenames on the command line:

```
ssplash 'cat filelistplot'
```

after which the first dump file should be read, indicated by output along the lines of:

```
reading single dumpfile
>>>>>>>>>>>>> ../mbossbod_f20.0/mbos259 <<<<<<<<<d>double precision dump
File ID: SHydroRTMHD1
npart = 491567
...
```

An alternative method is to rename the 'filelistplot' file splash.filenames, from which the filenames will be read if there are none specified on the command line (this feature was implemented as a workaround for a limit to the number of command line arguments on the some compilers).

The first stage is to get a plot of a single panel looking good. So, from the main menu, we will plot a simple rendering of density and adjust the plot limits until we are happy:

You may choose from a delectable sample of plots

```
1) x 6) density
2) y 7) B\dx
3) z 8) B\dy
4) particle mass 9) B\dz
5) h
```

```
10) multiplot [ 4 ] m) set multiplot

d(ata) p(age) o(pts) l(imits) le(g)end h(elp)
r(ender) v(ector) x(sec/rotate) s,S(ave) q(uit)

Please enter your selection now (y axis or option):2
(x axis) (default=1):
(render) (0=none) ([0:9], default=0):6
(vector plot) (0=none, 7=B) ([0:7], default=0):
Graphics device/type (? to see list, default /xw): /xw
```

which should produce the plot shown in the left hand panel of Figure 12. Not much can be seen at first – just a few white dots. This is mainly a result of the density axis (i.e., the colour bar) not being logged. Moving the cursor over the colour bar and pressing '1' results in the plot shown in the right hand panel of Figure 12.

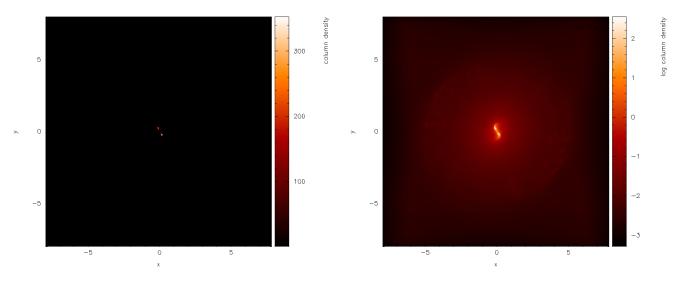

Figure 12: First stage in the multi-panelled figure tutorial: a simple render plot of density (left) and with a log axis after having placed cursor over colour bar and pressed 'l' (right)

Before we proceed any further, we will first change the axes to be in physical units rather than code units. Pressing 'q' in the plot window to exit interactive mode and return to the main menu, and from the d)ata menu, turn the "use physical units option" on:

```
Please enter your selection now (y axis or option):d
----- data read options -----
 0) exit
 1) read new data /re-read data
 2) change number of timesteps used
                                         ( OFF )
 3) plot selected steps only
 4) buffering of data on/off
                                         ( OFF )
 5) turn calculate extra quantities on/off ( OFF )
 6) use physical units
                                         ( OFF )
 7) change physical unit settings
enter option ([0:7], default=0):6
 current settings for conversion to physical units are:
x [cm] = x x 1.000E+16
y [cm] = y \times 1.000E+16
z [cm] = z x 1.000E+16
particle mass [g] = particle mass x 1.991E+33
h [cm] = h x 1.000E+16
density [g/cm\u3\d] = density x 1.991E-15
B dx [G] = B dx x 1.000E+00
B dy [G] = B dy x 1.000E+00
B dz [G] = B dz x 1.000E+00
time = time x 1.13E-01
Use physical units? (default=yes):yes
```

The default transformations to physical units are in this case set in the data read. However it would be nicer in this case to set the x and y axis units to AU (Astronomical Units), rather than cm. From the d)ata menu we proceed as follows:

```
enter option ([0:7], default=0):7
enter column to change units (-2=reset all,-1=quit,0=time) ([-2:9], default=-1):1
enter x [cm] units (new=old*units) (default=0.1000E+17):668.3893
enter label amendment (default=[cm]): [AU]
Apply these units to all coordinates and h? (default=yes):
Enter unit for 'z' in 3D column integrated plots (default=0.1000E+17):
Enter label for z integration unit (e.g. [cm]) (default=[cm]):
enter column to change units (-2=reset all,-1=quit,0=time) ([-2:9], default=-1):
save units to file? (default=yes):
saving plot limits to file splash.units
```

where in the above I set the multiplicative factor such that the x axis will be in AU and correspondingly changed the units label to "[AU]" (note the preceding space). I was also prompted to change the unit for 'z integration' – this is the length unit added when integrating a quantity through z. Leaving this in cm means that, even though the coordinate axes are in AU, the density (in g/cm³) is integrated through z in cm, giving column density in g/cm² (as opposed to g /cm³ AU).

To save what we have done so far, press 's' from the main menu to save the current settings to the splash.defaults file:

```
Please enter your selection now (y axis or option):s default options saved to file splash.defaults
```

Having turned physical units on, we replot the same plot (i.e., answering 2, 1, 6, 0, /xw to the prompts, as previously). First of all we find simply a white screen. This is a result of the colour bar axis now being wrong. Moving the mouse over the colour bar and pressing 'a' (to adapt) results in the plot shown in the left hand panel of Figure 13. The plot looks basically identical to the previous plot, except that the axes are now in physical units (x and y are in AU and column density is in  $g/cm^2$ ).

Next, we zoom in to the central region of interest using the mouse – selecting a region and clicking to zoom in. Pressing 'o' centres the plot on the origin and as we zoom in it we also press 'a' over the colour bar to readjust the colour bar limits to the max/min on the zoomed-in plot. Finishing with the adjustments (and pressing 's' in the plot window to save the current settings) results in the plot shown in the right hand panel of Figure 13.

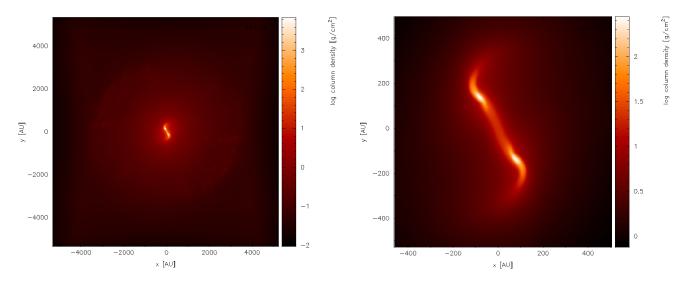

Figure 13: Second stage in the multi-panelled figure tutorial: having changed the axes into physical units (left) and zooming in and adjusting the colour bar (right).

## **5.3** Surface rendering

Here I will give an example of how to use the 3D surface rendering feature starting with a dump file kindly supplied by Giuseppe Lodato from an SPH simulation of a warped accretion disc. First we read the file (in sphNG format, so we use ssplash):

dprice\$ ssplash warp001

after which we reach the main menu:

You may choose from a delectable sample of plots

```
1) x 6) density
2) y 7) v\dx
3) z 8) v\dy
4) particle mass 9) v\dz
5) h

10) multiplot [ 4 ] m) set multiplot

d(ata) p(age) o(pts) l(imits) le(g)end h(elp)
r(ender) v(ector) x(sec/rotate) s,S(ave) q(uit)
```

Firstly we want to plot just a simple render plot of density. Thus we choose:

Please enter your selection now (y axis or option):

```
Please enter your selection now (y axis or option):2
(x axis) (default=1):
    (render) (0=none) ([0:9], default=0):6
    (vector plot) (0=none, 7=v) ([0:7], default=0):
    Graphics device/type (? to see list, default /xwin): /xw
```

producing the plot shown in the left panel of Figure 14 (I have used /png instead of /xw to produce the figures for the userguide). Moving the cursor over the colour bar and pressing 'l' to log the colour bar axis produces the Figure in the right panel of Figure 14.

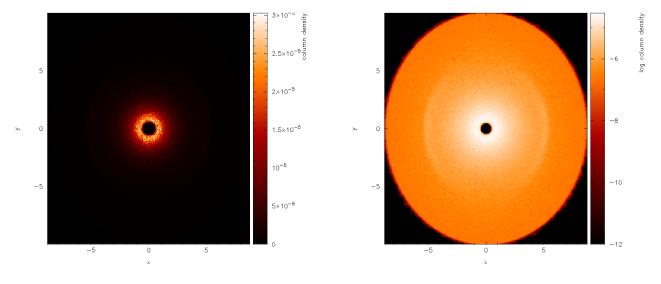

Figure 14: First stage in the surface rendering tutorial: a simple render plot of density (left) and with a log axis after having placed cursor over colour bar and pressed 'l' (right)

The next step is to adjust the viewing angle. Pressing 'h' in the plot window brings up the list of keystrokes which can be used to change the angle. Here we want to add a rotation about the x- axis, so we press { three times to change the x angle by -90 degrees and then press [ once to increment the angle by a further -15 degrees. The SPLASH output in the terminal reads, amongst other things:

```
rotating particles about z by 0.00 rotating particles about y by 0.00 rotating particles about x by 255.00
```

Then we have the Figure shown in the left panel of Figure 15.

Next, we need to turn the 3D surface rendering on. This cannot be done in interactive mode so we need to exit – pressing 's' first to save what we have done so far, then 'q' to quit interactive mode. Then, back at the SPLASH main menu, we type x4 for the x)sec/3D plotting options menu, option 4 which is "3D surface rendering on/off" with prompts appearing as follows:

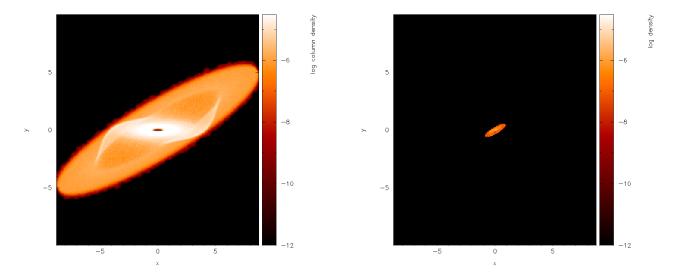

Figure 15: Second stage in the surface rendering tutorial: after adjusting the rotation angle (left) and with 3D surface rendering turned on (which also turns on 3D perspective) and having adjusted the colour bar limits (right)

```
Please enter your selection now (y axis or option):x4
----- cross section / 3D plotting options -----
Use 3D opacity rendering? (default=yes):y
  also turning on 3D perspective (which must be set for this to work)
 Warning: 3D opacity rendering sends only an approximate version
 to the PGPLOT device (not corrected for brightness)
Do you want to write a ppm file in addition to PGPLOT output? (default=yes):y
Now we replot the original plot with the new settings as follows:
Please enter your selection now (y axis or option):2
(x axis) (default=1):
 (render) (0=none) ([0:9], default=6):
 (vector plot) (0=none, 7=v) ([0:7], default=0):
 enter z coordinate of observer (default=53.58):
 enter distance between observer and projection screen ([0.000:], default=5.358):
 using current h and pmass limits to calculate kappa (cross section/unit mass)
 min h = 0.1197254 min particle mass = 3.812551E-11
 [ kappa = pi*h_min**2/(particle_mass*n_smoothing_lengths) ]
enter approximate surface depth (number of smoothing lengths): ([0.000:], default=2.000):
kappa (particle cross section per unit mass) = 1.2369025E+9
 Graphics device/type (? to see list, default /xwin):
```

Note that several new prompts appear – for the moment I have just used the default answers by pressing return. The first result is rather frightening: just a black image with a black colour bar! This is because the limits we set for column density are several orders of magnitude away from the limits on density. Moving the cursor over the colour bar and pressing 'a' to adapt the limits produces the plot shown in the right panel of Figure 15.

Note that the plot suddenly appears much smaller – this is a consequence of the 3D perspective settings. Moving the cursor into the plot window and pressing 'a' adapts the plot limits. After also clicking on the colour bar and adjusting the colour bar limits, we arrive at the plot shown in the left panel of Figure 16.

Now that we are nearly there, to add the finishing touches we need to i) increase the number of pixels in the image and ii) turn the axes off, since they are no longer meaningful with 3D perspective set. The number of pixels can be increased by returning to the SPLASH main menu (pressing 's' in interactive mode before doing so to save what we have done so far), then typing 'r1' for render menu, option 1:

```
Please enter your selection now (y axis or option):r1
----- rendering options -----
enter number of pixels along x axis ([1:10000], default=200):1000
```

Next, we turn the axes off using the p)age submenu:

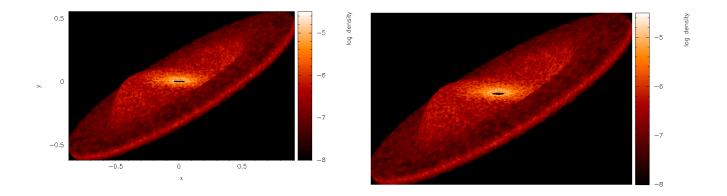

Figure 16: Third stage in the surface rendering tutorial: after adjusting the xy and colour bar limits interactively (left) and increasing the number of pixels and having turned the axes off (right)

Plotting the same plot again now results in the plot shown in the right panel of Figure 16.

Finally we will also set the background colour to black, adjust the opacity and move the time legend. Notice that in the right panel of Figure 16 the surface looks quite blotchy. This is an indication that the surface is too shallow (that is we are only seeing particles on the very top). Thus we will adjust the opacity for a slightly deeper plot. We proceed as follows: Exiting interactive mode (pressing 's' then 'q' in the plot window), we first set the foreground and background colours in the p)age submenu:

Now, replotting the same plot again, but this time adjusting the opacity at the prompt:

```
enter approximate surface depth (number of smoothing lengths): ([0.000:], default=2.000):200.0
```

Finally, moving the time legend by positioning the cursor and pressing 'G' and zooming out slightly by pressing '-' once, we arrive at our finished figure (or movie frame) shown in Figure 17. Pressing 's' in interactive mode saves the settings, then pressing 'q' returns to the SPLASH main menu. To save the settings to disk, press 'S' from the main menu to save both the splash.defaults file and the splash.limits file.

To create a sequence of images with these settings, then simply invoke SPLASH again with multiple files:

```
ssplash warp???
```

then plotting the same plot as previously to a non-interactive device will cycle through all dump files producing a sequence of plots with names like splash\_0000.png, splash\_0001.png etc. These can be easily converted into an animation.

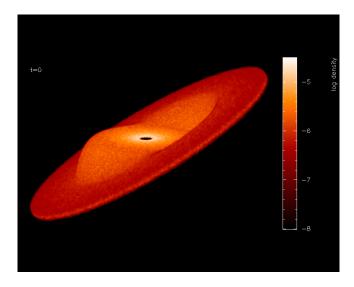

Figure 17: Finished surface-rendered plot

# 5.4 Using asplash to plot energy vs time plots

asplash (that is, the compilation of SPLASH which reads ascii files) can also be used for non-SPH data. For example I often use it to plot the contents of the .ev file my SPH code dumps monitoring quantities like energy and angular momentum at every timestep. A shortcut way of setting options appropriate to reading such files (e.g. plotting lines instead of dots, plotting all files on the same page) is implemented by adding the "-e" option to the command line: e.g.

```
asplash -e file1.ev file2.ev file3.ev
```

also, using the -e option on the command line means that any modification to the preset options /limits are saved to files called evsplash.defaults and evsplash.limits instead of the usual splash.defaults and splash.limits. This means the defaults for this type of plot are saved separately to those for "normal" plots of SPH data.

For other command line options, see §2.3.

# 5.5 Powerspectrum of 1D data

4) toroidal

In one dimension an extra plot item appears in the data menu which takes a power spectrum (in space) of a particular variable defined on the particles. Upon selection the user is prompted for various settings before plotting the power spectrum. For data defined on irregularly distributed particles, there are two methods for taking the power spectrum: Either to interpolate to an even grid and use a Fourier transform or to use a method for calculating a periodogram of irregularly sampled data which can have significant advantages over interpolation. Algorithms for both of these methods have been implemented. For the first, the SPH data is interpolated to a one dimensional grid using the kernel before calculating the (slow!) fourier transform. The second method computes a Lomb/Scargle periodogram as described in Press et al. (1992).

It should be stressed, however, that <u>neither</u> of the subroutines for calculating the power spectrum is particularly fast and have <u>only</u> been included as a preliminary feature since I have used them once or twice in one dimensional simulations where speed is not an issue. The algorithms are fairly simple to extend to multidimensional data, although faster implementations would be needed (such as a Fast Fourier Transform routine).

## 5.6 Plotting azimuthally-averaged disc surface density and Toomre Q parameter

For analysis of accretion disc simulations, it is useful to make azimuthally averaged plots of the disc properties such as the surface density and, for self-gravitating discs, the Toomre Q parameter. Extra columns appear to plot both of these quantities when the simulation is 3D and the coordinate system is changed to cylindrical or spherical co-ordinates (in the particle plot (o)ptions menu – see  $\S4.6.19$ ). For the Toomre Q parameter to appear it is also necessary to have read the thermal energy from the dump file. For example, having read a dump file, change the coordinate system to cylindricals:

```
Please enter your selection now (y axis or option):07
------ particle plot options ------
0) reset (= 1)
1) cartesian x,y,z
2) cylindrical r,phi,z
3) spherical r,phi,theta
```

r, theta, phi

Enter coordinate system to plot in: ([0:4], default=1):2

then extra columns appear in the menu:

You may choose from a delectable sample of plots

| 1) r       | 13) u                  |
|------------|------------------------|
| 2) phi     | 14) grad h             |
| 3) z       | 15) grad soft          |
|            | • • •                  |
| 11) v\dphi | 23) Surface density    |
| 12) v\dz   | 24) Toomre Q parameter |
|            |                        |

Then (in this example), select column 23 to plot surface density,

Please enter your selection now (y axis or option):23 setting x axis to r for surface density plot

...and the plot will appear - an example surface density plot is shown in Figure 18.

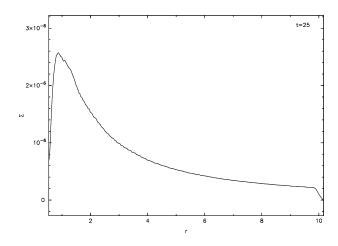

Figure 18: Plot of azimuthally averaged surface density in a 3D accretion disk simulation

Azimuthally averaged quantities are calculated by binning the particles into a fixed number of annuli in radius. The mean surface density is calculated using

$$\Sigma(r_{ann}) = \frac{M_{ann}}{\pi[(r_{ann} + 0.5\Delta r)^2 - (r_{ann} - 0.5\Delta r)^2]},$$
(5)

that is, the total mass in the annulus (sum of the particle masses) divided by its area, where  $r_{ann}$  is the radius (cylindrical or spherical) of the annulus. The Toomre Q parameter, defined as

$$Q_{Toomre}(r) = \frac{\bar{c}_s(r)\kappa(r)}{\pi\Sigma(r)},\tag{6}$$

where  $\kappa$  is the epicyclic frequency and  $\bar{c}_s$  is the RMS sound speed, is calculated using the above surface density, assuming a Keplerian rotation profile and a central star mass of unity (i.e.,  $\kappa(r) = \Omega(r)$ , where  $\Omega(r) = r^{-3/2}$ ). The sound speed for each particle i is calculated from the stored thermal energy and  $\gamma$  (ratio of specific heats) according to

$$c_{s,i}^2 = \begin{cases} \frac{2}{3}u_i, & \gamma = 1; \\ (\gamma - 1)\gamma u_i, & \gamma \neq 1; \end{cases}$$
 (7)

from which the RMS sound speed is calculated as the square root of the average of  $c_s^2$  on the particles in the annulus.

# 6 Other useful information

# 6.1 Converting binary dump files to ascii using SPLASH

SPLASH has a command line feature which can be used to convert binary SPH dump files into ascii format. The syntax is

```
splash to ascii dump001 dump002 dump???
```

which will convert all of the dump files listed on the command line into ascii format (called dump001.ascii, dump002.ascii etc.), with columns as would be listed in the main menu if you opened the dump file in SPLASH. Note that the output includes calculated extra quantities such as the radius if these have been turned on [in the d) menu] and the settings saved to the splash.defaults file. Similarly the data will be output in physical units if a splash.units file is present.

For other command line options, see  $\S 2.3$ .

# 6.2 Converting SPH data files to 3D gridded data using SPLASH

SPLASH has a command line feature which can be used to read binary SPH dump files and output 3D gridded data in a variety of formats. The syntax is

```
splash to grid dump001 dump002 dump???
```

which will interpolate the density, velocity (if present) and magnetic field (if present) onto a 3D grid and output the results to files (the default output format is ascii, with one file for each quantity interpolated). Other data columns in the SPH file can be interpolated using the "allto" option, which interpolates all of the columns to the grid:

```
splash allto grid dump001 dump002 dump???
```

The grid interpolation uses the x, y, and z limits — as saved to the splash.limits file — for the box, and the grid size is given by the "set number of pixels" option in the r)ender menu — as saved to the splash.defaults file. Automatic pixel determination also works (if npixels = 0) but there is a sensible upper limit placed on the grid size determined in this manner to avoid ridiculous memory/disk usage. Various environment variable options are available (these are output at runtime) that can be used to change various aspects of the grid interpolation behaviour (e.g. setting SPLASH\_TO\_GRID\_PERIODIC=yes enforces periodic boundary conditions).

For all possible output formats, use splash --help or see the full list of command line options in §2.3.

# 6.3 Using SPLASH to calculate global quantities as a function of time.

SPLASH has a command line feature that can be used to calculate global quantities on the particles as a function of time, for example kinetic, thermal, magnetic and total energy, total linear and angular momentum. An example to calculate the energies in a sequence of dump files is:

```
splash calc energies dump001 dump002 dump???
```

Other options are given by typing 'splash calc', which currently has the following options:

```
splash calc energies
                         : calculate KE,PE,total energy vs time
                           output to file called 'energy.out'
       calc massaboverho: mass above a series of density thresholds vs time
                           output to file called 'massaboverho.out'
       calc max
                         : maximum of each column vs. time
                           output to file called 'maxvals.out'
       calc min
                         : minimum of each column vs. time
                           output to file called 'minvals.out'
       calc diff
                         : (max - min) of each column vs. time
                           output to file called 'diffvals.out'
       calc amp
                         : 0.5*(max - min) of each column vs. time
                           output to file called 'ampvals.out'
       calc delta
                         : 0.5*(max - min)/mean of each column vs. time
                           output to file called 'deltavals.out'
                         : mean of each column vs. time
       calc mean
                           output to file called 'meanvals.out'
       calc rms
                         : (mass weighted) root mean square of each column vs. time
                           output to file called 'rmsvals.out'
       calc timeaverage : time average of *all* entries for every particle
                          output to file called 'time_average.out'
       calc ratio
                         : ratio of *all* entries in each file compared to first
                           output to file called 'ratio.out'
```

For the 'energies' and 'massaboverho' options to be successful, SPLASH must be aware of the locations of the corresponding columns in the data (i.e., by the column identification given in the set\_labels routine corresponding to the data read). For the 'massaboverho' option an input file is required specifying the density thresholds (a default version is written if the appropriate file is not already present).

# 6.4 Using SPLASH to time average a series of files

The 'splash calc timeaverage' command line option (see §6.3) can be used to produce a time average of a series of files from any splash-readable format. This computes the time-average of every individual entry in the file as represented in SPLASH as a table of rows (or 'particles') and columns (or 'quantities defined on particles'). The output is an ascii file with the same rows and columns, averaged over all the snapshots on the command line. The number of columns is doubled in the output, giving the standard deviation for each quantity in the corresponding column (e.g., the standard deviation for column 1 is output in column N+1).

Examples of how this could be use might be to produce the time-averaged power spectrum from a series of ascii files containing power spectra for individual output times, or the time averaged probability density function (PDF) from PDFs produced by SPLASH.

The resulting ascii file, called time\_average.out can be plotted using the ascii splash binary (asplash). For other command line options, see  $\S 2.3$ .

# 6.5 Reading/processing data into images without having to answer prompts

Previously, the only way to run SPLASH non-interactively was to write a small shell script which runs SPLASH and answers the prompts appropriately. For example:

```
#!/usr/bin/tcsh
cd plot
splash myrun* << ENDINPUT
2
1
8
0
/png
q
ENDINPUT</pre>
```

which would plot the data in columns 2 and 1 and render the data in column 8 with output to file mypostscript.ps.

However, in more recent versions SPLASH can be invoked with plot options on the command line. Thus to achieve the same as in the example given above we would simply use

```
splash myrun* -x 1 -y 2 -render 8 -dev /png
or simply
splash myrun* -r 8 -dev /png
```

which will assume sensible default values (2 and 1 respectively) for the y and x axes. Similarly a vector plot can be specified with -vec and a contour plot with -cont. The full list of command-line flags is given in §2.3.

If plotting options have been only partially specified on the command line, then prompts will appear for only the remaining options. This can be used for example to specify the graphics device via the -dev command line option, which means that only the device selection prompt does not appear.

### 6.6 Making frames across multiple processors

Making identical plots of a series of dump files for a movie is a task which can inherently be done in parallel. Included in the splash/scripts directory is a perl wrapper for SPLASH ("splash\_parallel.pl") which distributes multiple instances of SPLASH across multiple machines, either via ssh or using Apple's xgrid, with a common input file as described in §6.5. The limitation to this is that you need to have a disk which can be mounted from all client machines (i.e., they can read the data files) and preferably with password-less access (e.g. using an ssh key-exchange or Kerberos authentication). The script itself may need some slight adjustment for your particular system.

However, with large datasets often the slowest part of the rendering process can be reading the data file. A good way of crippling a system is therefore to set 100 jobs going which all decide to read a large data file from disk at the same time. To avoid this the script allows the user to set a delay between launching jobs (preferably slightly longer than the length of time it takes to read a single dump file), but some care is needed to avoid disaster. You have been warned!

# 6.7 What about boundaries? How does the rendering work near a boundary?

Usual practise in SPH simulations near boundaries is to introduce ghost particles which mirror the real particles. SPLASH does not explicitly setup any ghost particles but will use any that are present in the data (see next question for how to specify multiple particle types). Additional particle types contribute to the rendering calculations but not to the determination of the plot limits. Note, however, that SPLASH does <u>not</u> set up ghost particles itself, as this may depend on the type and

location of the boundary. Thus if your simulation uses ghost particle boundaries, the ghost particles should be dumped alongside the gas particles in the output file so that their positions, masses, densities and smoothing lengths can be read into SPLASH and used to render the image appropriately.

# 6.8 How does SPLASH handle multiple particle types?

SPLASH can handle up to 6 different particle types. These can be turned on and off in the particle plot o)ptions menu ( $\S4.6$ ). These types are be specified in the set\_labels part of the read\_data routine, which contains some lines of code along the lines of:

```
ntypes = 3
labeltype(1) = 'gas'
labeltype(2) = 'ghost'
labeltype(3) = 'sink'
UseTypeInRenderings(1) = .true.
UseTypeInRenderings(2) = .true.
UseTypeInRenderings(3) = .false.
```

which says that there are 3 particle types, with names as given, and that types 1 and 2 are SPH particles and should be used in the rendering where appropriate (i.e., only when plotting of this type is turned on in the o)pts menu). Particle types which are to be used in renderings should have masses, densities and smoothing lengths read. Non-SPH particle types (e.g. sink particles) can be optionally plotted on top of rendered plots.

# 6.9 Using special characters in the plot labels

Several of the examples shown in this manual use special characters (such as the  $\int$  character) in the plot labels. In GIZA these can be specified using TEX-like escape sequences, or with the escape sequences used in PGPLOT. For example to plot the greek letter  $\rho$  we would use

```
label = 'this would print the greek letter \rho' or, in PGPLOT-style: label = 'this would print the greek letter \gr' where \gr is the PGPLOT escape sequence for \rho.
```

In GIZA, which uses real fonts rather than the bitmapped characters used in PGPLOT, special characters are implemented with unicode characters. Thus, you need to select a font that has the appropriate characters included. The font can be changed using the GIZA\_FONT environment variable.

For other characters the procedure is similar. For example for the integral

$$\int \nu_x dx \tag{8}$$

we would use the TEX-like expression

```
label = '\int v_x dx'
or equivalently, in PGPLOT-style
label = '\((2268)) v\d x \u dx'
```

where \(2268) is the PGPLOT escape sequence for the integral sign. The \d indicates that what follows should be printed as subscript and \u correspondingly indicates a return to normal script (or from normal script to superscript). All of the escape sequences for special characters are listed in the appendix to the PGPLOT user guide.

WARNING: Note that the use of escape characters can be compiler dependent and may not therefore work on all compilers (for example the intel compiler needs the -nbs flag).

# 6.10 Making movies

See  $\S 3.9$  and the online FAQ (http://users.monash.edu.au/~dprice/splash/faqs.html).

# 6.11 Outputting the raw pixel map to a file

The actual pixel map rendered to the graphics device (i.e., when a quantity is rendered to pixels, not for particle plots) can be output directly to a file, or series of files by using the -o command line option when you invoke SPLASH. Invoking SPLASH with -o produces a list of currently implemented formats (at the moment these are an ascii dump file and ppm format). This is useful if you need to compare the image to the output from another code (e.g. using a different visualisation tool) or if you wish to have a "raw" rendering, that is without annotation on the plots, but which (in the ppm case) uses more colours. The files are given default names such as "splash\_00001.dat" or "splash\_00001.ppm" where the number corresponds to the frame number as would be rendered to the graphics device.

For other command line options, see  $\S 2.3$ .

# 7 User contributions

Please contribute! All user contributions or suggestions are greatly appreciated. In particular, please send:

- Bugs!
- Feature requests/suggestions.
- Pretty pictures for the gallery.

If you are \*really\* keen, you may also like to consider:

- Exact solution routines for test problem(s). Even just an analytic description from which I can write the code.
- Suggestions/tips on possible visualisation techniques
- More colour schemes (simply email me a table of the rgb colour indices, or failing that simply an image of the colour scheme and I will add it).

I am also very open to allowing commit access to the repositories - just let me know. Otherwise, contributions, comments and inevitable bugs should be sent to:

```
splash-users@googlegroups.com
or
daniel.price@monash.edu
```

# Acknowledgements

Several of the routines were developed from ideas used by Matthew Bate and SPLASH has been refined by many useful discussions with Matthew. The polytrope exact solution is from a routine by Joe Monaghan. I am indebted to one Thomas S. Ullrich at the University of Heidelberg who wrote the prompting module which is used throughout the program and to Roland Schmehl who wrote the excellent function parser module (made available at <a href="http://fparser.sourceforge.net">http://fparser.sourceforge.net</a>). Last but not least, a huge thanks especially to all the users who have given feedback which has helped to improve SPLASH including, but not limited to: Stefan Adami, Craig Agnor, Richard Alexander, Gabe Altay, Pau Amaro-Seoane, Alessandro Atrani, Sumedh Anathpindika, Ben Ayliffe, Andreas Bauswein, Mark Bennett, David Brown, Florian Buerzle, Paul Cornwall, Jared Coughlin, Carlos Cuesta, Daniel Cunnama, Alan Duffy, Clare Dobbs, Carrie Elliot, Claude-André Faucher-Giguère, Stefano Facchini, Juan Pablo Farias, Christoph Federrath, Laure Fouchet, Sergio Gelato, Thomas Grief, Doron Grossman, Jean-François Gonzalez, Johnny Hitti, Mark Hutchison, Vid Iršič, John Jones, Sky King, Laura Kreidberg, Guillaume Laibe, Ben Lewis, Giuseppe Lodato, David Madlener, John Mansour, Ruben Martin, Farzana Meru, Andrew McLeod, Nick Moeckel, Shazrene Mohamed, Rebecca Nealon, Chris Nixon, Alex Pettitt, Cody Raskin, John Regan, Dave Rundle, Alison Sills, Kevin Sooley, Phil Sutton, Robert Thompson, Stéven Toupin, Terry Tricco, Yusuke Tsukamoto, Sigfried Vanaverbeke, Enrique Vazquez-Semadeni Antonio Vazquez, Tim Waters, James Wurster, and Matt Young. And to everyone who has cited the SPLASH paper!

# A Source code overview

Here is a brief and outdated description of various files making up the code:

| Filename                     | Description                                                            |
|------------------------------|------------------------------------------------------------------------|
| allocate.f90                 | allocates memory for main arrays                                       |
| calc_quantities.f90          | calculates additional quantities from particle data                    |
| colours.f90                  | colour schemes for rendering                                           |
| colourparts.f90              | colours particles                                                      |
| defaults.f90                 | writes/reads default options to/from file                              |
| exact.f90                    | module handling exact solution settings                                |
| exact_densityprofiles.f90    | various $N$ —body density profiles                                     |
| exact_fromfile.f90           | reads an exact solution tabulated in a file                            |
| exact_mhdshock.f90           | some tabulated solutions for mhd shocks                                |
| exact_polytrope.f90          | exact solution for a polytrope                                         |
| exact_rhoh.f90               | exact relation between density and smoothing length                    |
| exact_sedov.f90              | exact solution for sedov blast wave                                    |
| exact_shock.f90              | exact solution for hydrodynamic shocks                                 |
| exact_wave.f90               | exact solution for a propagating sine wave                             |
| exact_toystar.f90            | exact solution for the toy star problem                                |
| exact_toystar2D.f90          | exact solution for the 2D toy star problem                             |
| get_data.f90                 | wrapper for main data read                                             |
| geometry.f90                 | module handling different coordinate systems                           |
| globaldata.f90               | various modules containing "global" variables                          |
| interactive.f90              | drives interactive mode                                                |
|                              |                                                                        |
| interpolate 1D.f90           | interpolation of 1D SPH data to grid using kernel                      |
| interpolate2D.f90            | interpolation of 2D SPH data to grid                                   |
| interpolate3D_xsec.f90       | 3D cross section interpolations                                        |
| interpolate3D_projection.f90 | 3D interpolation integrated through domain                             |
| legends.f90                  | plots (time) legend on plot                                            |
| limits.f90                   | sets initial plot limits and writes to/reads from limits file          |
| menu.f90                     | main menu                                                              |
| options_data.f90             | sets options relating to current data                                  |
| options_limits.f90           | sets options relating to plot limits                                   |
| options_page.f90             | sets options relating to page setup                                    |
| options_particleplots.f90    | sets options relating to particle plots                                |
| options_powerspec.f90        | sets options for power spectrum plotting                               |
| options_render.f90           | sets options for render plots                                          |
| options_vector.f90           | sets options for vector plots                                          |
| options_xsecrotate.f90       | sets options for cross sections and rotation                           |
| particleplot.f90             | subroutines for particle plotting                                      |
| plotstep.f90                 | main "backbone" of the code which drives plotting of a single timestep |
| powerspectrums.f90           | calculates power spectrum of 1D data (2 methods)                       |
| read_data_dansph.f90         | reads data from my format of data files                                |
| read_data_mbate.f90          | reads data from matthew bate's format of data files                    |
| read_data_xxx.f90            | reads data from                                                        |
| render.f90                   | takes array of pixels and plots render map/contours etc                |
| rotate.f90                   | subroutines controlling rotation of particles                          |
| setpage.f90                  | sets up the PGPLOT page (replaces call to PGENV/PGLAB)                 |
| splash.f90                   | main program, handles startup/ command line reading                    |
| timestepping.f90             | controls stepping through timesteps                                    |
| titles.f90                   | reads a list of titles to be used to label each timestep               |
| transform.f90                | applies various transformations to data (log10, 1/x, etc)              |

# **B** Coordinate transformation details

Particle positions and vectors defined on the particles can be plotted in non-cartesian coordinate systems. The coordinate system can be set via the particle plot o)ptions menu, via the "change coordinate system" option. The actual coordinate transformations are defined in a standalone Fortran module called geometry.f90 and the precise details can be determined by looking in this file. For reference, however the transformations are given below.

# **B.1** Cylindrical Polar Coordinates

For cylindrical coordinates the transformations are:

$$r = \sqrt{x^2 + y^2}$$
  $x = r\cos\phi$   
 $\phi = \tan^{-1}(y/x)$ ;  $y = r\sin\phi$   
 $z = z$   $z = z$ 

where vectors transform according to:

$$\begin{array}{rcl} v_r & = & v_x \frac{x}{r} + v_y \frac{y}{r} & v_x & = & v_r \cos \phi - v_\phi \sin \phi \\ v_\phi & = & v_x \left(\frac{-y}{r}\right) + v_y \left(\frac{x}{r}\right) & ; & v_y & = & v_r \sin \phi + v_\phi \cos \phi \\ v_z & = & v_z & v_z & v_z & z. \end{array}$$

In the case where these vectors are velocities, the  $v_{\phi}$  component corresponds to  $v_{\phi} = r\dot{\phi}$ .

# **B.2** Spherical Polar Coordinates

For spherical coordinates the transformations are:

$$r = \sqrt{x^2 + y^2 + z^2}$$
  $x = r\cos\phi\sin\theta$   
 $\phi = \tan^{-1}(y/x)$  ;  $y = r\sin\phi\sin\theta$   
 $\theta = \cos^{-1}(z/r)$   $z = r\cos\theta$ 

where vectors transform according to:

$$\begin{array}{rcl} v_r & = & v_x \frac{x}{r} + v_y \frac{y}{r} + v_z \frac{z}{r} & v_x & = & v_r \cos \phi \sin \theta - v_\phi \sin \phi + v_\theta \cos \phi \cos \theta \\ v_\phi & = & v_x \left( \frac{-y}{\sqrt{x^2 + y^2}} \right) + v_y \left( \frac{x}{\sqrt{x^2 + y^2}} \right) & ; & v_y & = & v_r \sin \phi \sin \theta + v_\phi \cos \phi + v_\theta \sin \phi \cos \theta \\ v_\theta & = & v_x \frac{xz}{r\sqrt{x^2 + y^2}} + v_y \frac{yz}{r\sqrt{x^2 + y^2}} - v_z \frac{(x^2 + y^2)}{r\sqrt{x^2 + y^2}} & v_z & = & v_r \cos \theta - v_\theta \sin \theta. \end{array}$$

In the case where these vectors are velocities, the components  $v_{\phi}$  and  $v_{\theta}$  correspond to  $v_{\phi} = r \sin \theta \dot{\phi}$  and  $v_{\theta} = r \dot{\theta}$  respectively.

## **B.3** Toroidal Coordinates

Toroidal coordinates represent a local frame of reference inside a torus. The coordinate transformations are given by

$$r = \sqrt{[(x^2+y^2)^{1/2}-R]^2+z^2} \qquad x = (r\cos\theta+R)\cos\phi$$

$$\theta = \tan^{-1}\left[\frac{z}{(\sqrt{x^2+y^2}-R)}\right] \qquad ; \qquad y = (r\cos\theta+R)\sin\phi$$

$$\phi = \tan^{-1}(y/x) \qquad z = r\sin\theta$$

where R is the radius of the torus. The use of the inverse tangent in  $\theta$  instead of  $\theta = \sin^{-1}(z/r)$  is necessary to get the quadrant correct (via the atan2 function). Vectors transform according to:

$$\begin{array}{lll} v_r & = & v_x \frac{x(r_{cyl} - R)}{rr_{cyl}} + v_y \frac{y(r_{cyl} - R)}{rr_{cyl}} + v_z \frac{z}{r} & v_x & = & v_r \cos\theta \cos\phi - v_\theta \sin\theta \cos\phi - v_\phi \sin\phi \\ v_\theta & = & v_x \frac{-zx}{rr_{cyl}} + v_y \frac{-zy}{rr_{cyl}} + v_z \frac{(r_{cyl} - R)}{r} & ; & v_y & = & v_r \cos\theta \sin\phi - v_\theta \sin\theta \sin\phi + v_\phi \cos\phi \\ v_\phi & = & v_x \left(\frac{-y}{r_{cyl}}\right) + v_y \left(\frac{x}{r_{cyl}}\right) & v_z & = & v_r \sin\theta + v_\theta \cos\theta \end{array}$$

where we have defined, for convenience,

$$r_{cyl} = \sqrt{x^2 + y^2} = r\cos\theta + R.$$

The torus radius R is a parameter in the geometry module and is set to 1 by default.

# C Exact solution details

### C.1 Errors

The error norms calculated when exact solutions are plotted are as follows: The error for each particle is given by

$$e_i = f_i - f_{exact}, (9)$$

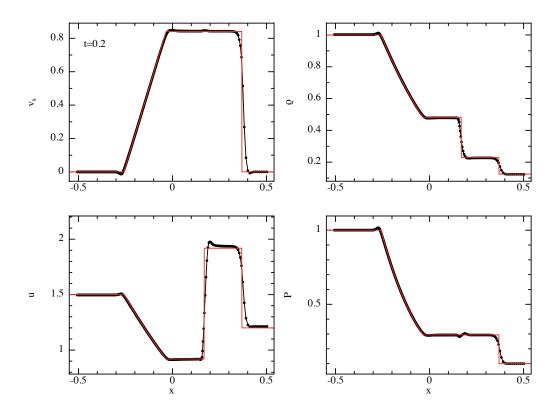

Figure 19: Example of exact solution for one-dimensional shock tube problem (red line) compared to the SPH solution (black line/particles), utilising the exact solutions incorporated in SPLASH

where the exact solution  $f_{exact}(x)$  is the solution returned from the exact solution subroutines (with resolution adjustable in the exact solution options menu option) interpolated to the position of the current particle  $x_i$  via a simple linear interpolation. The absolute  $L_1$  error norm is simply the average of the errors across the domain, calculated according to

$$||e||_{L_1} = \frac{1}{N f_{max}} \sum_{i=1}^{N} |e_i|, \tag{10}$$

where  $f_{max}$  is the maximum value of the exact solution in the region in which the particles lie (also only particles in the current plot are used) which is used to normalise the error estimate. A better error norm is the  $L_2$  or Root Mean Square (RMS) norm given by

$$||e||_{L_2} = \left[\frac{1}{N} \left(\frac{1}{f_{max}^2} \sum_{i=1}^N |e_i|^2\right)\right]^{1/2}.$$
 (11)

Finally the maximum error, or  $L_{\infty}$  norm is calculated according to

$$||e||_{L_{\infty}} = \frac{1}{f_{max}} \max_{i} |e_{i}|. \tag{12}$$

which is the most stringent error norm.

The inset plot of the individual particle errors shows the fractional deviation for each particle given by

$$e_{i,frac} = (f_i - f_{exact})/f_{exact}. (13)$$

### C.2 Shock tubes (Riemann problem)

The subroutine exact\_shock plots the exact solution for a one-dimensional shock tube (Riemann problem). The difficult bit of the problem is to determine the jump in pressure and velocity across the shock front given the initial left and right states. This is performed in a separate subroutine (riemannsolver) as there are many different methods by which this can be done (see e.g. Toro 1992). The actual subroutine exact\_shock reconstructs the shock profile (consisting of a rarefaction fan, contact discontinuity and shock, summarised in Figure 19), given the post-shock values of pressure and velocity.

The speed at which the shock travels into the 'right' fluid can be computed from the post shock velocity using the relation

$$v_{shock} = v_{post} \frac{(\rho_{post}/\rho_R)}{(\rho_{post}/\rho_R) - 1},$$
(14)

| λ | wavelength |
|---|------------|
| P | period     |

Table 9: Input parameters for the linear wave exact solution

where the jump conditions imply

$$\frac{\rho_{post}}{\rho_R} = \frac{(P_{post}/P_R) + \beta}{1 + \beta(P_{post}/P_R)} \tag{15}$$

with

$$\beta = \frac{\gamma - 1}{\gamma + 1}.\tag{16}$$

### C.2.1 Riemann solver

The algorithm for determining the post-shock velocity and pressure is taken from Toro (1992).

# C.3 Polytrope

The subroutine exact\_polytrope computes the exact solution for a static polytrope with arbitrary  $\gamma$ . From Poisson's equation

$$\nabla^2 \phi = 4\pi G \rho, \tag{17}$$

assuming only radial dependence this is given by

$$\frac{1}{r^2}\frac{d}{dr}\left(r^2\frac{d\phi}{dr}\right) = 4\pi G\rho(r). \tag{18}$$

The momentum equation assuming an equilibrium state ( $\mathbf{v} = 0$ ) and a polytropic equation of state  $P = K\rho^{\gamma}$  gives

$$\frac{d\phi}{dr} = -\frac{\gamma K}{\gamma - 1} \frac{d}{dr} \left[ \rho^{(\gamma - 1)} \right] \tag{19}$$

Combining (18) and (19) we obtain an equation for the density profile

$$\frac{\gamma K}{4\pi G(\gamma - 1)} \frac{1}{r^2} \frac{d}{dr} \left[ r^2 \frac{d}{dr} \left( \rho^{\gamma - 1} \right) \right] + \rho(r) = 0. \tag{20}$$

This equation can be rearranged to give

$$\frac{\gamma K}{4\pi G(\gamma - 1)} \frac{d^2}{dr^2} \left[ r \rho^{\gamma - 1} \right] + r \rho = 0. \tag{21}$$

The program solves this equation numerically by defining a variable

$$\mathscr{E} = r\rho^{\gamma - 1} \tag{22}$$

and finite differencing the equation according to

$$\frac{\mathscr{E}^{i+1} - \mathscr{E}^i + \mathscr{E}^{i-1}}{(\Delta r)^2} = \frac{4\pi G(\gamma - 1)}{\gamma K} r \left(\frac{\mathscr{E}}{r}\right)^{1/(\gamma - 1)}.$$
 (23)

# C.4 Linear wave

The subroutine exact\_wave simply plots a sine function on a given graph. The function is of the form

$$y = \sin(kx - \omega t) \tag{24}$$

where k is the wavenumber and  $\omega$  is the angular frequency. These parameters are set via the input values of wavelength  $\lambda = 2\pi/k$  and wave period  $P = 2\pi/\omega$ .

### C.5 Sedov blast wave

The subroutine exact\_sedov computes the self-similar Sedov solution for a blast wave.

# C.6 Toy stars

The subroutine exact\_toystar1D computes the exact solutions for the 'Toy Stars' described in Monaghan and Price (2004). The system is one dimensional with velocity  $\nu$ , density  $\rho$ , and pressure P. The acceleration equation is

$$\frac{dv}{dt} = -\frac{1}{\rho} \frac{\partial P}{\partial x} - \Omega^2 x,\tag{25}$$

We assume the equation of state is

$$P = K \rho^{\gamma}, \tag{26}$$

The exact solutions provided assume the equations are scaled such that  $\Omega^2 = 1$ .

### C.6.1 Static structure

The static structure is given by

$$\bar{\rho} = 1 - x^2,\tag{27}$$

### C.6.2 Linear solutions

The linear solution for the velocity is given by

$$v = 0.05C_sG_n(x)\cos\omega t \tag{28}$$

density is

$$\rho = \bar{\rho} + \eta \tag{29}$$

where

$$\eta = 0.1C_s \omega P_{n+1}(x) \sin(\omega t)$$
(30)

### C.6.3 Non-linear solution

In this case the velocity is given by

$$v = A(t)x, (31)$$

whilst the density solution is

$$\rho^{\gamma - 1} = H(t) - C(t)x^{2}. \tag{32}$$

where the parameters A, H and C are determined by solving the ordinary differential equations

$$\dot{H} = -AH(\gamma - 1), \tag{33}$$

$$\dot{A} = \frac{2K\gamma}{\gamma - 1}C - 1 - A^2 \tag{34}$$

$$\dot{C} = -AC(1+\gamma), \tag{35}$$

The relation

$$A^{2} = -1 - \frac{2\sigma C}{\gamma - 1} + kC^{\frac{2}{\gamma + 1}},\tag{36}$$

is used to check the quality of the solution of the differential equations by evaluating the constant k (which should remain close to its initial value).

### C.7 MHD shock tubes

These are some tabulated solutions for specific MHD shock tube problems at a given time taken from the tables given in Dai and Woodward (1994) and Ryu and Jones (1995).

# C.8 h vs $\rho$

The subroutine exact\_hrho simply plots the relation between smoothing length and density, i.e.,

$$h = h_{fact} \left(\frac{m}{\rho}\right)^{1/\nu} \tag{37}$$

where v is the number of spatial dimensions. The parameter  $h_{fact}$  is output by the code into the header of each timestep. For particles of different masses, a different curve is plotted for each different mass value.

# D Writing your own read\_data subroutine

Essentially, this is not recommended. The best way is just to email me a sample data file and a copy of the routine that wrote it. I am very happy to do this, will mean that your read is officially supported, will appear in the development repository, and will be updated with new features as necessary. It doesn't matter if your code only has one user, I am still happy to do this as it makes SPLASH more widely useable and saves trouble later.

The second best way is to attempt to modify one of the existing data reads. Even then, there are some things to note: Most important is that, for the rendering routines to work, the density, particle masses and smoothing lengths for <u>all</u> of the (gas) particles <u>must</u> be read in from the data file and their locations in the main data array labelled using the integer parameters irho, ipmass and ih. Labelling of the location of other particle quantities (e.g. iutherm for the thermal energy) is used in order to plot the exact solutions on the appropriate graphs and also for calculating additional quantities (e.g. calculation of the pressure uses iutherm and irho).

The positions of vector components in the data columns are indicated by setting the variable immvec of that column equal to the first component of the vector of which this component is a part. So if column 4 is a vector quantity (say  $\mathbf{v}$  in 3D), then immvec(4) = 4, immvec(5) = 4 and immvec(6) = 4. Similarly the string labelvec should be set, i.e., labelvec = 'v' for these columns.

# References

- Dai, W. and P. R. Woodward: 1994, 'Extension of the Piecewise Parabolic Method to Multidimensional Ideal Magneto-hydrodynamics'. J. Comp. Phys. 115, 485–514.
- Monaghan, J. J. and D. J. Price: 2004, 'Toy stars in one dimension'. MNRAS 350, 1449-1456.
- Press, W. H., S. A. Teukolsky, W. T. Vetterling, and B. P. Flannery: 1992, Numerical recipes in FORTRAN. The art of scientific computing. Cambridge: University Press, 1992, 2nd ed.
- Price, D. J.: 2007, 'SPLASH: An Interactive Visualisation Tool for Smoothed Particle Hydrodynamics Simulations'. <u>Publ.</u> Astron. Soc. Aust. **24**, 159–173.
- Price, D. J.: 2012, 'Smoothed Particle Hydrodynamics and Magnetohydrodynamics'. J. Comp. Phys. 231, 759–794.
- Price, D. J. and M. R. Bate: 2007, 'The impact of magnetic fields on single and binary star formation'. MNRAS 377, 77–90.
- Price, D. J. and J. J. Monaghan: 2007, 'An energy-conserving formalism for adaptive gravitational force softening in smoothed particle hydrodynamics and N-body codes'. MNRAS 374, 1347–1358.
- Ryu, D. and T. W. Jones: 1995, 'Numerical magetohydrodynamics in astrophysics: Algorithm and tests for one-dimensional flow'. ApJ 442, 228–258.
- Toro, E. F.: 1992, 'The Weighted Average Flux Method Applied to the Euler Equations'. <u>Philosophical Transactions:</u> Physical Sciences and Engineering **341**, 499–530.